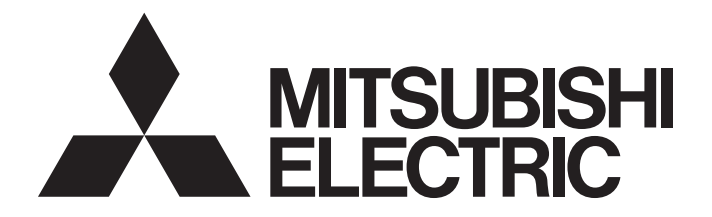

## Programmable Controller

# MELSEC iQ-R

## MELSEC iQ-R SIL2 Application Guide

## <span id="page-2-0"></span>**SAFETY PRECAUTIONS**

(Read these precautions before using this product.)

Before using MELSEC iQ-R series programmable controllers, please read the manuals for the product and the relevant manuals introduced in those manuals carefully, and pay full attention to safety to handle the product correctly. In this manual, the safety precautions are classified into two levels: " $\sqrt{!}$  WARNING" and " $\sqrt{!}$  CAUTION".

**WARNING** Indicates that incorrect handling may cause hazardous conditions, resulting in death or severe injury.

**CAUTION** Indicates that incorrect handling may cause hazardous conditions, resulting in<br> **CAUTION** minor or moderate injury or property damage minor or moderate injury or property damage.

Under some circumstances, failure to observe the precautions given under " $\bigwedge$  CAUTION" may lead to serious consequences.

Observe the precautions of both levels because they are important for personal and system safety.

Make sure that the end users read this manual and then keep the manual in a safe place for future reference.

### [Design Precautions]

## **WARNING**

- When the programmable controller compliant with IEC 61508 SIL2 detects a fault in the external power supply or itself, it turns off all outputs in the safety system. Configure an external circuit to ensure that the power source of a hazard is shut off by turning off the outputs. Failure to do so may result in an accident.
- Configure short current protection circuits for safety relays and protection circuits, such as a fuse and breaker, external to the programmable controller.
- When a load current exceeding the rated current or an overcurrent caused by a load short-circuit flows, modules operating in SIL2 mode detect an error and turn off all outputs. Note that if the overcurrent state continues for a long time, it may cause smoke and fire. To prevent this, configure an external safety circuit, such as a fuse.
- When changing data and operating status, and modifying program of the running programmable controller from an external device such as a personal computer connected to the SIL2 Process CPU, configure an interlock circuit in the program or external to the programmable controller to ensure that the entire system always operates safely. In addition, before performing online operations, determine corrective actions to be taken between the external device and SIL2 Process CPU in case of a communication failure due to poor contact of cables.
- Do not use any "use prohibited" signals of modules as an I/O signal since they are used by the system. Do not write any data to the "use prohibited" areas in the buffer memory of modules. For the "use prohibited" signals, refer to the user's manual for each module. Do not turn on or off these signals on a program since normal operations cannot be guaranteed. Doing so may cause malfunction of the programmable controller system.
- When a module operating in SIL2 mode detects an error in a safety communication path, it turns off outputs. However, the program does not automatically turn off outputs. Create a program that turns off outputs when an error is detected in a safety communication path. If safety communications are restored with outputs on, connected devices may suddenly operate, resulting in an accident.
- Create an interlock circuit which uses reset buttons so that the system does not restart automatically after executing safety functions and turning off outputs.

#### [Design Precautions]

### **WARNING**

- In the case of a communication failure in the network, the status of the error station will be as follows: (1) Inputs from remote stations are not refreshed.
	- (2) All outputs from remote stations are turned off.

Check the communication status information and configure an interlock circuit in the program to ensure that the entire system will operate safely. Failure to do so may result in an accident due to an incorrect output or malfunction.

● Outputs may remain on or off due to a failure of an output module operating in SIL2 mode. Configure an external circuit for monitoring output signals that could cause a serious accident.

[Precautions for using redundant function modules]

● The optical transmitter and receiver of the redundant function module use laser diodes (class 1 in accordance with IEC 60825-1/JIS C6802). Do not look directly at a laser beam. Doing so may harm your eyes.

### [Design Precautions]

## $\hat{C}$ AUTION

- Do not install the control lines or communication cables together with the main circuit lines or power cables. Failure to do so may result in malfunction due to noise. Keep a distance of 100mm or more between those cables.
- When selecting external devices to be connected to modules that operate in SIL2 mode, consider the maximum inrush current described in the user's manual for each module. Exceeding the maximum inrush current may cause malfunction or failure of the module.

### [Installation Precautions]

### **WARNING**

● Shut off the external power supply (all phases) used in the system before mounting or removing the module. Failure to do so may result in electric shock or cause the module to fail or malfunction.

## **<u>∧</u>CAUTION**

- Use the programmable controller in an environment that meets the general specifications in the MELSEC iQ-R Module Configuration Manual. Failure to do so may result in electric shock, fire, malfunction, or damage to or deterioration of the product.
- To mount a module with no module fixing hook, place the concave part(s) located at the bottom onto the guide(s) of the base unit, push in the module, and fix it with screw(s). Incorrect interconnection may cause malfunction, failure, or drop of the module.
- When using the programmable controller in an environment of frequent vibrations, fix the module with a screw.
- Tighten the screws within the specified torque range. Undertightening can cause drop of the screw, short circuit, or malfunction. Overtightening can damage the screw and/or module, resulting in drop, short circuit, or malfunction.
- Do not directly touch any conductive parts and electronic components of the module, SD memory card, extended SRAM cassette, or connector. Doing so can cause malfunction or failure of the module.
- Securely connect the cable connectors. Poor contact may cause malfunction.

### [Wiring Precautions]

## **WARNING**

- Shut off the external power supply (all phases) used in the system before installation and wiring. Failure to do so may result in electric shock or cause the module to fail or malfunction.
- After installation and wiring, attach a blank cover module (RG60) to each empty slot and an included extension connector protective cover to the unused extension cable connector before powering on the system for operation. Failure to do so may result in electric shock.

### [Wiring Precautions]

### **CAUTION**

- Individually ground the FG and LG terminals of the programmable controller with a ground resistance of 100 ohms or less. Failure to do so may result in electric shock or malfunction.
- Use applicable solderless terminals and tighten them within the specified torque range. If any spade solderless terminal is used, it may be disconnected when the terminal screw comes loose, resulting in failure.
- Check the rated voltage and signal layout before wiring to the module, and connect the cables correctly. Connecting a power supply with a different voltage rating or incorrect wiring may cause fire or failure.
- Tighten the terminal screws or connector screws within the specified torque range. Undertightening can cause drop of the screw, short circuit, fire, or malfunction. Overtightening can damage the screw and/or module, resulting in drop, short circuit, fire, or malfunction.
- Prevent foreign matter such as dust or wire chips from entering the module. Such foreign matter can cause a fire, failure, or malfunction.
- $\bullet$  A protective film is attached to the top of the module to prevent foreign matter, such as wire chips, from entering the module during wiring. Do not remove the film during wiring. Remove it for heat dissipation before system operation.
- Place the cables in a duct or clamp them. If not, dangling cables may swing or inadvertently be pulled, resulting in malfunction or damage to modules or cables. In addition, the weight of the cables may put stress on modules in an environment of strong vibrations and shocks. Do not clamp the extension cables with the jacket stripped. Doing so may change the characteristics of the cables, resulting in malfunction.
- When disconnecting the cable from the module, do not pull the cable by the cable part. For the cable with connector, hold the connector part of the cable. For the cable connected to the terminal block, loosen the terminal screw. Pulling the cable connected to the module may result in malfunction or damage to the module or cable.

#### [Wiring Precautions]

### **<u>∧</u>CAUTION**

- Do not install the control lines or communication cables together with the main circuit lines or power cables. Failure to do so may result in malfunction due to noise. Keep a distance of 100mm or more between those cables.
- When an overcurrent caused by a failure of an external device or a module flows for a long time, it may cause smoke and fire. To prevent this, configure an external safety circuit, such as a fuse.
- Programmable controllers must be installed in control panels. Connect the main power supply to the power supply module in the control panel through a relay terminal block. Wiring and replacement of a power supply module must be performed by qualified maintenance personnel with knowledge of protection against electric shock. For wiring, refer to the MELSEC iQ-R Module Configuration Manual.
- For Ethernet cables to be used in the system, select the ones that meet the specifications in the MELSEC iQ-R Ethernet/CC-Link IE User's Manual (Startup). If not, normal data transmission is not guaranteed.

[Precautions for using redundant function modules]

● For tracking cables to be used in the system, select the ones that meet the specifications in the MELSEC iQ-R CPU Module User's Manual (Startup). If not, normal data transmission is not guaranteed.

#### [Startup and Maintenance Precautions]

### **WARNING**

- Do not touch any terminal while power is on. Doing so will cause electric shock or malfunction.
- Correctly connect the battery connector. Do not charge, disassemble, heat, short-circuit, solder, or throw the battery into the fire. Also, do not expose it to liquid or strong shock. Doing so will cause the battery to produce heat, explode, ignite, or leak, resulting in injury and fire.
- Shut off the external power supply (all phases) used in the system before cleaning the module or retightening the terminal screws, connector screws, or module fixing screws. Failure to do so may result in electric shock. Tighten the screws within the specified torque range. Undertightening terminal screws or connector screws can cause drop of the screws or connectors, short circuit, fire, or malfunction. Overtightening can damage the screws or modules, resulting in drop of the screws or connectors, short circuit, fire, or malfunction. Undertightening module fixing screws can cause drop of the screws or modules. Overtightening can damage the screws or modules, resulting in drop of them.

### [Startup and Maintenance Precautions]

### **ACAUTION**

- When performing online operations to the running SIL2 Process CPU such as program modification, device test, and operating status change (for example, from RUN to STOP) of the running programmable controller from an external device such as a personal computer connected, read relevant manuals carefully and ensure the safety before operation. The operations must be performed by qualified operators following the operating procedure that is predetermined at the design stage. Modifying a program while the SIL2 Process CPU is running (the online change) may cause corruption of the program depending on operating conditions. Fully understand the precautions described in the GX Works3 Operating Manual before operation.
- Do not disassemble or modify the modules. Doing so may cause failure, malfunction, injury, or a fire. The warranty does not cover the products modified or repaired by anyone other than Mitsubishi Electric.
- Use any radio communication device such as a cellular phone or PHS (Personal Handy-phone System) more than 25cm away in all directions from the programmable controller. Failure to do so may cause malfunction.
- Shut off the external power supply (all phases) used in the system before mounting or removing the module. Failure to do so may cause the module to fail or malfunction.
- After the first use of the product, do not perform each of the following operations more than 50 times (IEC 61131-2/JIS B 3502 compliant).

Exceeding the limit may cause malfunction.

- Mounting/removing the module to/from the base unit
- Inserting/removing the extended SRAM cassette to/from the CPU module
- Mounting/removing the terminal block to/from the module
- Do not drop or apply shock to the battery to be installed in the module. Doing so may damage the battery, causing the battery fluid to leak inside the battery. If the battery is dropped or any shock is applied to it, dispose of it without using.
- Before handling the module, touch a conducting object such as a grounded metal to discharge the static electricity from the human body. Failure to do so may cause the module to fail or malfunction.
- Since module cases are made of resin, do not drop or apply strong shock to a module. Doing so may damage the module.
- Shut off the external power supply (all phases) used in the system before mounting or removing the module. Failure to do so may cause the module to fail or malfunction.

## **ACAUTION**

- When disposing of this product, treat it as industrial waste.
- When disposing of batteries, separate them from other wastes according to the local regulations. For details on battery regulations in EU member states, refer to the MELSEC iQ-R Module Configuration Manual.

### [Transportation Precautions]

## **ACAUTION**

- When transporting lithium batteries, follow the transportation regulations. For details on the regulated models, refer to the MELSEC iQ-R Module Configuration Manual.
- The halogens (such as fluorine, chlorine, bromine, and iodine), which are contained in a fumigant used for disinfection and pest control of wood packaging materials, may cause failure of the product. Prevent the entry of fumigant residues into the product or consider other methods (such as heat treatment) instead of fumigation. The disinfection and pest control measures must be applied to unprocessed raw wood.

## <span id="page-9-0"></span>**CONDITIONS OF USE FOR THE PRODUCT**

- (1) Although MELCO has obtained the certification for Product's compliance to the international safety standards IEC61508, ISO13849-1 from TUV Rheinland, this fact does not guarantee that Product will be free from any malfunction or failure. The user of this Product shall comply with any and all applicable safety standard, regulation or law and take appropriate safety measures for the system in which the Product is installed or used and shall take the second or third safety measures other than the Product. MELCO is not liable for damages that could have been prevented by compliance with any applicable safety standard, regulation or law.
- (2) MELCO prohibits the use of Products with or in any application involving, and MELCO shall not be liable for a default, a liability for defect warranty, a quality assurance, negligence or other tort and a product liability in these applications. (a) power plants,
	- (b) trains, railway systems, airplanes, airline operations, other transportation systems,
	- (c) hospitals, medical care, dialysis and life support facilities or equipment,
	- (d) amusement equipments,
	- (e) incineration and fuel devices,
	- (f) handling of nuclear or hazardous materials or chemicals,
	- (g) mining and drilling,
	- (h) and other applications where the level of risk to human life, health or property are elevated.

## <span id="page-9-1"></span>**INTRODUCTION**

Thank you for purchasing the Mitsubishi Electric MELSEC iQ-R series programmable controllers.

This manual describes key points to configure a system compliant with SIL2 of the safety standard IEC 61508 using the programmable controllers.

Before using this product, please read this manual and the relevant manuals carefully and develop familiarity with the functions and performance of the MELSEC iQ-R series programmable controller to handle the product correctly.

When applying the program and circuit examples provided in this manual to an actual system, ensure the applicability and confirm that it will not cause system control problems.

Please make sure that the end users read this manual.

## **CONTENTS**

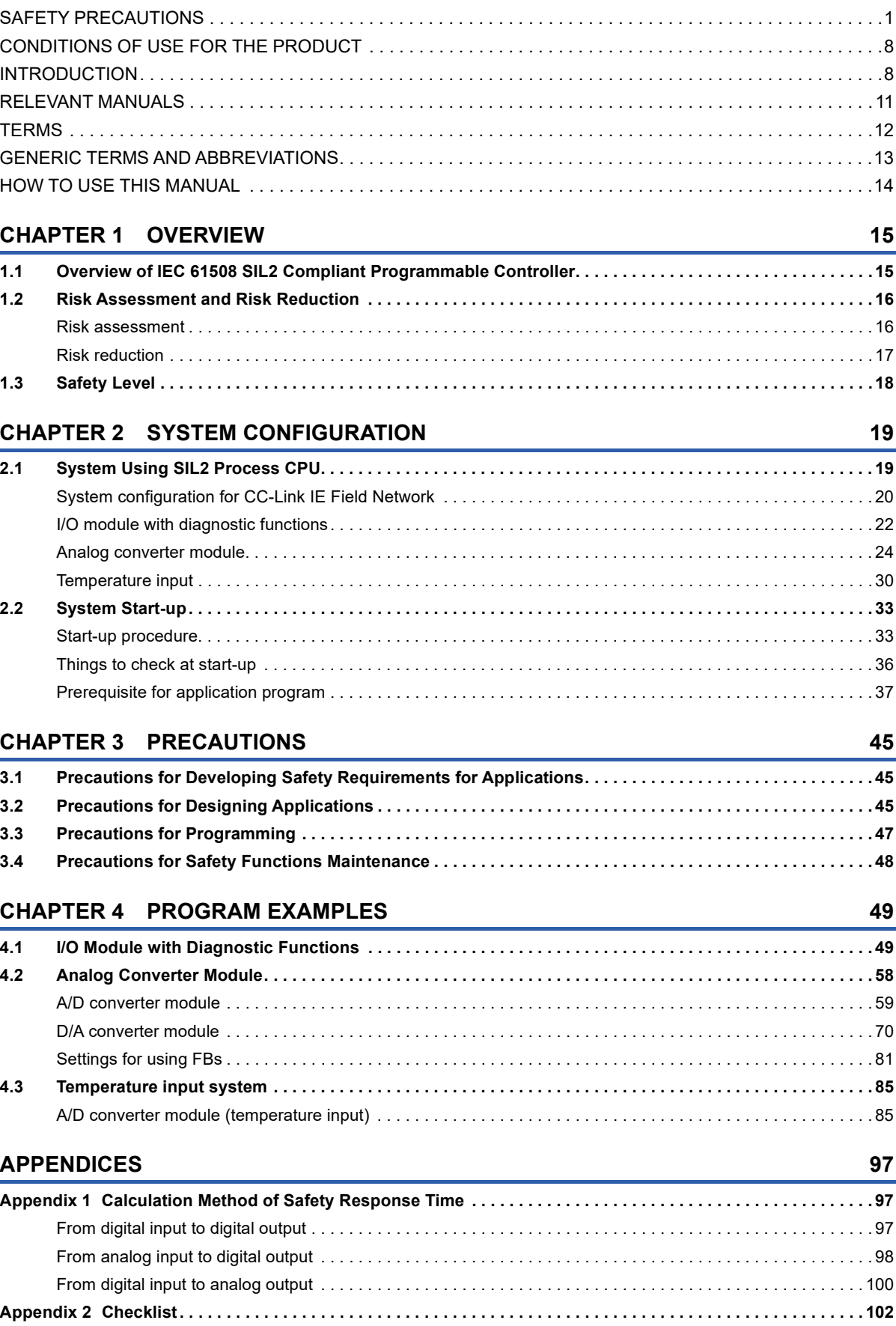

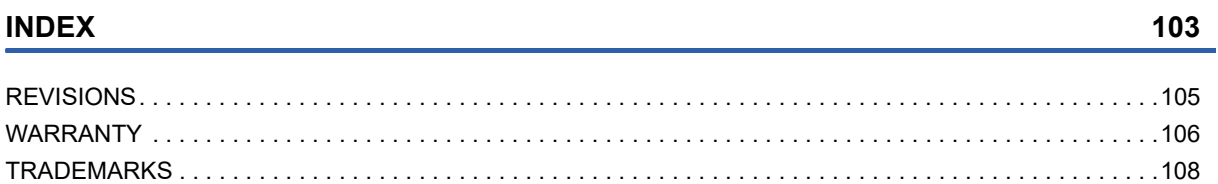

## <span id="page-12-0"></span>**RELEVANT MANUALS**

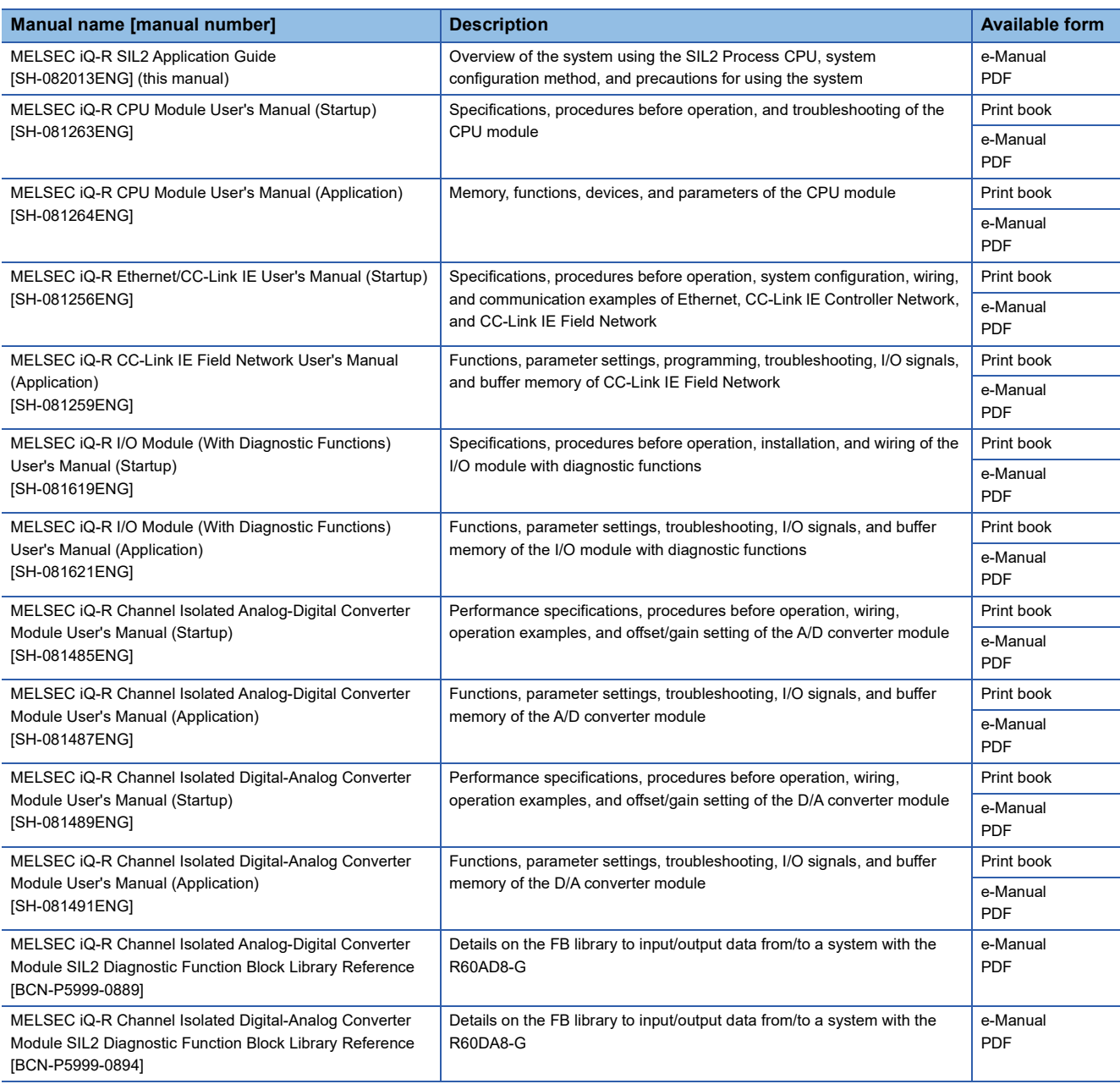

 $Point$ 

e-Manual refers to the Mitsubishi Electric FA electronic book manuals that can be browsed using a dedicated tool.

e-Manual has the following features:

- Required information can be cross-searched in multiple manuals.
- Other manuals can be accessed from the links in the manual.
- The hardware specifications of each part can be found from the product figures.
- Pages that users often browse can be bookmarked.
- Sample programs can be copied to an engineering tool.

## <span id="page-13-0"></span>**TERMS**

Unless otherwise specified, this manual uses the following terms.

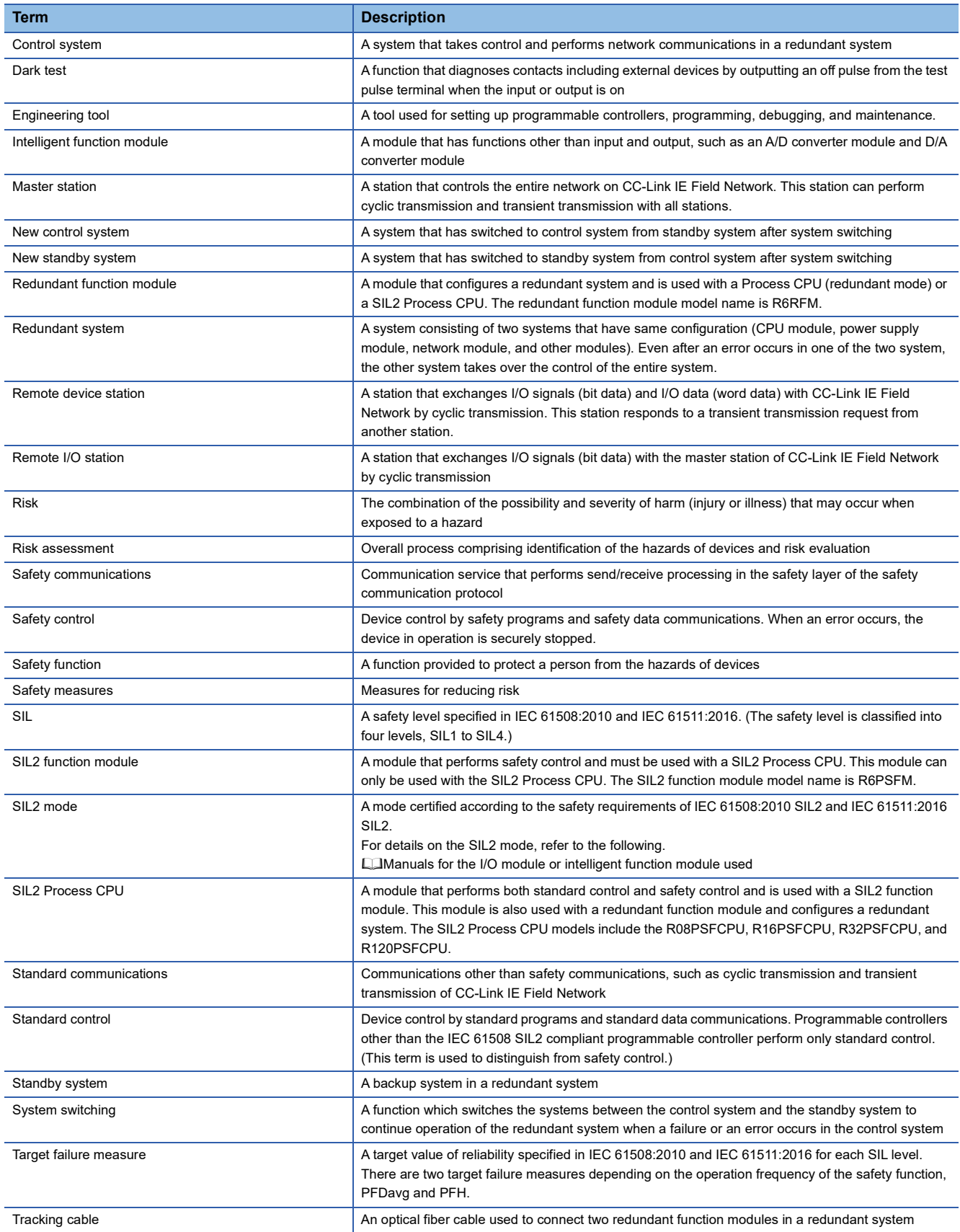

## <span id="page-14-0"></span>**GENERIC TERMS AND ABBREVIATIONS**

Unless otherwise specified, this manual uses the following generic terms and abbreviations.

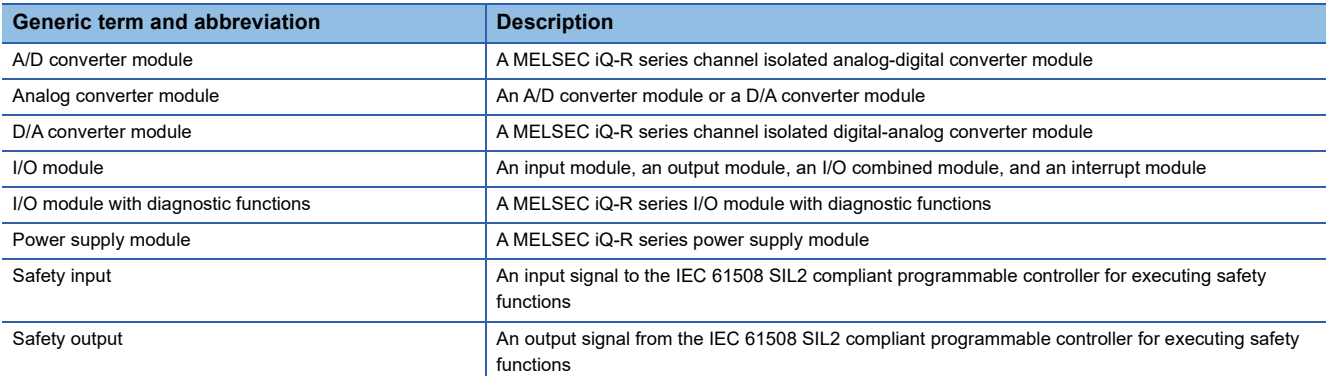

## <span id="page-15-0"></span>**HOW TO USE THIS MANUAL**

This manual describes points to be aware of when an application system compliant with the IEC 61508 SIL2 is configured using the SIL2 Process CPU and modules support the SIL2 mode.

It is user's responsibility to obtain a safety approval for the entire system.

This manual consists of the following chapters.

Chapter 1: Overview, risk assessment, and SIL

Chapter 2: Specifications and start-up procedure for each module used in the system using the SIL2 Process CPU

Chapter 3: Precautions for configuring an application

Chapter 4: Program examples for the system using the SIL2 Process CPU

For the detailed specifications and functions of each module, refer to the relevant manuals.

# <span id="page-16-0"></span>**1 OVERVIEW**

## <span id="page-16-1"></span>**1.1 Overview of IEC 61508 SIL2 Compliant Programmable Controller**

The SIL2 Process CPU, SIL2 function module, and modules that are set to SIL2 mode are the programmable controllers that obtained safety approval (IEC 61508:2010 SIL2 and IEC 61511:2016 SIL2). The customer can use the programmable controllers for configuring a system that satisfies SIL2 of IEC 61508 and IEC 61511.

Safety control and standard control programs can be simultaneously executed with the SIL2 Process CPU. In addition, in a system using the SIL2 Process CPU, both safety and standard communications can be performed on the same network. The IEC 61508 SIL2 compliant programmable controller provides the following safety functions:

- The safety control for turning off safety outputs is executed with a customer-created program to shut off the power of the equipment that causes danger.
- If the programmable controller system cannot maintain a safe state due to a failure, safety outputs are turned off by the failsafe processing to prevent the safety functions from being inoperable.

Redundant system configurations are available to provide the availability of the programmable controller. In a redundant system, if one system fails, the other system takes over and continues the control whenever possible. If the systems cannot be switched, the fail-safe operation described above is performed.

## <span id="page-17-0"></span>**1.2 Risk Assessment and Risk Reduction**

When using the SIL2 compliant programmable controller, perform risk assessment on target equipment and select appropriate SIL, as well as reduce the risk conforming to ISO 12100:2010, IEC 61508:2010, and IEC 61511:2016. This section describes the risk assessment and risk reduction.

#### <span id="page-17-1"></span>**Risk assessment**

The risk assessment is to clarify potential hazards in a device and assess the degree of the hazards. The following shows the overview of the risk assessment and risk reduction procedures. For details, refer to ISO 12100:2010,

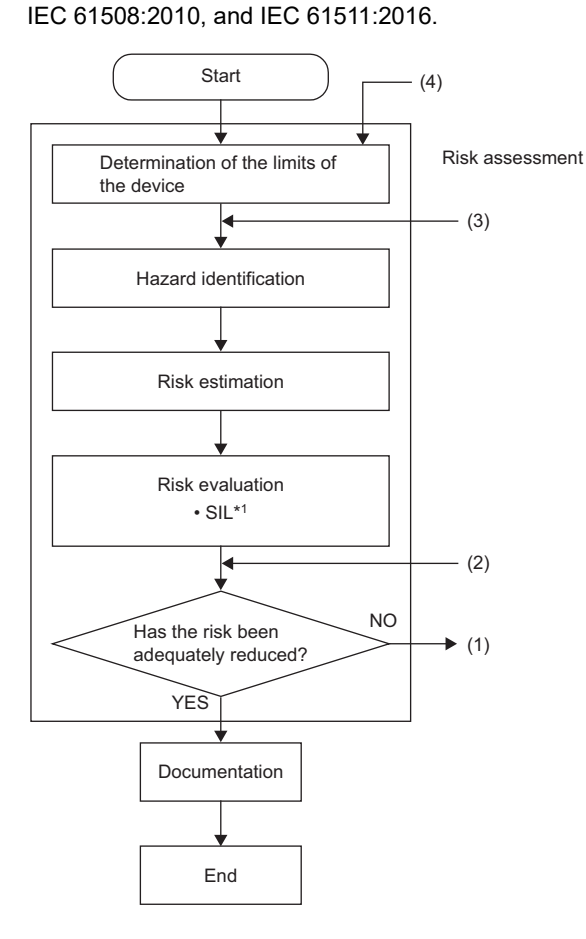

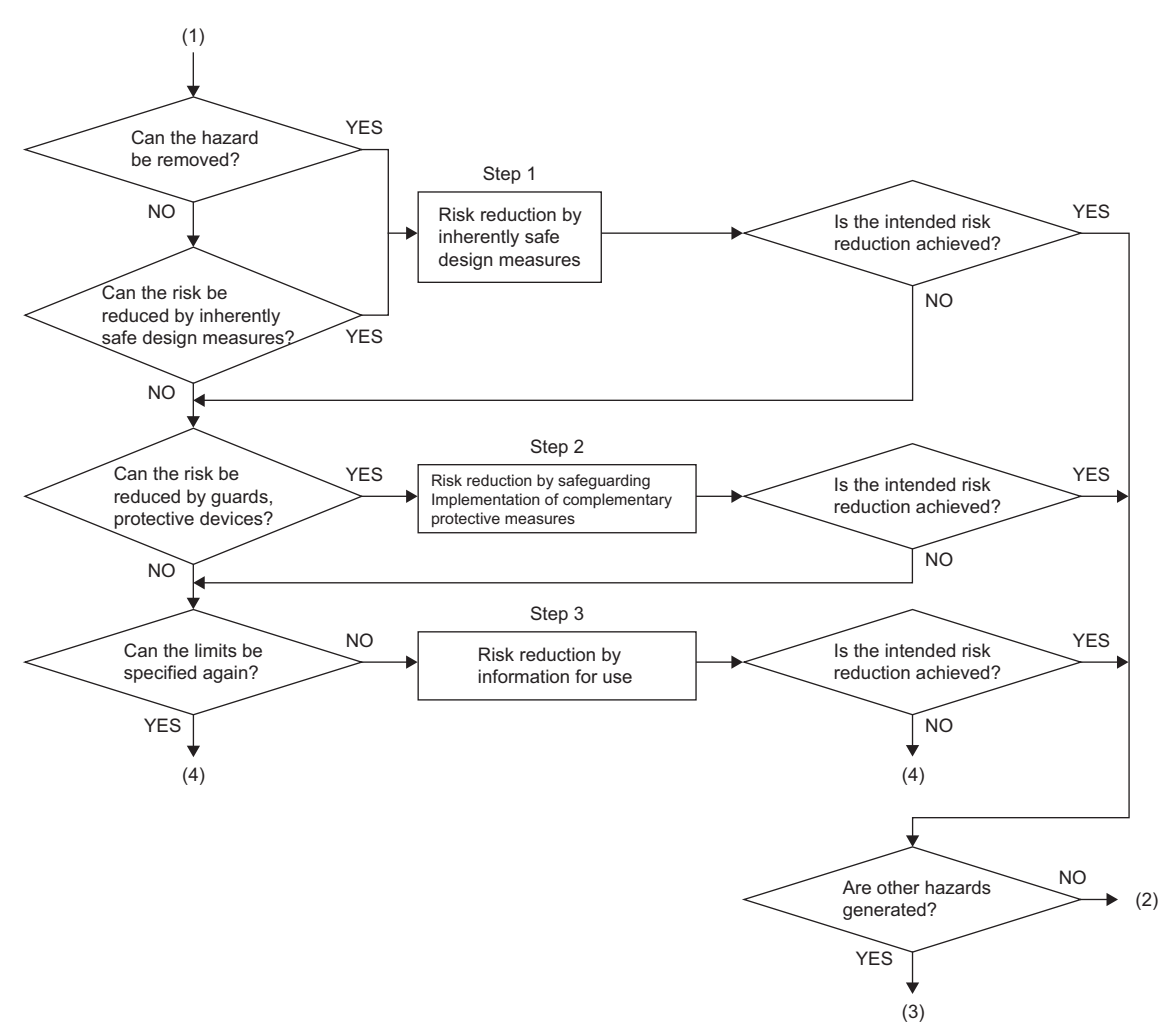

#### (Reference: ISO 12100:2010)

\*1 SIL is standardized as an index showing the safety level. (Exage 18 Safety Level)

#### <span id="page-18-0"></span>**Risk reduction**

As a result of the risk assessment, when the device is judged as unsafe, always perform the risk reduction by adding safety measures.

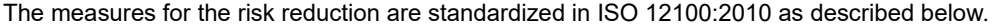

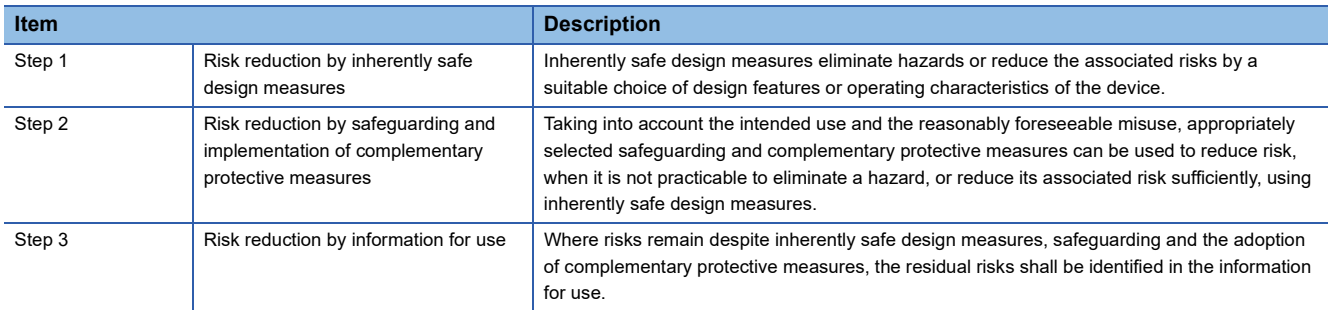

(Reference: ISO 12100:2010)

If ensuring the safety of devices by a single safe measure, combine and execute the multiple risk reduction measures until the devices are safe, according to the procedures above.

## <span id="page-19-0"></span>**1.3 Safety Level**

This section describes the overview of SIL which is an index showing the safety level.

#### **SIL and target failure measure (PFDavg/PFH)**

SIL is standardized by IEC 61508:2010 as an index showing the safety level. Use the following risk graph to select a SIL.

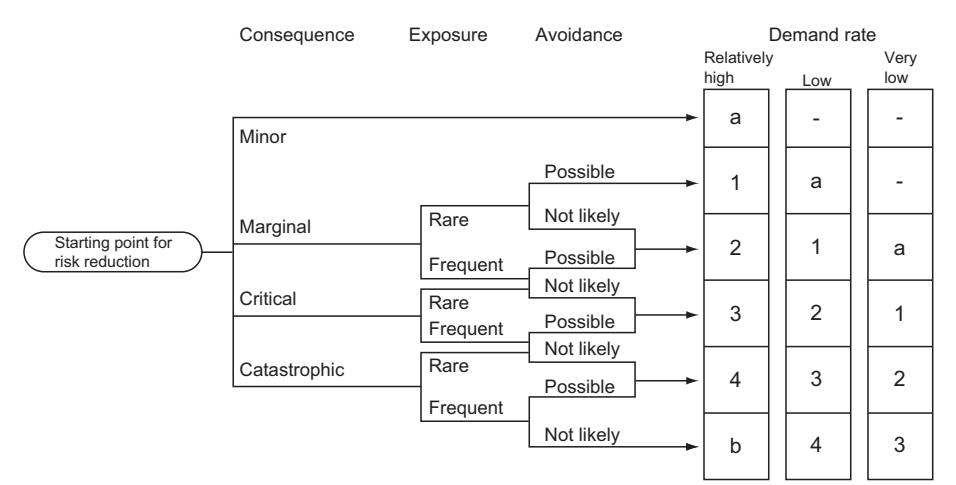

Definition of symbols:

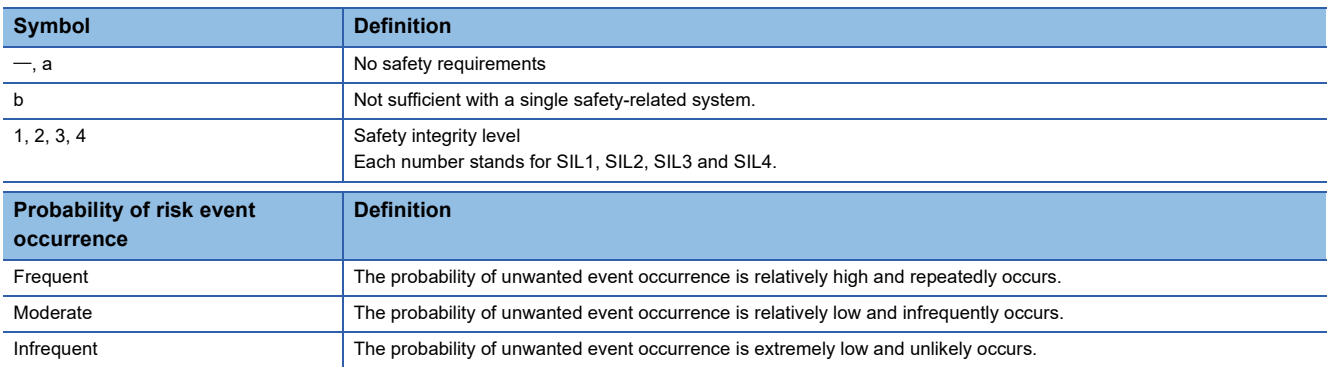

(Reference: IEC 61508-5: 2010.)

To achieve the selected SIL, a safety system shall be configured according to the requirements for each SIL of IEC 61508:2010 and IEC 61511:2016. For example, values of PFDavg (target failure measure for low demand mode of operation<sup>\*1</sup>) and PFH (target failure measure for high demand mode or continuous mode of operation<sup>\*1</sup>) indicating failure rates when safety functions are nullified are specified according to SIL as the following table.

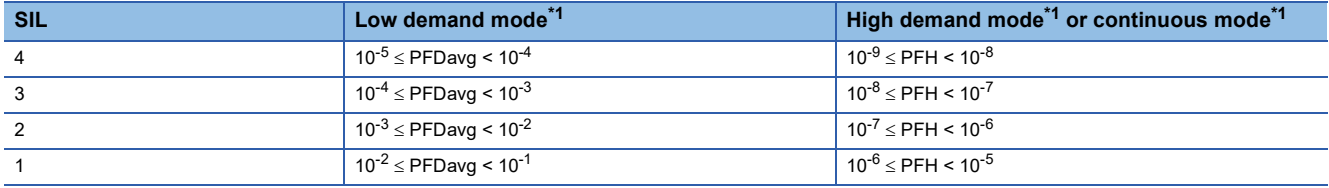

(Reference: IEC 61508-1:2010 and IEC 61511:2016.)

<span id="page-19-1"></span>\*1 For the low demand mode, high demand mode, and continuous mode, refer to IEC 61508:2010 and IEC 61511:2016.

For the calculation method for PFDavg/PFH when the SIL2 compliant programmable controller is used, refer to the following. Fage 45 Calculation of the target failure measure (PFDavg/PFH)

For details on the requirements for each SIL, refer to IEC 61508:2010 and IEC 61511:2016.

# <span id="page-20-0"></span>**2 SYSTEM CONFIGURATION**

## <span id="page-20-1"></span>**2.1 System Using SIL2 Process CPU**

Use the SIL2 Process CPU in combination with the SIL2 function module. Use this module also with the redundant function module as a pair to configure a redundant system.

Mount the modules on the slots from the CPU slot to slot number 1 in the order of the SIL2 Process CPU, SIL2 function module, and redundant function module.

Mount I/O modules and intelligent function modules set to SIL2 mode with the intelligent device station (remote head module) on CC-Link IE Field Network.

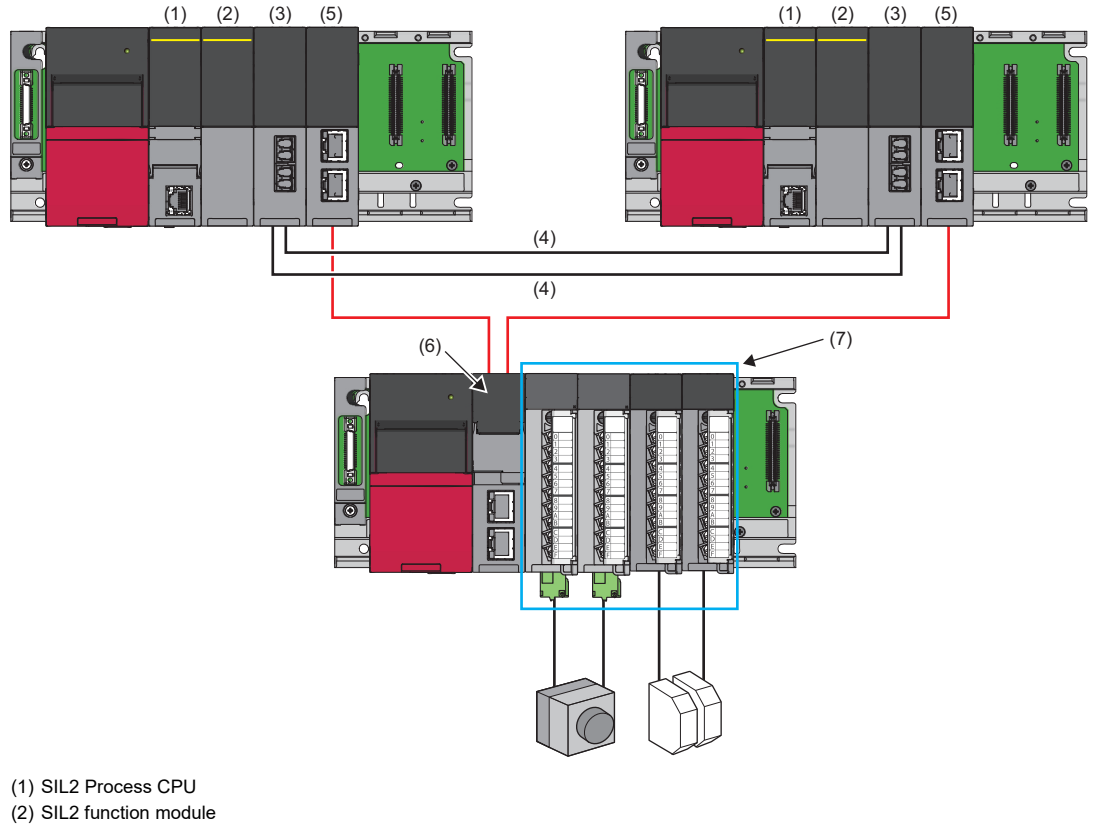

- (3) Redundant function module
- (4) Tracking cable
- (5) CC-Link IE Field Network master/local module
- (6) Remote head module
- (7) Modules set to SIL2 mode\*1
- \*1 For the modules set to SIL2 mode, refer to the following.
	- MELSEC iQ-R Module Configuration Manual
	- Manuals for the I/O module or the intelligent function module used

- The mounting positions and order are as described above. They cannot be changed.
- The SIL2 Process CPU and the SIL2 function module must be of the same pair version. Check the pair version with the rating plate on the side of the module, special register, or buffer memory (SIL2 Process CPU: SD206, SIL2 function module: Un\G60). (LameLSEC iQ-R CPU Module User's Manual (Application))

 $\mathsf{Point} \mathcal{P}$ 

### <span id="page-21-0"></span>**System configuration for CC-Link IE Field Network**

The following table lists types of system configuration for systems using the SIL2 Process CPU on CC-Link IE Field Network.

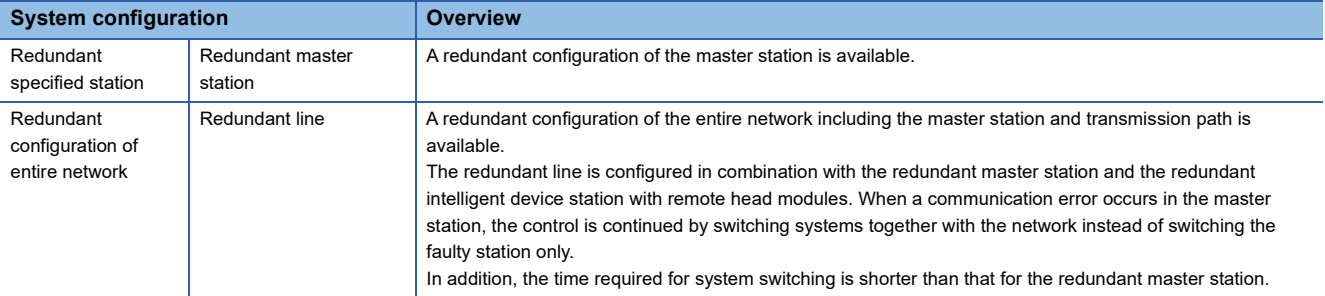

There are no restrictions on network topologies. However, the ring topology is recommended for a redundant system because the loopback function avoids system switching caused by a cable disconnection or a faulty station in a system.

#### **Redundant master station**

Mount a CC-Link IE Field Network master/local module on each of the base units of the control system and standby system. If an error occurs in the master station of the control system, the submaster station of the standby system takes over the control.

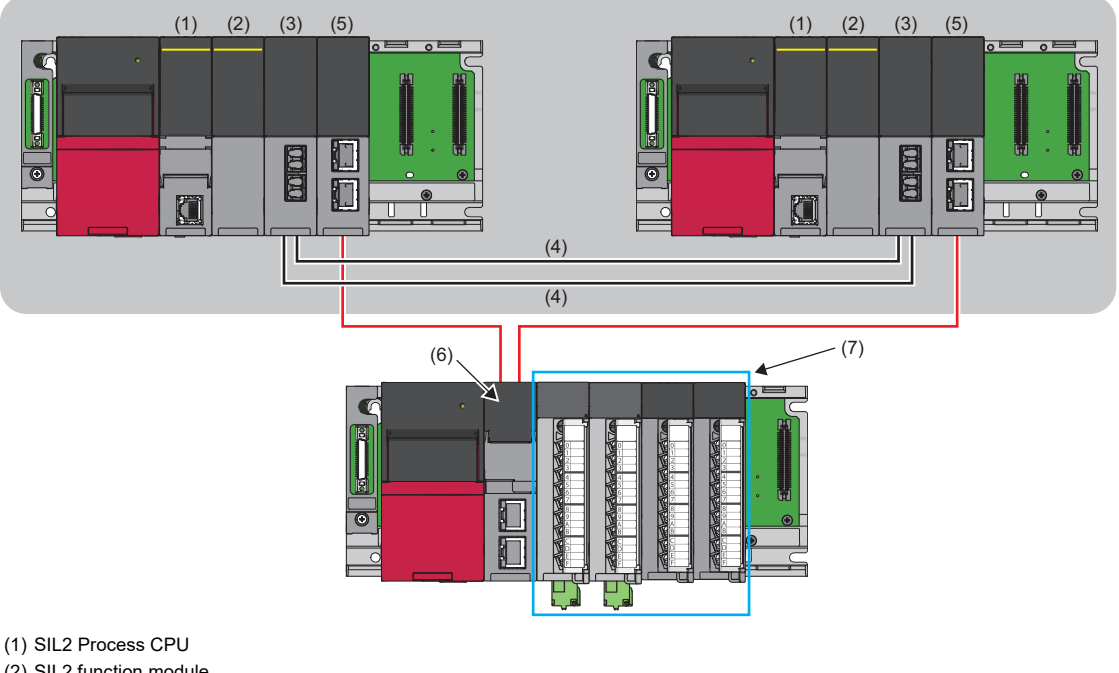

- (2) SIL2 function module
- (3) Redundant function module
- (4) Tracking cable
- (5) CC-Link IE Field Network master/local module
- (6) Remote head module
- (7) Modules set to SIL2 mode

 $Point$ 

For the redundant master station, safety communications with a redundant intelligent device station (safety station) cannot be performed. To perform, configure the redundant line. ( $\sqrt{P}$  [Page 21 Redundant line](#page-22-0))

For details, refer to "Redundant System Function" in the following. MELSEC iQ-R CC-Link IE Field Network User's Manual (Application)

#### <span id="page-22-0"></span>**Redundant line**

A redundant configuration of network lines is available.

Mount a CC-Link IE Field Network master/local module on each of the base units of the control system and standby system in the master station where a redundant configuration has been configured. Mount two remote head modules on each base unit of intelligent device stations for the redundant configuration of the remote head module. Connect the master station to the remote head modules of the control system and do the same for the standby system. With a redundant configuration of network lines, control is taken over by the standby system if an error occurs on the network of the control system.

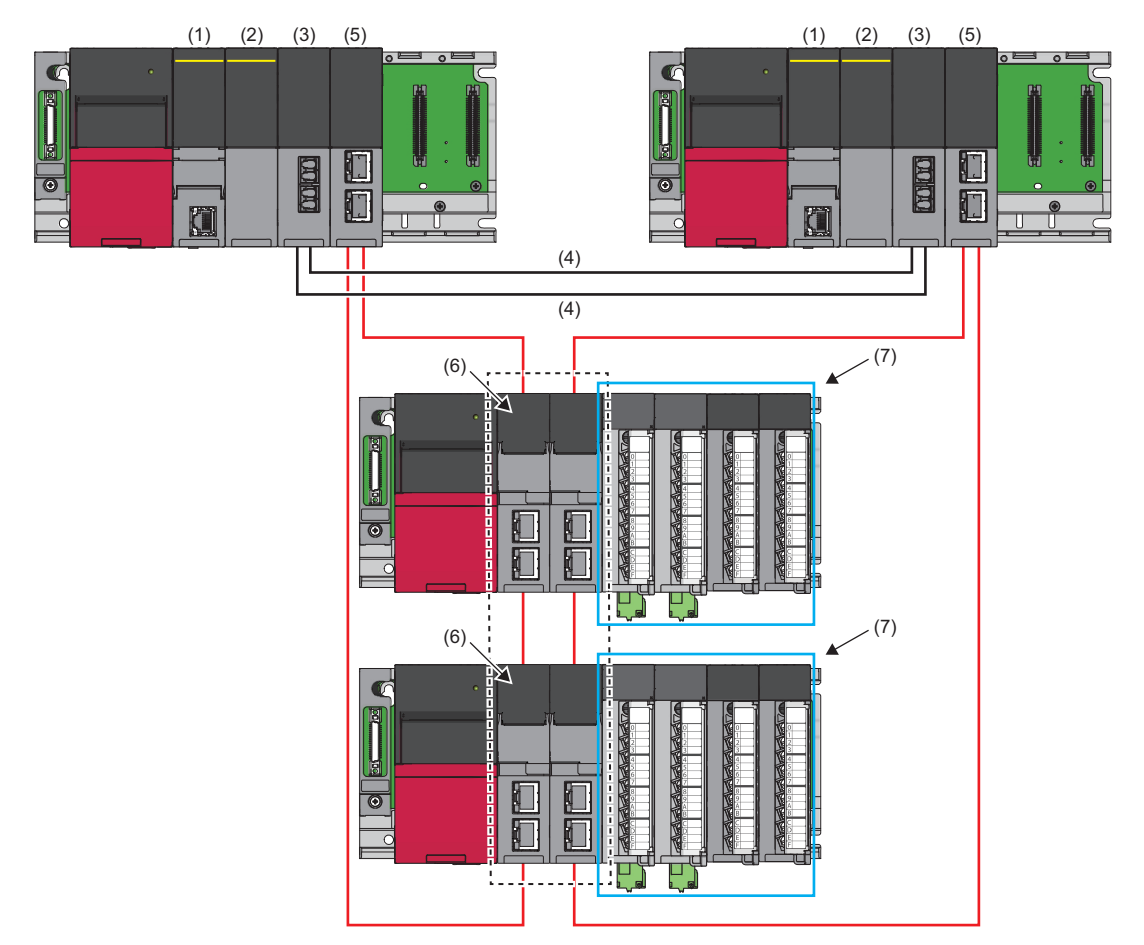

- (1) SIL2 Process CPU
- (2) SIL2 function module
- (3) Redundant function module
- (4) Tracking cable
- (5) CC-Link IE Field Network master/local module
- (6) Remote head module
- (7) Modules set to SIL2 mode

For details, refer to "Redundant System Function" in the following.

MELSEC iQ-R CC-Link IE Field Network User's Manual (Application)

#### <span id="page-23-0"></span>**I/O module with diagnostic functions**

For using the I/O module with diagnostic functions in SIL2 mode, two modules must be used as a pair as shown below.<sup>\*1</sup> Configure the settings using the engineering tool so that a module near the remote head module is handled as Main and another as Sub. Mount the Main and Sub modules on the consecutive slots on the same base.

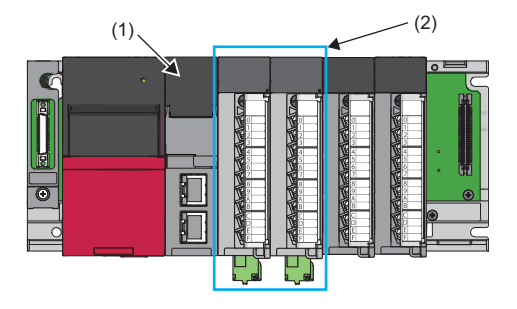

- (1) Remote head module
- (2) A pair of input modules with diagnostic functions set to SIL2 mode (RX40NC6B (Main) + RX40NC6B (Sub)) or a pair of output modules with diagnostic functions (RY40PT5B (Main) + RY40PT5B (Sub))
- \*1 Use modules with firmware version "02" or later. For details on how to check the firmware version, refer to the following manual. MELSEC iQ-R Module Configuration Manual

#### **Wiring example**

The following figure shows a wiring example of the input/output modules with diagnostic functions when the electromagnetic contactors are used.

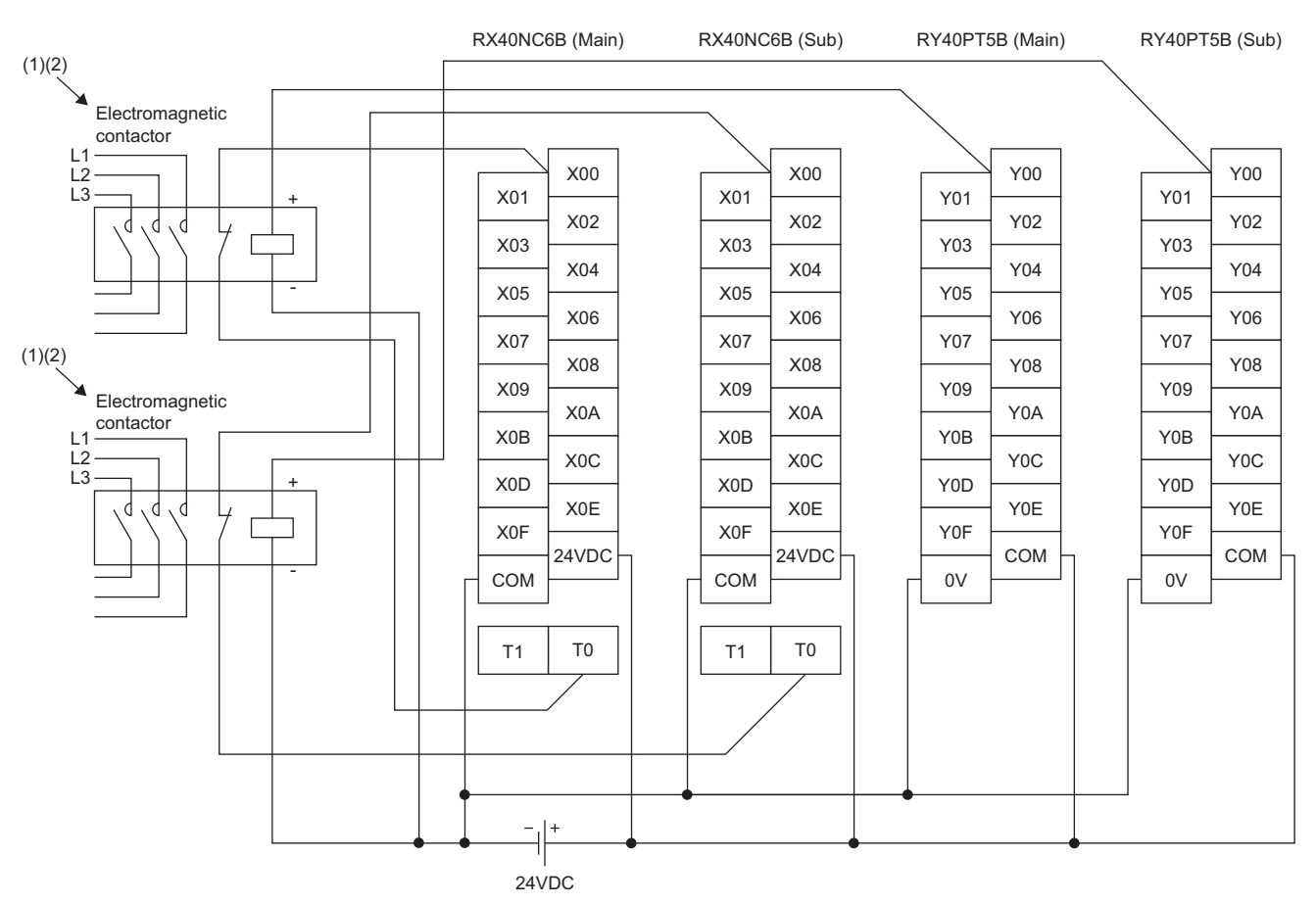

- (1) Connect safety separation contacts (for turning off sub-normally-closed-contacts when main contacts are welded) of electromagnetic contactors between X00 to X0F (input) terminals and T0 and T1 (test output) terminals.
- (2) Connect the positive sides of electromagnetic contactors to Y00 to Y0F (output) terminals, and connect the negative sides of electromagnetic contactors to 0V terminals.

 $\mathsf{Point} \mathcal{P}$ 

For double wiring, perform wiring on a terminal with the same terminal number in both Main and Sub.

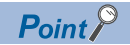

To perform the input dark test, use test pulse output terminals (T0, T1) and connect the input device. Use the input terminals and test pulse output terminals of the input module with diagnostic functions in the following combinations.

- For the RX40NC6B (Main) and the RX40NC6B (Sub), wire even-numbered input terminals with T0 test pulse output terminals.
- For the RX40NC6B (Main) and the RX40NC6B (Sub), wire odd-numbered input terminals with T1 test pulse output terminals.

#### <span id="page-25-0"></span>**Analog converter module**

This section describes the analog converter module in a system using the SIL2 Process CPU.

#### <span id="page-25-1"></span>**A/D converter module**

To use the R60AD8-G in SIL2 mode, it is necessary to use the following four modules in combination: two R60AD8-G modules (SIL2 mode), one R60DA8-G module (normal mode), and one RY40PT5B module (normal mode). Configure the settings of the R60AD8-G modules set to SIL2 mode using the engineering tool so that a module near the remote head module is handled as Main and another as Sub.

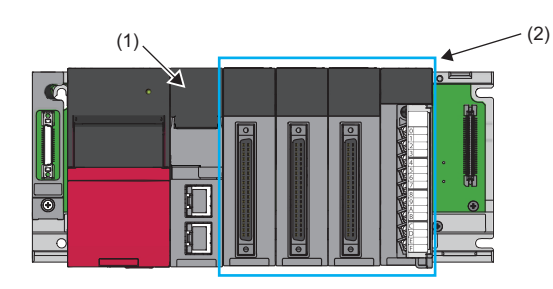

- (1) Remote head module
- (2) Two R60AD8-G modules (SIL2 mode), one R60DA8-G module (normal mode), and one RY40PT5B module (normal mode)

#### Point/

The system configuration for the A/D converter module requires the RY40PT5B set to normal mode. On the other hand, that for the D/A converter module requires the RY40PT5B-AS (SIL2 analog control output module). Ensure that the correct modules are used.

#### ■**Precautions**

 • In a system using the A/D converter module, A/D conversion circuit diagnostics is periodically executed. Note that while the A/D conversion circuit diagnostics is being executed, sensors and A/D converter modules are disconnected and sensor inputs are disabled at certain points in time during one SIL2 A/D conversion cycle.

#### ■**Wiring examples**

<Voltage input>

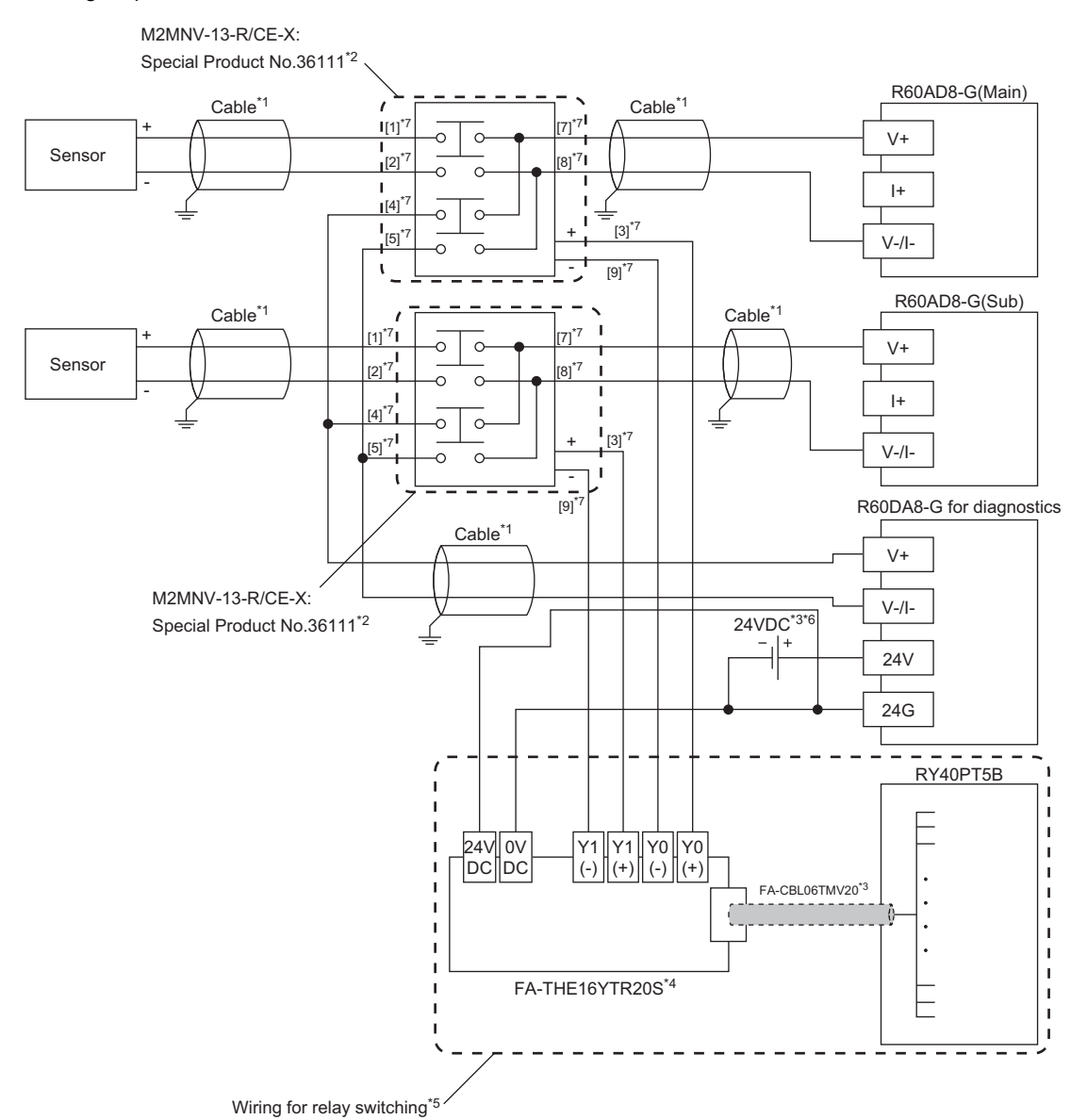

- \*1 For the application below, use shielded cables and single point grounding for the shield.
	- Between a sensor and the M2MNV-13-R/CE-X: Special Product No.36111
	- Between the R60AD8-G and M2MNV-13-R/CE-X: Special Product No.36111
	- Between the R60DA8-G for diagnostics and M2MNV-13-R/CE-X: Special Product No.36111
- \*2 Install the M2MNV-13-R/CE-X: Special Product No.36111 and the programmable controller within the same control panel.
- \*3 When the R60AD8-G must comply with EMC and Low Voltage Directives, refer to one of the following manuals. MELSEC iQ-R Module Configuration Manual
	- Safety Guidelines (This manual is included with the base unit.)
- \*4 Since the M2MNV-13-R/CE-X: Special Product No.36111 cannot receive 24V output signals, it cannot be connected directly to the RY40PT5B.
- \*5 For details on wiring for relay switching, refer to the following.
- MELSEC iQ-R Channel Isolated Analog-Digital Converter Module User's Manual (Application)
- \*6 Use an external power supply that satisfies the following conditions:
	- The overvoltage protection function is available.
	- The output voltage does not exceed 35VDC in single fault state.
- \*7 These numbers indicate the terminal numbers of the relay (M2MNV-13-R/CE-X).

**2**

#### <Current input>

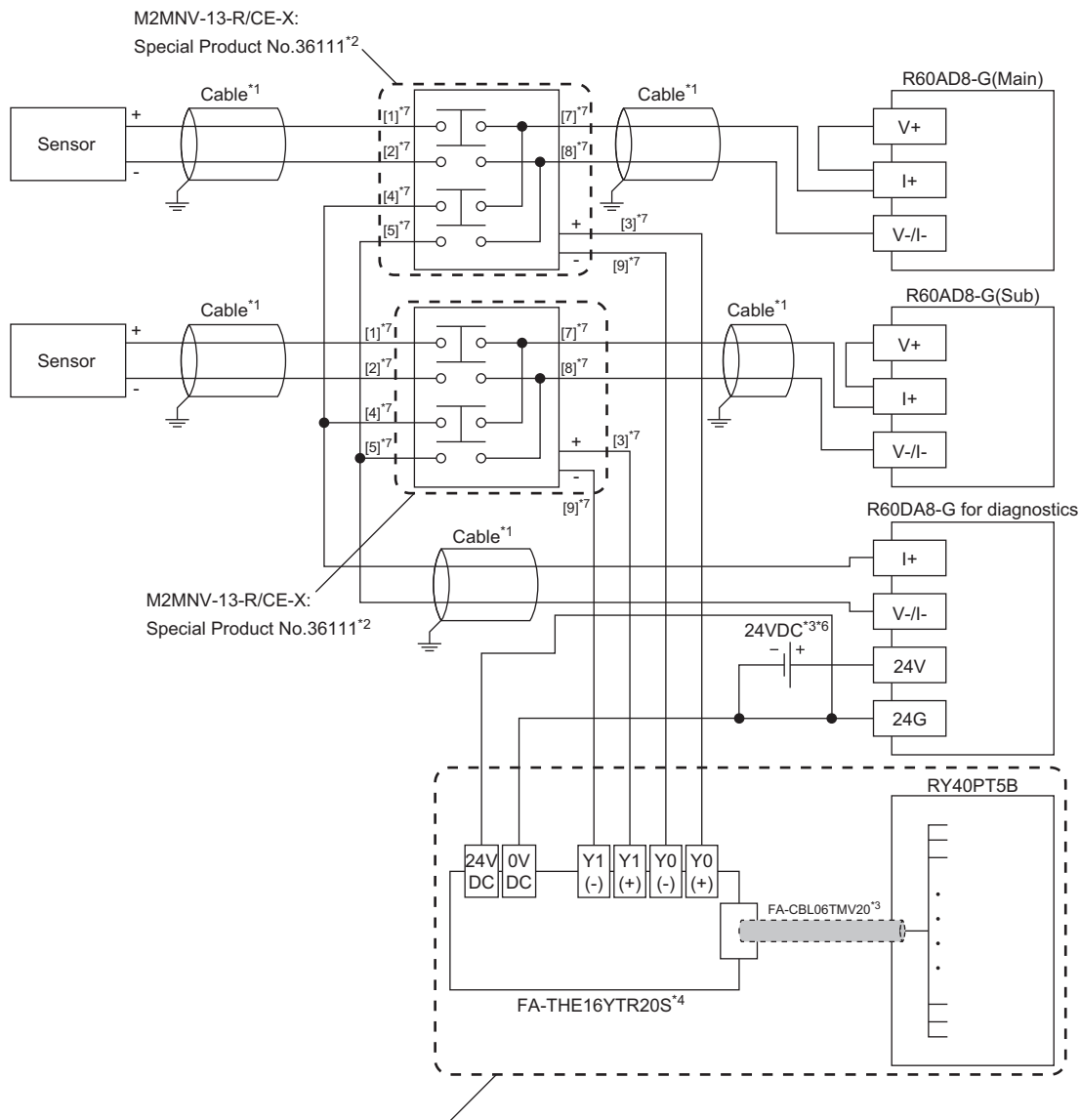

Wiring for relay switching

- \*1 For the application below, use shielded cables and single point grounding for the shield.
	- Between a sensor and the M2MNV-13-R/CE-X: Special Product No.36111
	- Between the R60AD8-G and M2MNV-13-R/CE-X: Special Product No.36111
	- Between the R60DA8-G for diagnostics and M2MNV-13-R/CE-X: Special Product No.36111
- \*2 Install the M2MNV-13-R/CE-X: Special Product No.36111 and the programmable controller within the same control panel.
- \*3 When the R60AD8-G must comply with EMC and Low Voltage Directives, refer to one of the following manuals. MELSEC iQ-R Module Configuration Manual
	- Safety Guidelines (This manual is included with the base unit.)
- \*4 Since the M2MNV-13-R/CE-X: Special Product No.36111 cannot receive 24V output signals, it cannot be connected directly to the RY40PT5B.
- \*5 For details on wiring for relay switching, refer to the following. MELSEC iQ-R Channel Isolated Analog-Digital Converter Module User's Manual (Application)
- \*6 Use an external power supply that satisfies the following conditions:
	- The overvoltage protection function is available.
	- The output voltage does not exceed 35VDC in single fault state.
- \*7 These numbers indicate the terminal numbers of the relay (M2MNV-13-R/CE-X).

#### **D/A converter module**

To use the R60DA8-G in SIL2 mode, it is necessary to use the following three modules in combination: one R60DA8-G module (SIL2 mode), one R60AD8-G module (normal mode), and one RY40PT5B-AS module.

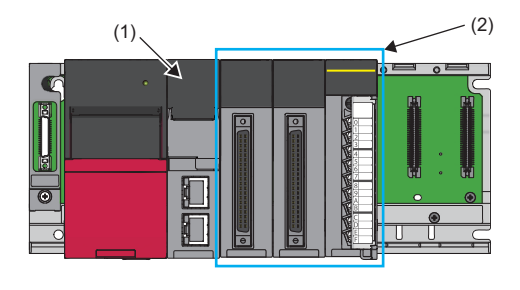

- (1) Remote head module
- (2) One R60DA8-G module (SIL2 mode), one R60AD8-G module (normal mode), and one RY40PT5B-AS module

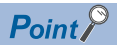

The system configuration for the D/A converter module requires the RY40PT5B-AS (SIL2 analog control output module). On the other hand, that for the A/D converter module requires the RY40PT5B set to normal mode. Ensure that the correct modules are used.

#### ■**Precautions**

- Since the D/A converter module response is slow due to its nature, do not use it for the emergency shutdown system (ESD) output. Use the digital output module (the safety remote I/O module or output module with diagnostic functions) for ESD output.
- In a system using the D/A converter module, D/A conversion circuit diagnostics is periodically executed. Note that while the D/A conversion circuit diagnostics is being executed, external output devices and D/A converter module are disconnected and the external output devices cannot be operated at certain points in time during SIL2 D/A conversion cycles (40 cycles maximum).

#### ■**Wiring examples**

<Voltage output>

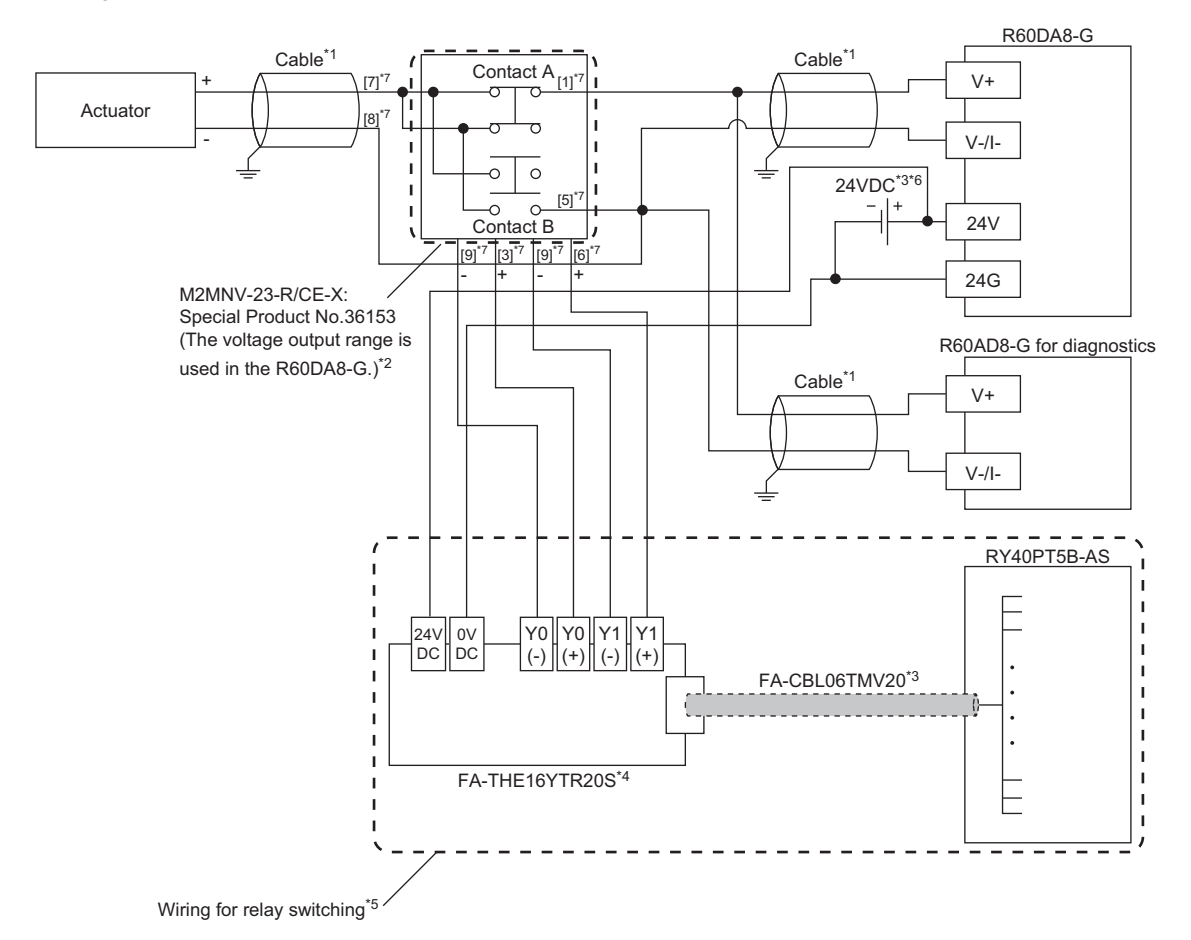

- \*1 For the application below, use shielded cables and single point grounding for the shield. Between an actuator and M2MNV-23-R/CE-X: Special Product No.36153
	- Between the R60DA8-G and M2MNV-23-R/CE-X: Special Product No.36153
	- Between the R60AD8-G and M2MNV-23-R/CE-X: Special Product No.36153
- \*2 Install the M2MNV-23-R/CE-X: Special Product No.36153 and the programmable controller within the same control panel.
- \*3 When the R60DA8-G must comply with EMC and Low Voltage Directives, refer to one of the following manuals. MELSEC iQ-R Module Configuration Manual

Safety Guidelines (This manual is included with the base unit.)

- \*4 Since the M2MNV-23-R/CE-X: Special Product No.36153 cannot receive 24V output signals, it cannot be connected directly to the RY40PT5B-AS.
- \*5 For details on wiring for relay switching, refer to the following. MELSEC iQ-R Channel Isolated Digital-Analog Converter Module User's Manual (Application)
- \*6 Use an external power supply that satisfies the following conditions:
	- The overvoltage protection function is available.
	- The output voltage does not exceed 35VDC in single fault state.
- \*7 These numbers indicate the terminal numbers of the relay (M2MNV-13-R/CE-X).

#### <Current output>

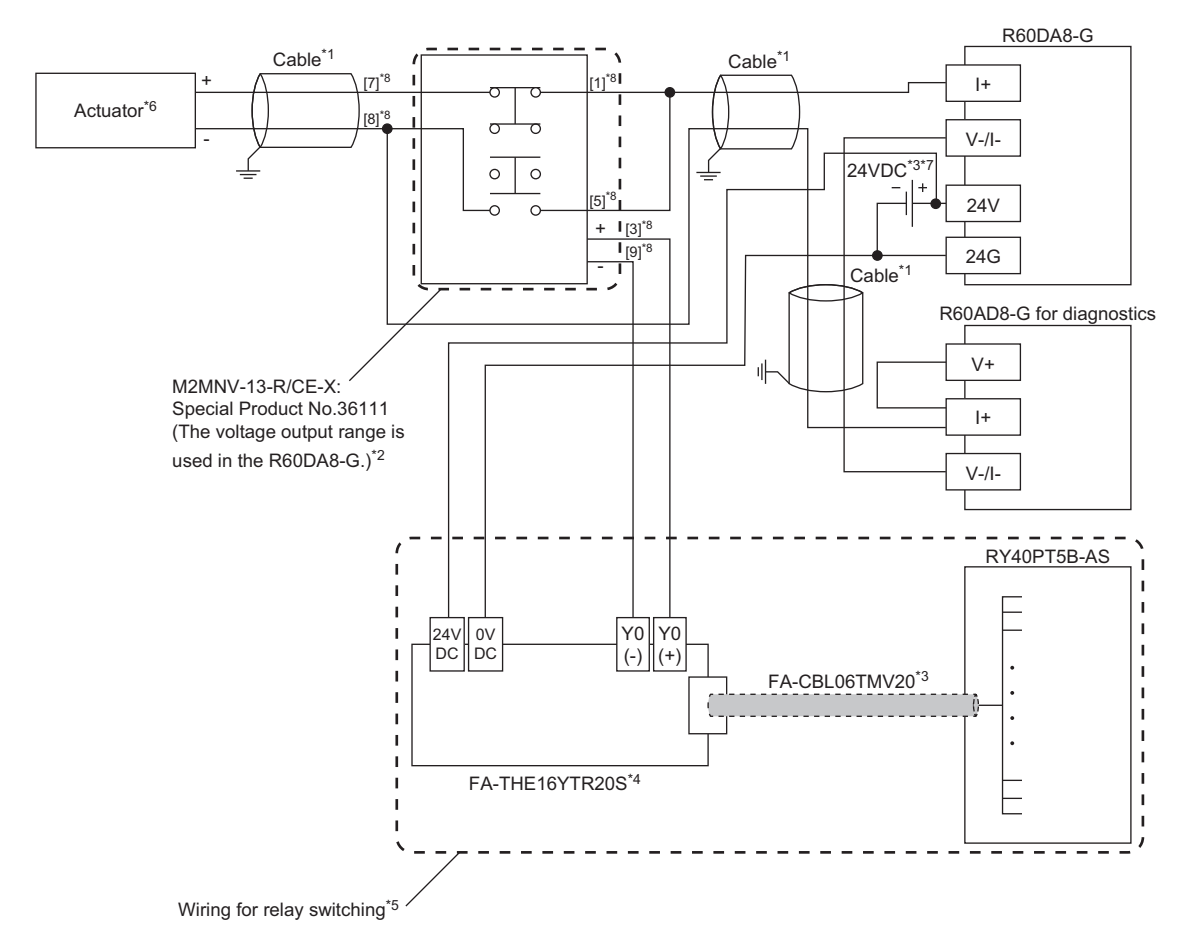

- \*1 For the application below, use shielded cables and single point grounding for the shield.
	- Between an actuator and the M2MNV-13-R/CE-X: Special Product No.36111
	- Between the R60DA8-G and M2MNV-13-R/CE-X: Special Product No.36111
	- Between the R60AD8-G and M2MNV-13-R/CE-X: Special Product No.36111
- \*2 Install the M2MNV-13-R/CE-X: Special Product No.36111 and the programmable controller within the same control panel.
- \*3 When the R60DA8-G must comply with EMC and Low Voltage Directives, refer to one of the following manuals.
- MELSEC iQ-R Module Configuration Manual

Safety Guidelines (This manual is included with the base unit.)

- \*4 Since the M2MNV-13-R/CE-X: Special Product No.36111 cannot receive 24V output signals, it cannot be connected directly to the RY40PT5B-AS.
- \*5 For details on wiring for relay switching, refer to the following. MELSEC iQ-R Channel Isolated Digital-Analog Converter Module User's Manual (Application)
- \*6 When an internal load resistance value of the external device is less than 100Ω, connect the resistor in series so that the resistance value is 100 $\Omega$  or more in total.
- \*7 Use an external power supply that satisfies the following conditions:
	- The overvoltage protection function is available.
	- The output voltage does not exceed 35VDC in single fault state.
- \*8 These numbers indicate the terminal numbers of the relay (M2MNV-13-R/CE-X).

### <span id="page-31-0"></span>**Temperature input**

To enable the temperature input, use signal converters that convert signals from temperature sensors into analog signals that can be input to the R60AD8-G modules operating in SIL2 mode.

(1) and (2) in the following system configuration are the same as those in the system configuration for the A/D converter module. ( $\sqrt{p}$  [Page 24 A/D converter module](#page-25-1)).

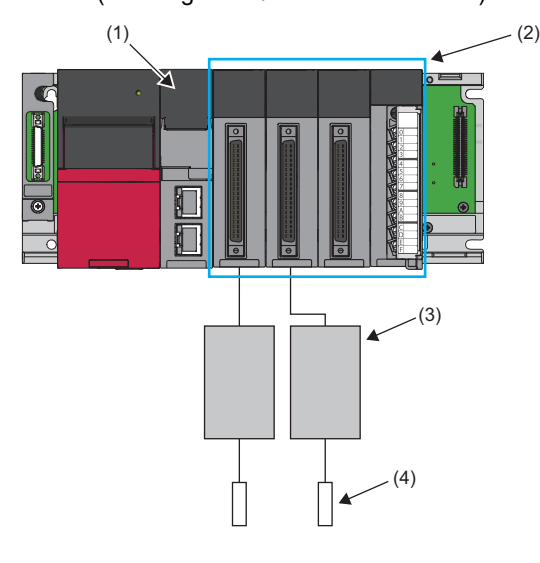

- (1) Remote head module
- (2) Two R60AD8-G modules (SIL2 mode), one R60DA8-G module (normal mode), and one RY40PT5B module (normal mode)
- (3) Signal converter
- (4) Temperature sensor

 $Point$ 

Connecting signal converters to the R60AD8-G modules can configure a temperature input system that satisfies the SIL2 requirements. However, the customers have to verify the system operation and obtain the safety approval.

#### **Wiring examples**

#### ■**Voltage input**

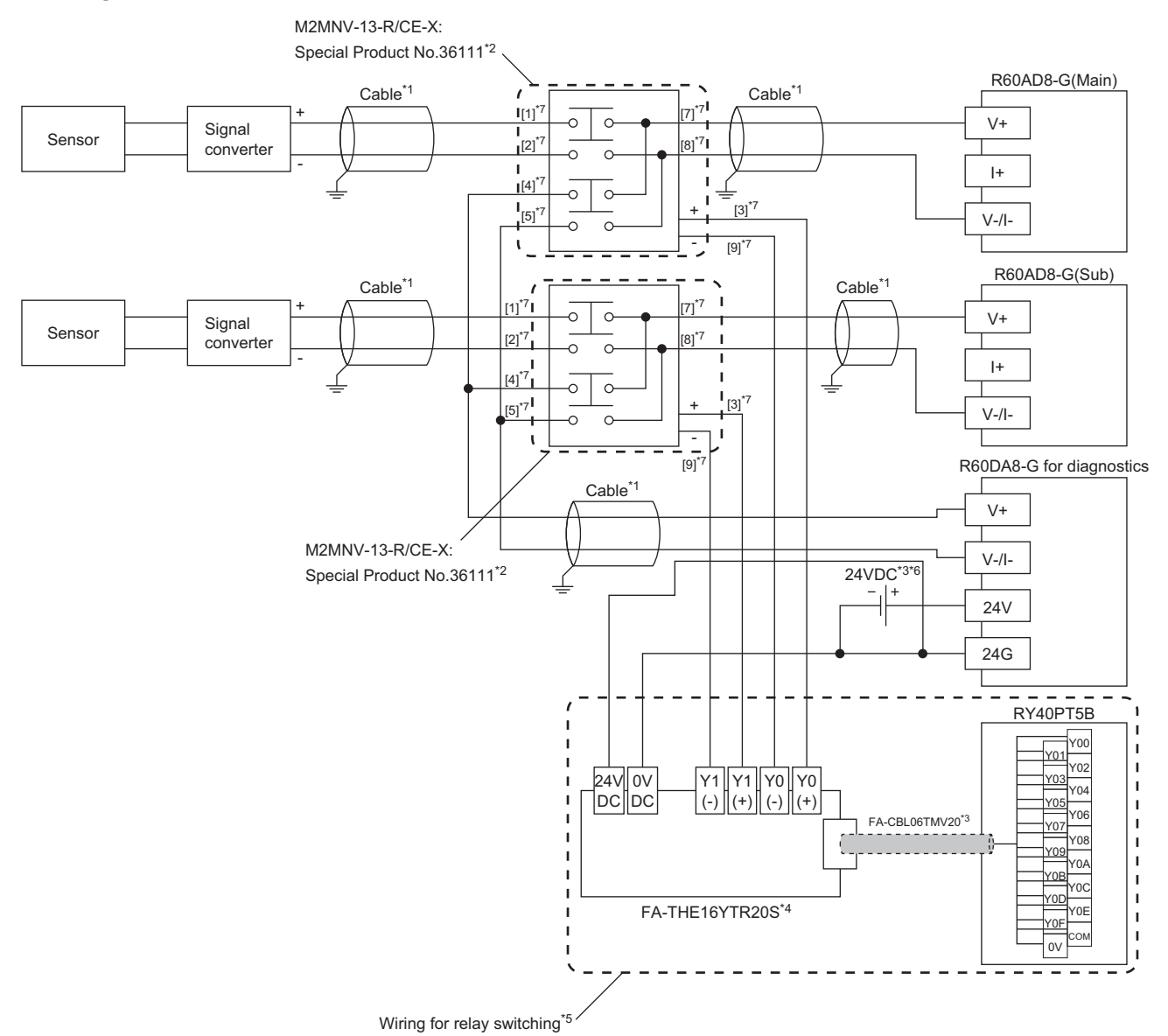

- \*1 For the application below, use shielded cables and single point grounding for the shield.
	- Between a sensor and the M2MNV-13-R/CE-X: Special Product No.36111
	- Between the R60AD8-G and M2MNV-13-R/CE-X: Special Product No.36111
	- Between the R60DA8-G for diagnostics and M2MNV-13-R/CE-X: Special Product No.36111
- \*2 Install the M2MNV-13-R/CE-X: Special Product No.36111 and the programmable controller within the same control panel.
- \*3 When the R60AD8-G must comply with EMC and Low Voltage Directives, refer to one of the following manuals.
- MELSEC iQ-R Module Configuration Manual Safety Guidelines (This manual is included with the base unit.)
- \*4 Since the M2MNV-13-R/CE-X: Special Product No.36111 cannot receive 24V output signals, it cannot be connected directly to the RY40PT5B.
- \*5 For details on wiring for relay switching, refer to the following.
- MELSEC iQ-R Channel Isolated Analog-Digital Converter Module User's Manual (Application)
- \*6 Use an external power supply that satisfies the following conditions: The overvoltage protection function is available.
	- The output voltage does not exceed 35VDC in single fault state.
- \*7 These numbers indicate the terminal numbers of the relay (M2MNV-13-R/CE-X).

#### ■**Current input**

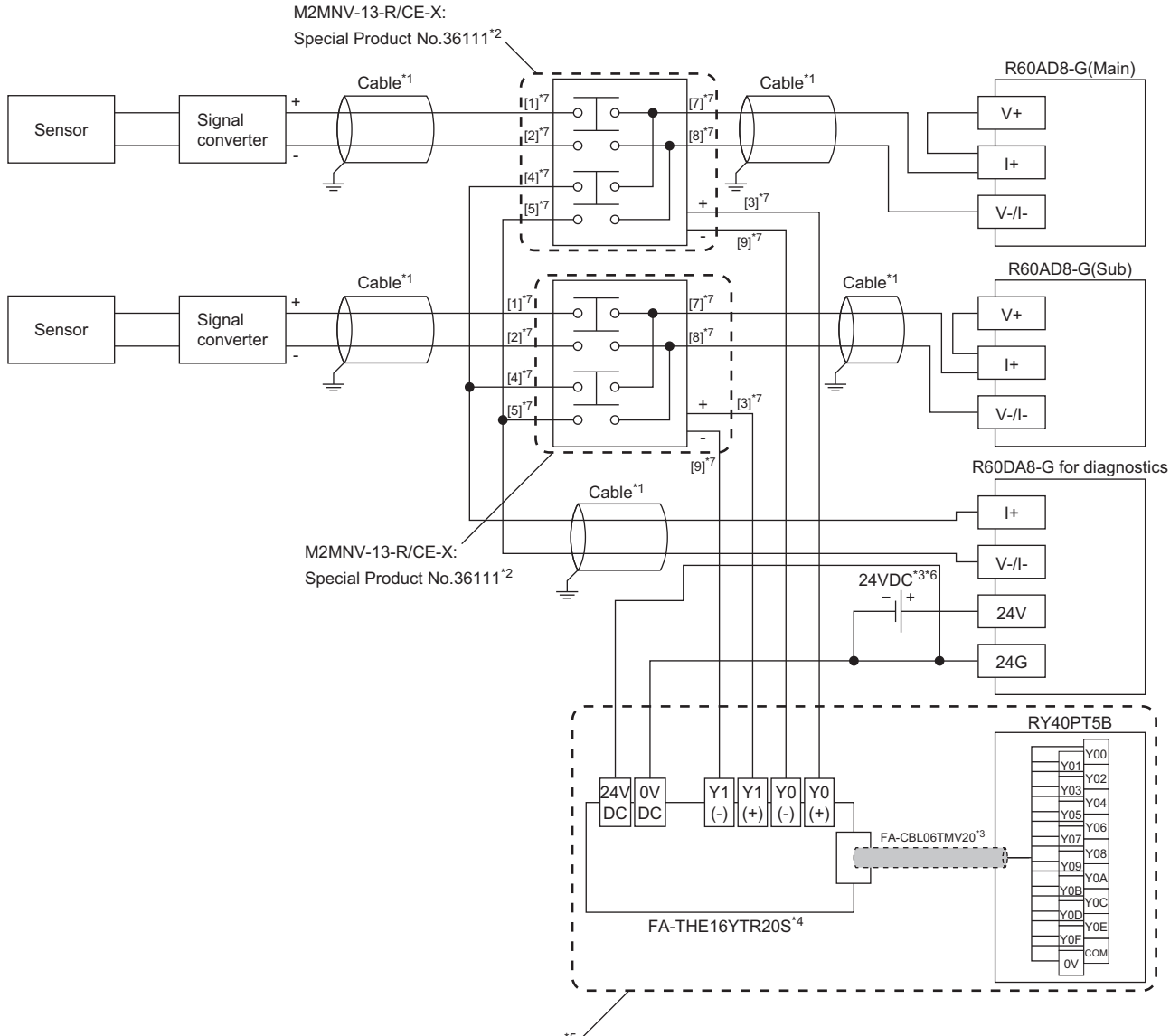

Wiring for relay switching<sup>\*</sup>

- \*1 For the application below, use shielded cables and single point grounding for the shield.
	- Between a sensor and the M2MNV-13-R/CE-X: Special Product No.36111
	- Between the R60AD8-G and M2MNV-13-R/CE-X: Special Product No.36111
	- Between the R60DA8-G for diagnostics and M2MNV-13-R/CE-X: Special Product No.36111
- \*2 Install the M2MNV-13-R/CE-X: Special Product No.36111 and the programmable controller within the same control panel.
- \*3 When the R60AD8-G must comply with EMC and Low Voltage Directives, refer to one of the following manuals. MELSEC iQ-R Module Configuration Manual
	- Safety Guidelines (This manual is included with the base unit.)
- \*4 Since the M2MNV-13-R/CE-X: Special Product No.36111 cannot receive 24V output signals, it cannot be connected directly to the RY40PT5B.
- \*5 For details on wiring for relay switching, refer to the following.
- MELSEC iQ-R Channel Isolated Analog-Digital Converter Module User's Manual (Application)
- \*6 Use an external power supply that satisfies the following conditions:
	- The overvoltage protection function is available.
	- The output voltage does not exceed 35VDC in single fault state.
- \*7 These numbers indicate the terminal numbers of the relay (M2MNV-13-R/CE-X).

## <span id="page-34-0"></span>**2.2 System Start-up**

The safety standards conformance approval must be obtained for the customer with entire system. The system inspection is conducted for the entire system including safety components and programs.

Sample programs are shown in this manual. However, the safety standards approval is not obtained.

And all work for configuration of a system using the SIL2 Process CPU (such as design, installation, operation, and maintenance) has to be handled by qualified personnel with knowledge of safety standards, safety devices, and SIL2 compliant programmable controller.

#### <span id="page-34-1"></span>**Start-up procedure**

For start-up of a system using the SIL2 Process CPU, the procedure for the project of the SIL2 Process CPU and for the project of the remote head module are available. For the settings of each module, refer to the manual for the module used.

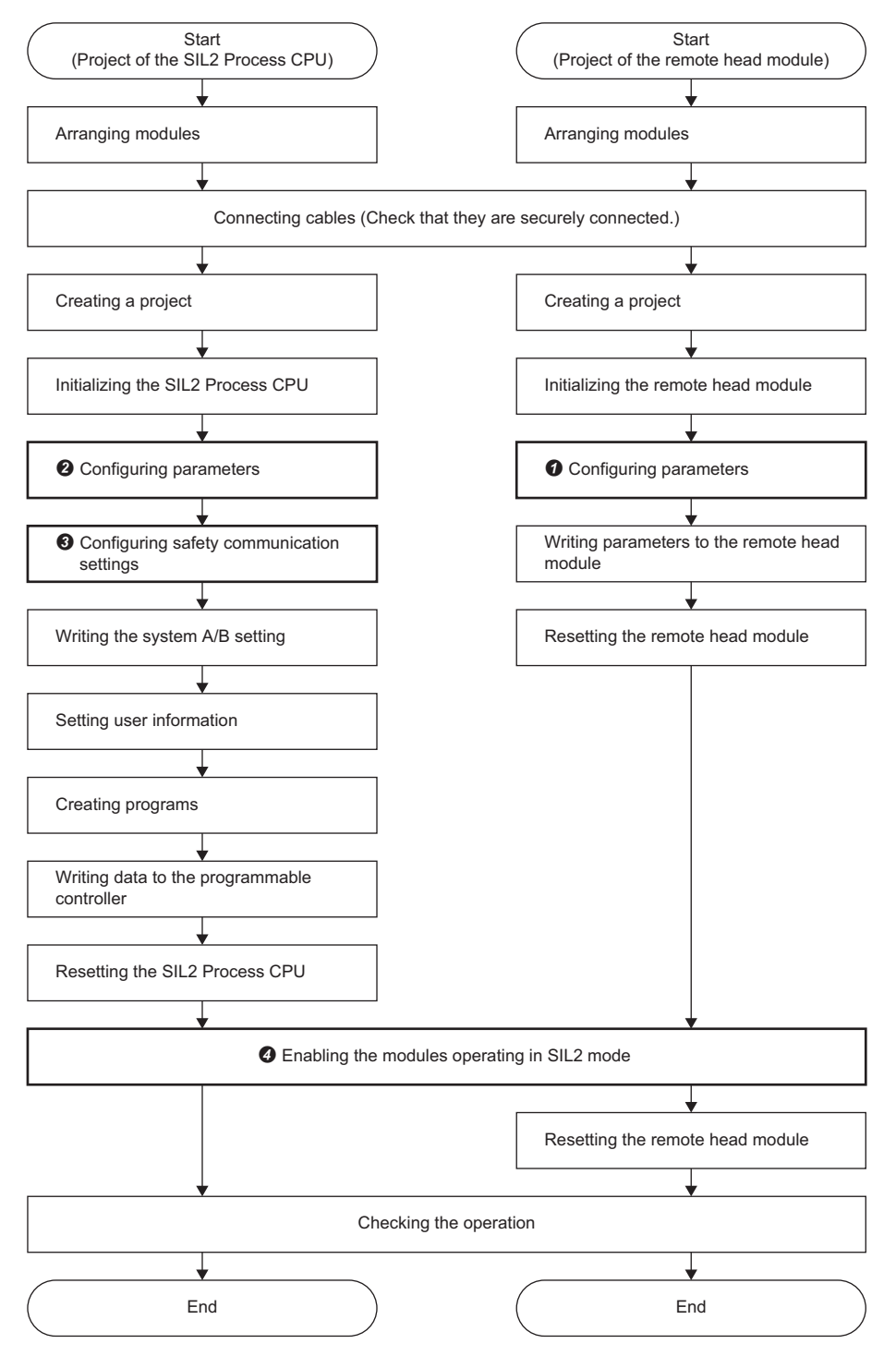

#### **Parameter settings for project of remote head module**

Create a project of the remote head module and set the system parameters, CPU parameters, and module parameters of each module. ( $\bullet$  in the flow chart on the previous page)

#### **Parameter settings for project of SIL2 Process CPU**

Create a project of the SIL2 Process CPU and set the system parameters, CPU parameters, and module parameters of each module. ( $\bullet$  in the flow chart on the previous page)

#### **Safety communication settings**

Import the parameter information on the modules set to SIL2 mode from the project of the remote head module created in  $\bullet$ and configure the safety communication settings. ( $\bigcirc$  in the flow chart on the previous page)

- *1.* Select a communication destination in the "Safety Communication Setting" window of the master station.
- *2.* In the "Select the target module for the Safety Communication Setting" window, click the [Import Setting] button, select the project of the remote head module created in  $\bullet$ , and add the information on the modules set to SIL2 mode.

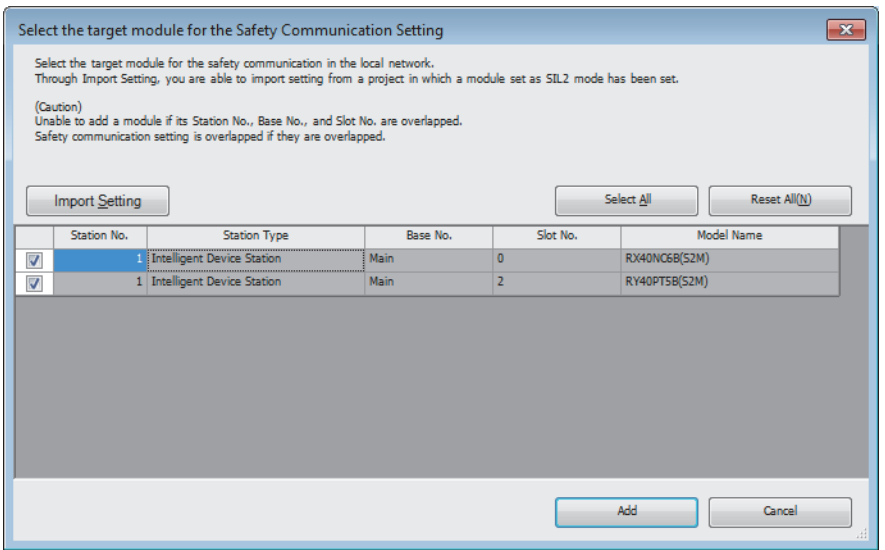

*3.* Set "Sending Interval Monitoring Time", "Safety Refresh Monitoring Time", and "Safety Data Transfer Device Setting" for the modules set to SIL2 mode that are added to the safety communication settings.

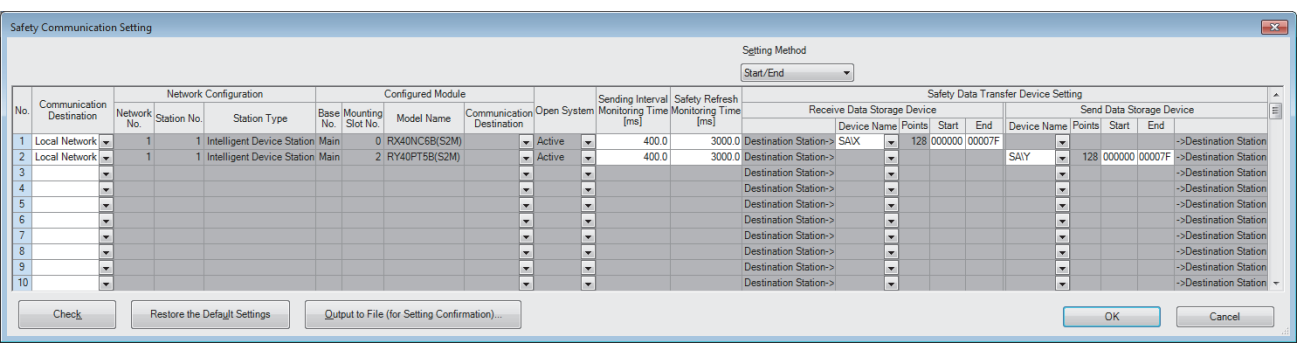
#### **Enabling modules operating in SIL2 mode**

Check the parameters set to SIL2 mode, and enable the safety module to enable the parameters. ( $\bullet$  in the flow chart on the previous page) Configure the safety communication settings first. The modules set in the safety communication settings are reflected in the "Safety Module Operation" window.

For details, refer to the manual for the module that operates in SIL2 mode.

- *1.* Open the "Safety Module Operation" window. Check that the modules set to SIL2 mode are assigned to positions intended in the design phase, using the buttons in "Safety Module Position Check".
- **T** [Online]  $\Rightarrow$  [Safety PLC Operation]  $\Rightarrow$  [Safety Module Operation]

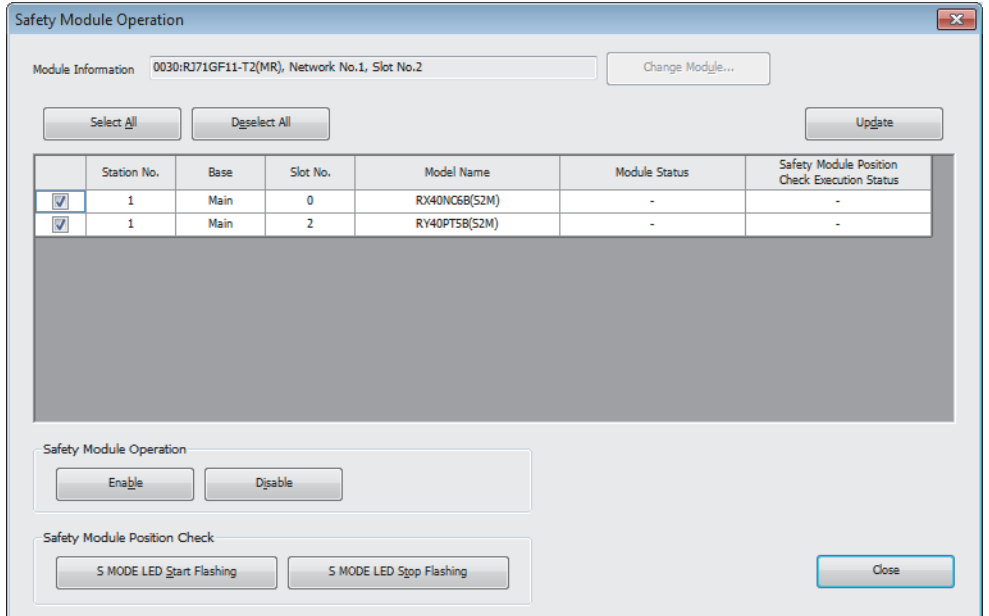

*2.* Click the [Enable] button of "Safety Module Operation" in the "Safety Module Operation" window to enable set parameters.

### **Things to check at start-up**

Connect a personal computer on which the engineering tool is installed to the SIL2 Process CPU when setting application programs and parameters. When starting up a new system or changing existing system, check the following.

#### **Settings for network connection configuration**

Check the parameter settings of the modules set to SIL2 mode at the site are configured as designed. Read the parameters of the remote head module mounted with the modules set to SIL2 mode to visually check if the parameters are consistent with the set values.

Open the "Safety Module Operation" window on the engineering tool. Check that the modules set to SIL2 mode are assigned to positions intended in the design phase, using the buttons in "Safety Module Position Check".

Enable the set parameters of the modules set to SIL2 mode by enabling the safety module.

For the setting procedure, refer to the following.

**[Page 33 Start-up procedure](#page-34-0)** 

Also check if the SIL2 Process CPU at the site is installed in the designed position. Connect the SIL2 Process CPU with a personal computer on which the engineering tool is installed with an USB cable and check the consistency using verification with the programmable controller.

For the checking method, refer to the following.

**Lack Works3 Operating Manual** 

#### **Parameters and programs**

Before writing parameters and programs to the programmable controller, check that they are configured as designed. For how to set parameters using the engineering tool, refer to the following.

**Lack Works3 Operating Manual** 

For the definitions and setting ranges of each parameter, refer to the manual for the module used.

MELSEC iQ-R CPU Module User's Manual (Application)

MELSEC iQ-R CC-Link IE Field Network User's Manual (Application)

#### **Checklist**

Before starting operation, check if the system using the SIL2 Process CPU is correctly configured using the checklist. For the check list, refer to the following.

**F** [Page 102 Checklist](#page-103-0)

#### **Basic programming**

Configure a program for realizing safety functions with attention to the following points.

- Program so that a device is started only when the safe state can be checked at the time the start switch is pressed.
- Program so that a device is stopped if the safe state is not checked.
- Program so that a device is started at the fall (on  $\to$  off) of the signal of the start switch. This can prevent a device from accidentally starting at the switch failure (such as contact welding and spring damage).
- To inhibit restart without manual operation after safety functions were activated and outputs were turned off, create an interlock program which uses a reset button for restart.

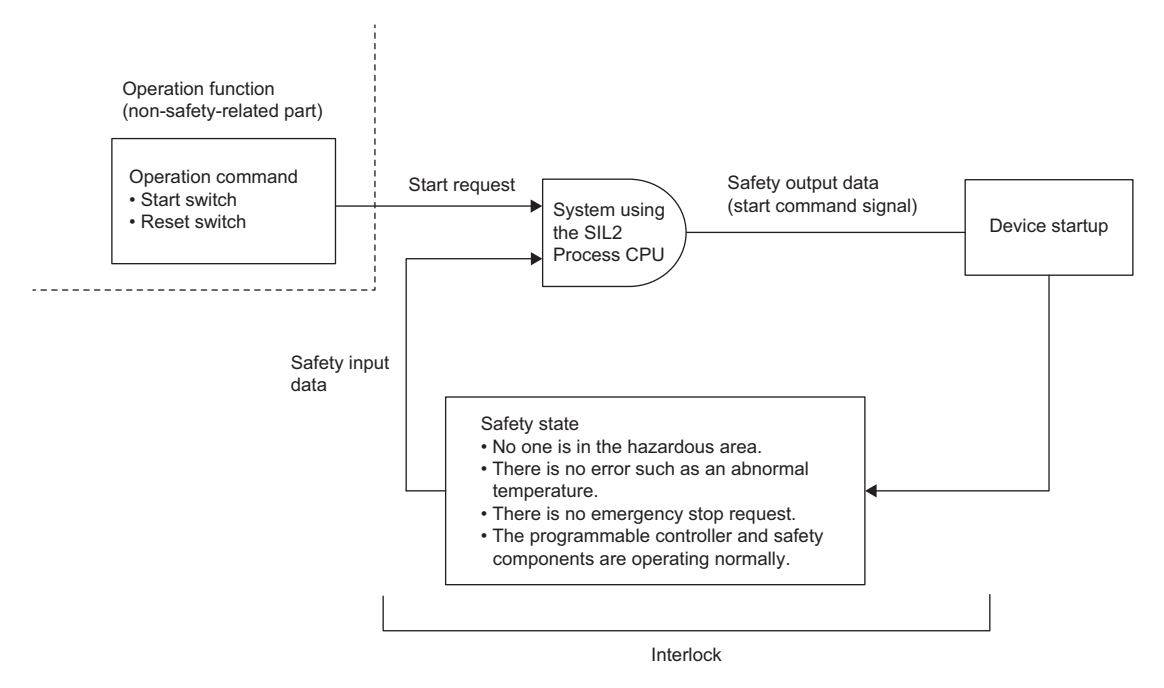

#### **Creating programs for realizing the safety functions**

A program for safety functions is classified as a safety program. A safety program file is distinct from program files for standard programs that describe standard control.

For safety programs, use only safety devices, safety labels, standard/safety shared labels, instructions for safety measure, and safety function blocks, and safety functions.

For details on the devices and labels used in safety programs, refer to the following.

MELSEC iQ-R CPU Module User's Manual (Application)

#### **I/O data to be used in a program for realizing safety functions**

Configure I/O data of a program for realizing safety functions using safety data. Determine the safety/non-safety of I/O data as follows.

#### ■**Safety data transfer device in safety communications with the modules set to SIL2 mode**

The data in the safety data transfer device to be exchanged in safety communications between the SIL2 Process CPU and modules set to the SIL2 mode on CC-Link IE Field Network is safety data.

#### ■**Standard/safety shared label**

The standard/safety shared label data are non-safety data. When using the standard/safety shared labels in a safety program, create the program so that the device operates only when safe state is secured. For example, if there are safety devices or safety labels to check safe state of input data from a connected safety device, combine the safety devices and safety labels to form an AND circuit.

#### **Detecting errors in CC-Link IE Field Network**

Errors occurred in CC-Link IE Field Network can be detected using safety refresh communication status. Create a program using safety refresh communication status, which turns off safety outputs when an error is detected.

#### ■**Safety refresh communication status**

The following table lists the names and numbers of special register areas for checking safety refresh communication status of each safety connection. If multiple CC-Link IE Field Network master/local modules are connected to the base unit, the number of the special register area varies according to the number of modules connected. The safety connection number is the one displayed as "No." on the detailed setting window of the safety communication in the CC-Link IE Field Network master/local module.

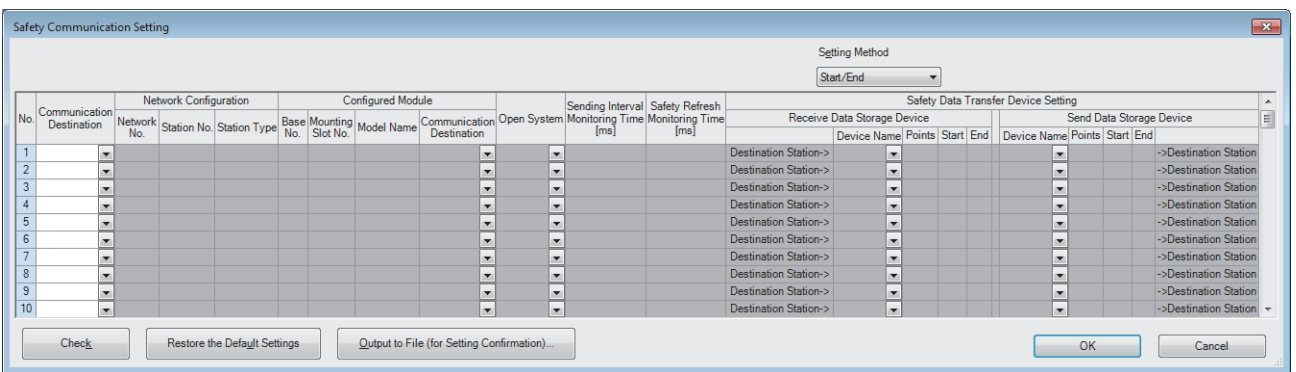

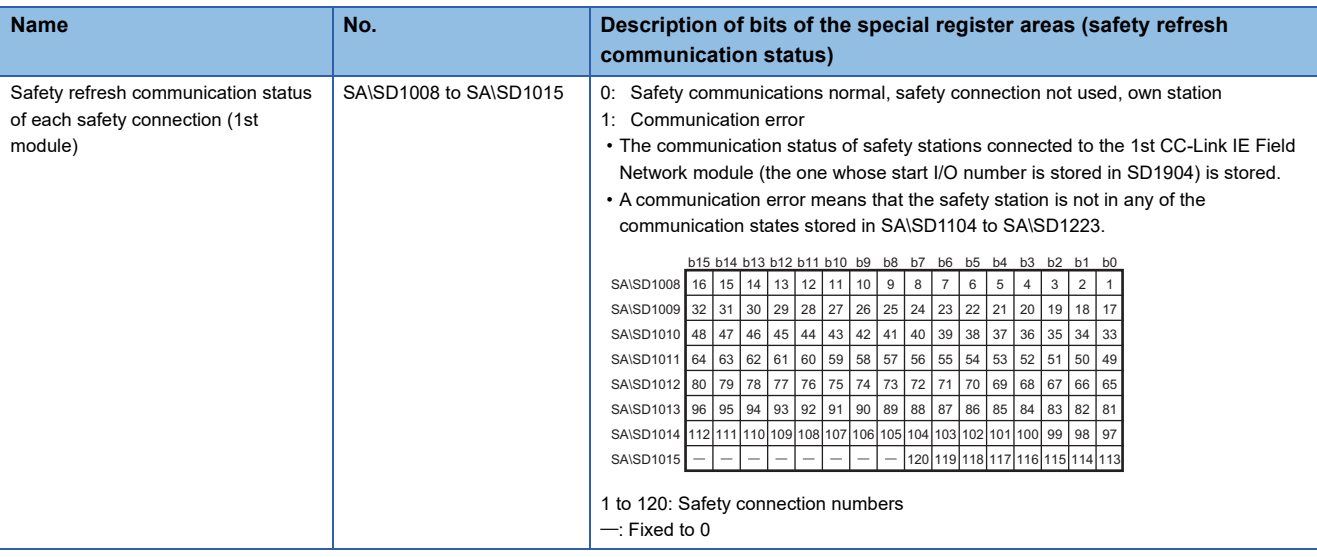

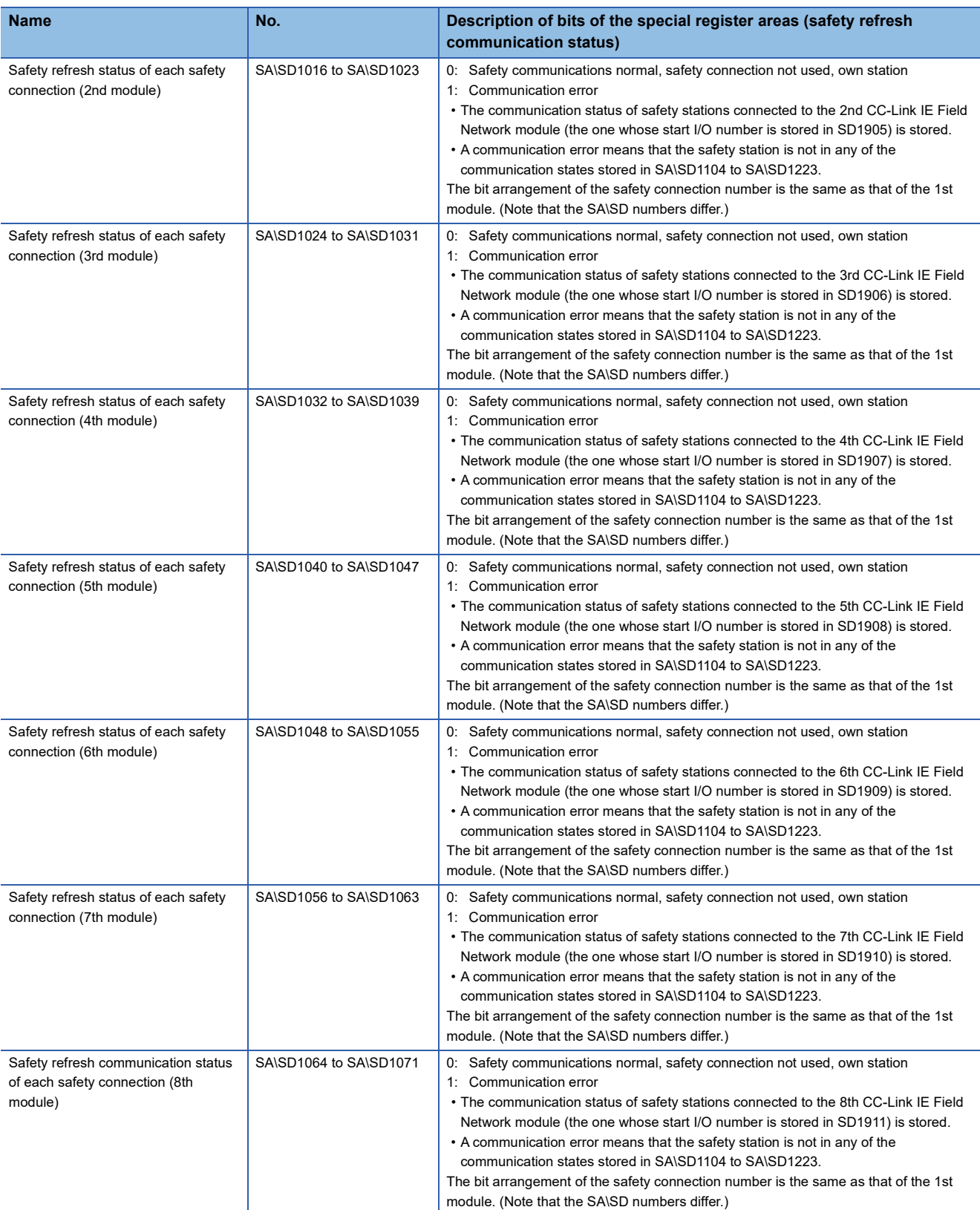

For details, refer to the following.

MELSEC iQ-R CPU Module User's Manual (Application)

#### ■**Program example**

The following figure shows a program example for when a CC-Link IE Field Network error is detected in the first CC-Link IE Field Network master/local module on the base unit. In the following example, the safety refresh communication status of the safety connection number 1 is checked with SA\SD1008.0 and an output is performed to the safety connection number 1.

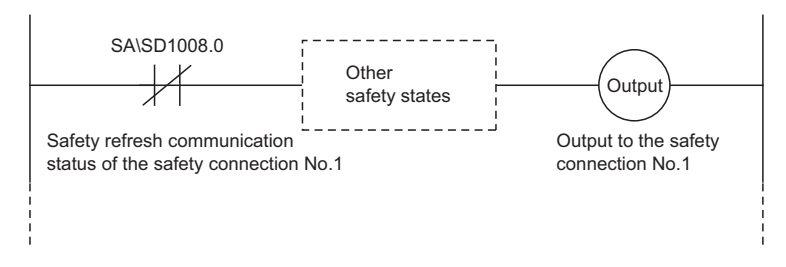

#### **Clearing error in CC-Link IE Field Network**

If a CC-Link IE Field Network error is detected, the special register areas for the safety station interlock status shown in the following table turn on. Create a program using safety station interlock status, which turns off safety outputs when an error is detected. For restarting communications on CC-Link IE Field Network, the special register areas for the safety station interlock release requests listed in the following table need to be turned on. Create a program that turns on the safety station interlock release requests by a manual operation such as pressing the reset button.

#### ■**Safety station interlock status**

The following table lists the names and numbers of special register areas for checking safety station interlock status and interlock release request.

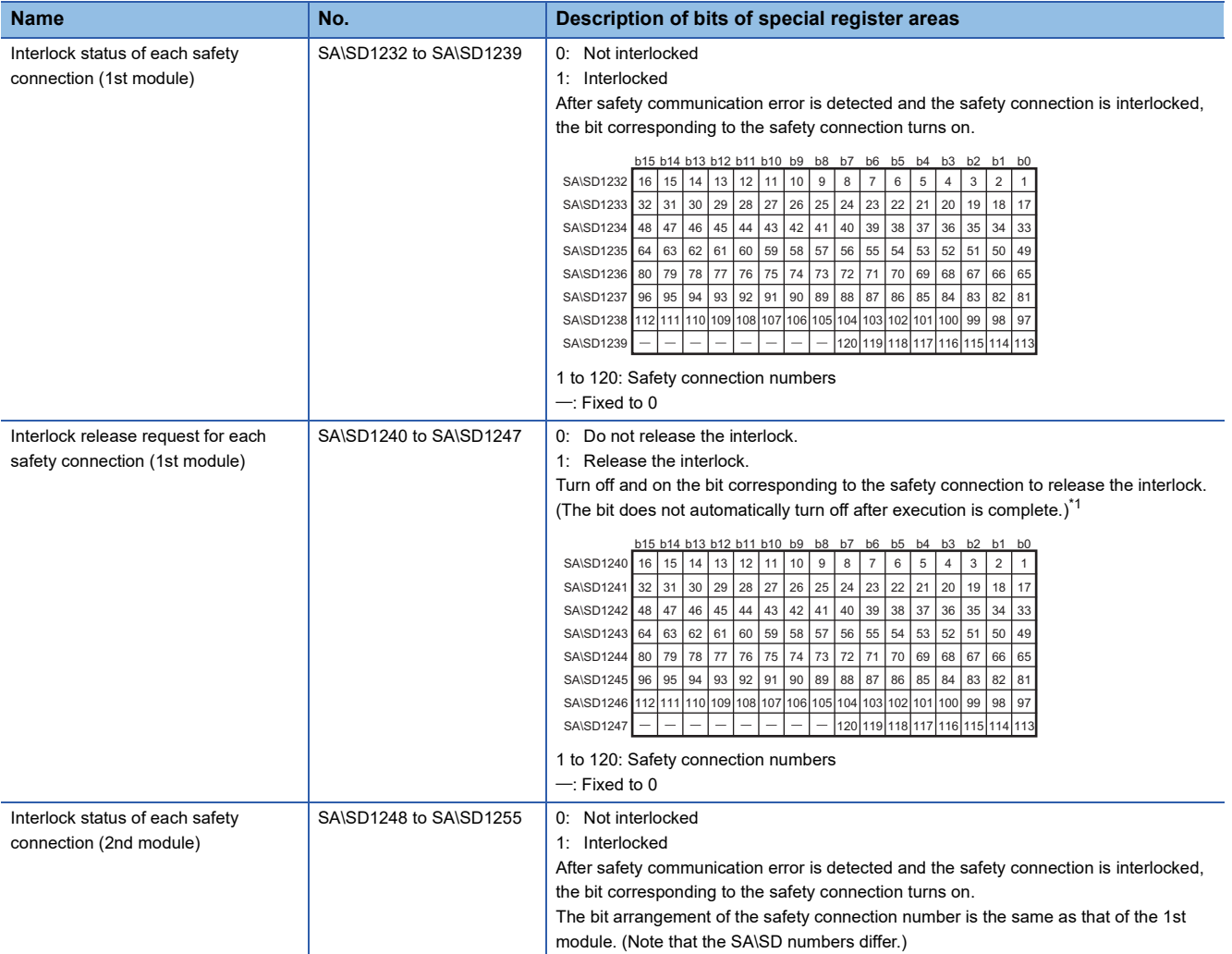

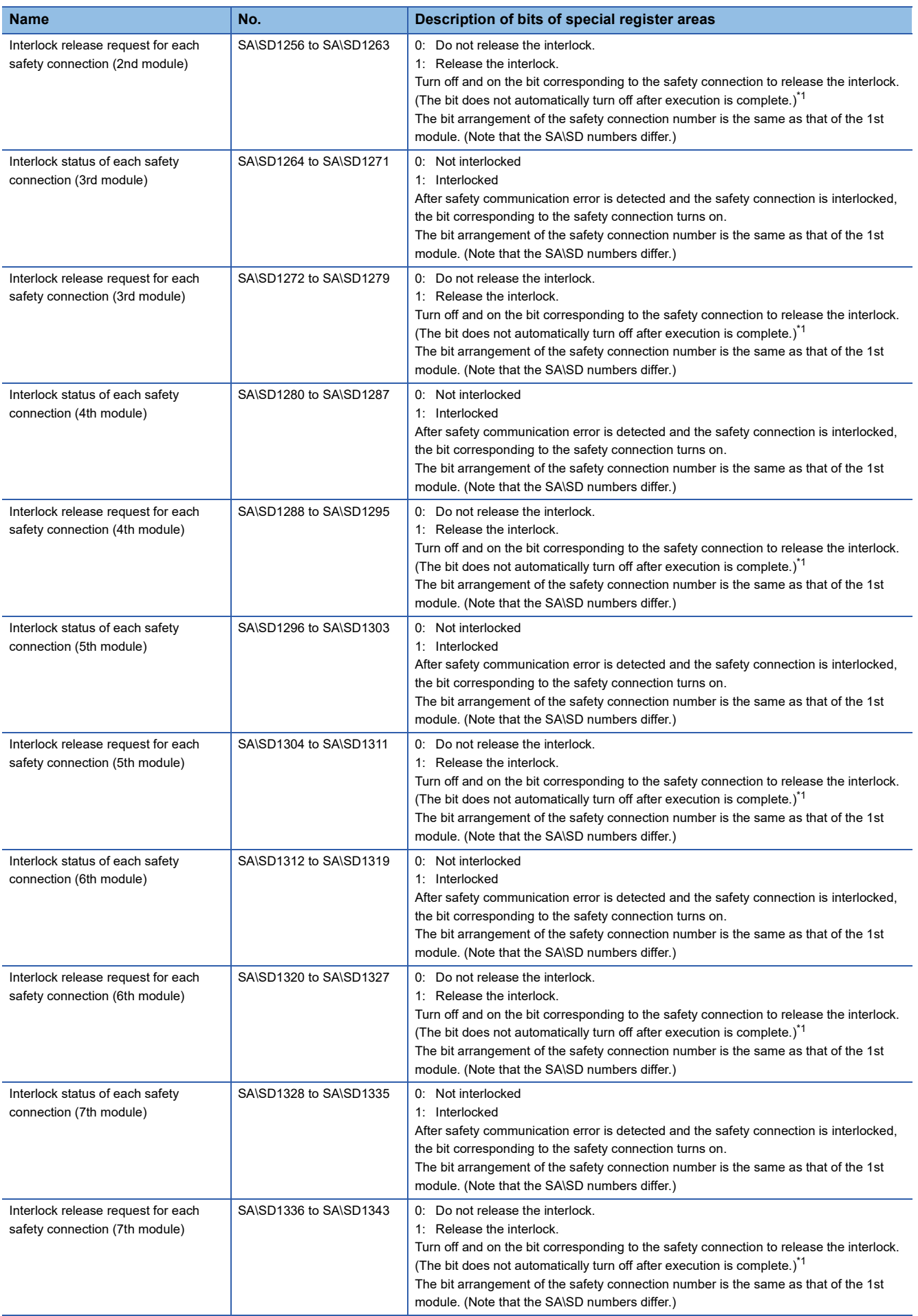

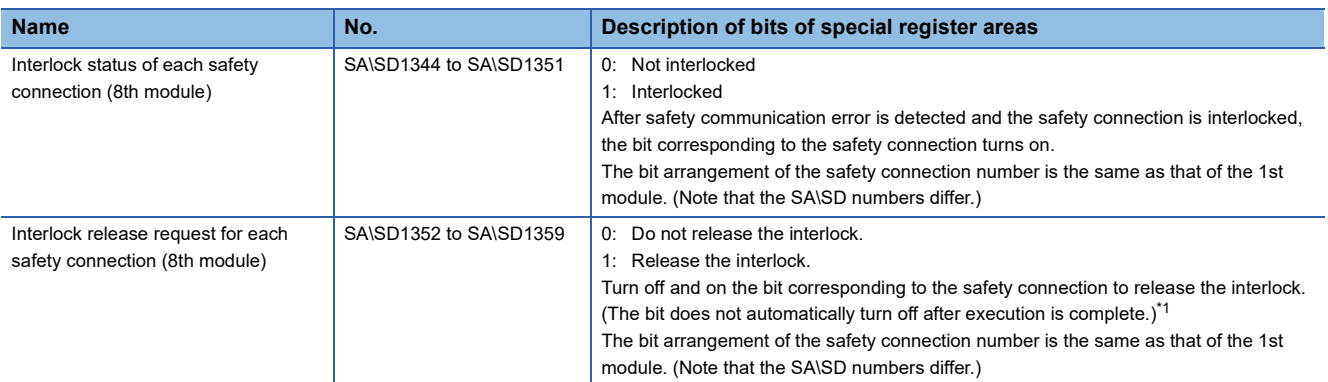

<span id="page-43-0"></span>\*1 A safety station interlock release request is executed when the bit rises, and the interlock status is then released. To release the interlock again, it is necessary to turn the request off and on again. After eliminating the cause of any communication errors, turn on the request with the SIL2 Process CPU. When performing safety communications between SIL2 Process CPUs, perform this operation with both SIL2 Process CPUs.

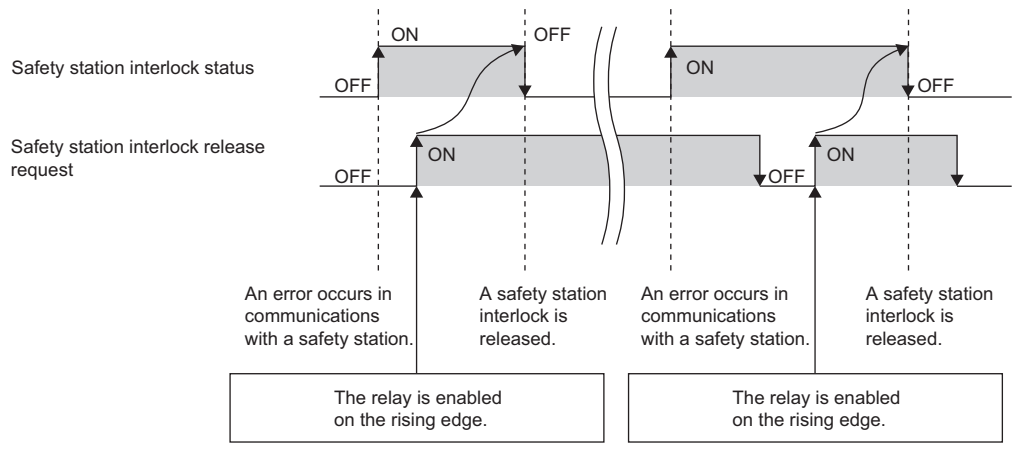

#### ■**Program example of releasing interlock**

The following figure shows a program example for releasing a CC-Link IE Field Network interlock of the first CC-Link IE Field Network master/local module on the base unit. In the following example, the safety station interlock status of the safety connection number 1 is checked with SA\SD1232.0 and the interlock of the safety connection number 1 is released.

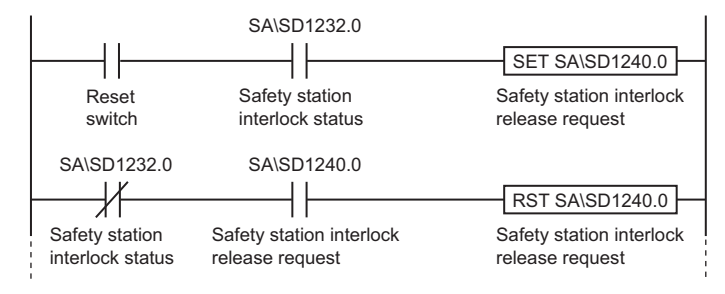

#### **Safety I/O hold**

By setting the safety I/O hold time, the time to detect safety communication timeout can be delayed and thus the output value can be held after systems are switched. While the safety I/O is held, the special register areas for safety I/O hold status listed in the following list turn on.

#### ■**Safety I/O hold status**

The following table lists the names and numbers of special register areas for checking safety I/O hold status of each safety connection.

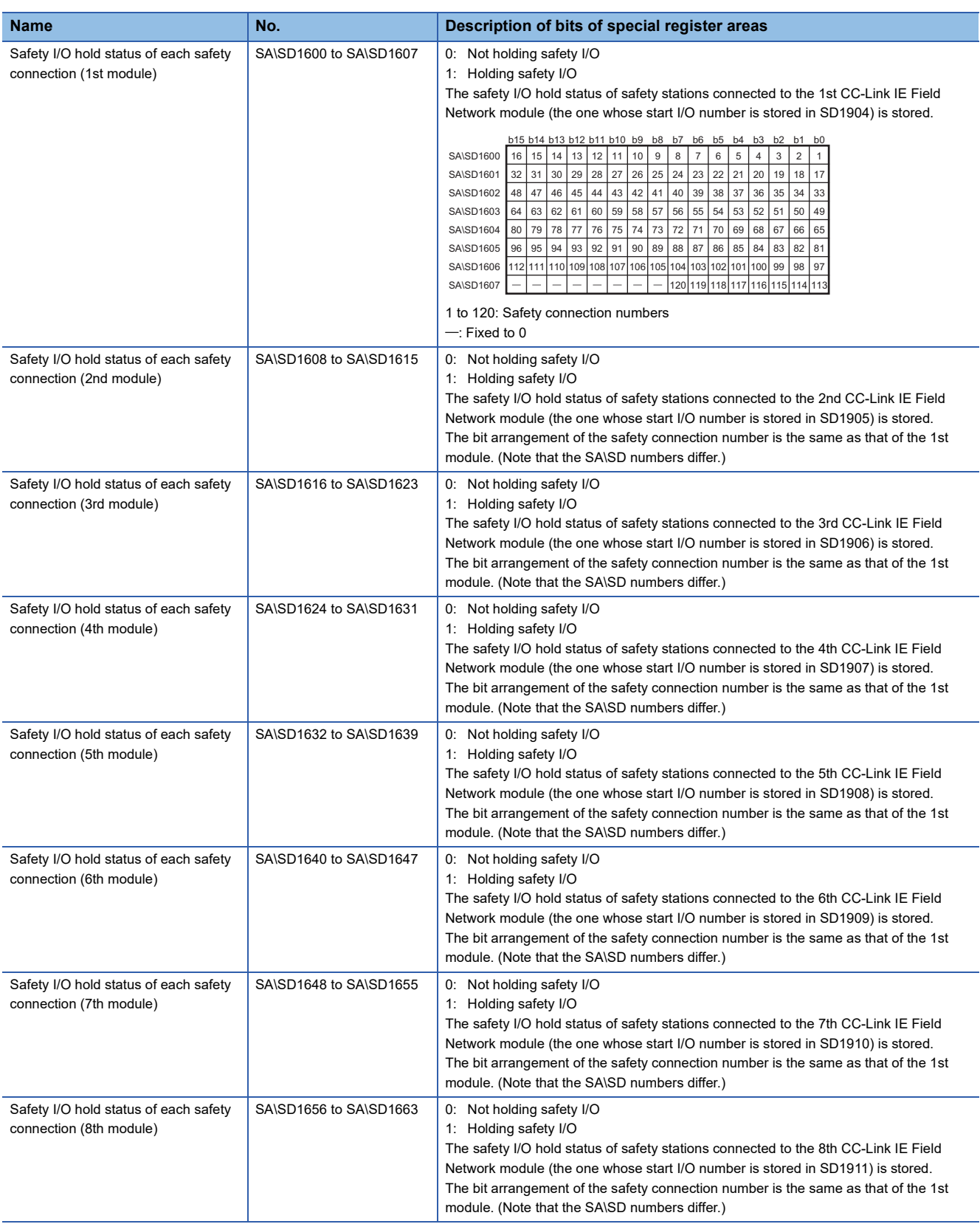

For details, refer to the following. MELSEC iQ-R CPU Module User's Manual (Application)

# **3 PRECAUTIONS**

## **3.1 Precautions for Developing Safety Requirements for Applications**

Develop the safety requirements for applications based on the safety requirements specifications and architecture of the system considered by the customer. Include the following items in the safety requirements for applications.

- Requirements for each safety function
- Restrictions related to hardware and software when the SIL2 Process CPU and modules that support the SIL2 mode are used
- Requirements described in the safety plan created by the customer

## **3.2 Precautions for Designing Applications**

#### **Safety response time**

The safety response time is a time taken from when a safety input turns off to when a safety output turns off through the SIL2 Process CPU.

For calculation of the response time of a system to be configured, refer to the following description.

**Fage 97 Calculation Method of Safety Response Time** 

#### **Calculation of the target failure measure (PFDavg/PFH)**

The systems using the SIL2 Process CPU have obtained the safety approval (IEC 61511:2016 SIL2, IEC 61508:2010 SIL2). The target failure measure (PFDavg/PFH) is a target value of reliability for each SIL level defined in IEC 61508:2010.

When a system is configured using SIL2 Process CPUs, one SIL2 application shall configure safety paths which include safety input devices through to safety output devices.

Calculate the PFDavg/PFH for each SIL2 application using the following formula. If a safety path goes through modules set to SIL2 mode multiple times, add PFDavg/PFH values as many times as the safety path goes through those modules. PFDavg/PFH = (PFDavg/PFH of A) + (PFDavg/PFH of B)  $\times \alpha^{*5}$  + (PFDavg/PFH of C)  $\times \beta^{*5}$  + (PFDavg/PFH of D) + (PFDavg/PFH of E)

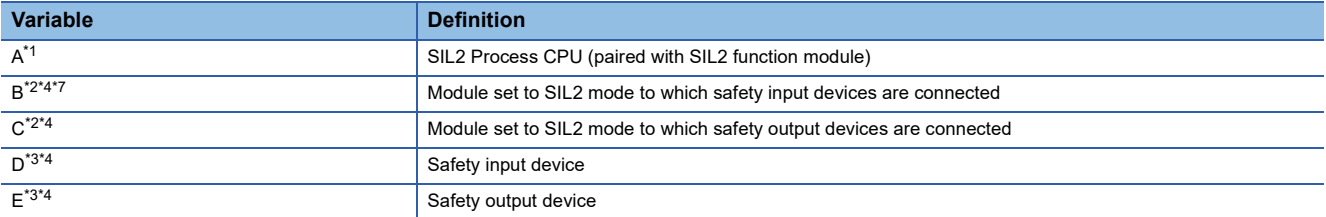

<span id="page-46-0"></span>\*1 When performing safety communications between SIL2 Process CPUs on a safety path, add PFDavg/PFH of the SIL2 Process CPU (paired with the SIL2 function module) performing safety communications on the safety path. Add no PFDavg/PFH of the SIL2 Process CPU (paired with the SIL2 function module) not performing safety communications on the safety path, even though it is on the same network.

- <span id="page-46-1"></span>\*2 Use PFDavg/PFH of the module set to SIL2 mode used.
- <span id="page-46-4"></span>\*3 For PFDavg and PFH, refer to the manuals for the safety components used.
- <span id="page-46-2"></span>\*4 When a SIL2 application includes multiple safety input devices and safety output devices, add all PFDavg/PFH values of these devices and the modules set to SIL2 mode to which they are connected.
- \*5 When multiple inputs and outputs of a module set to SIL2 mode are used in a SIL2 application, multiply PFDavg/PFH of the module by the input points and output points.
- \*6 Add this value only when using the RY40PT5B.
- <span id="page-46-3"></span>\*7 When using a temperature input system in a system using the SIL2 Process CPU, add PFDavg/PFH values of signal converters used.

The following table lists PFDavg/PFH of each module.

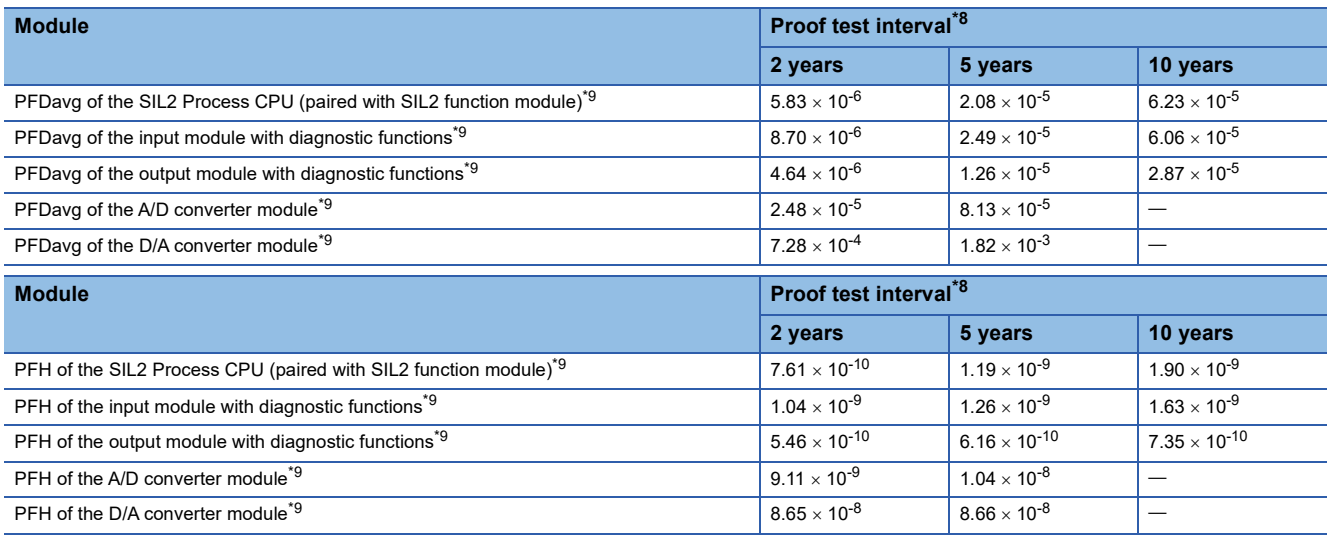

<span id="page-47-0"></span>\*8 Each proof test interval is the duration of product use.

<span id="page-47-1"></span>\*9 The PFDavg and PFH values are for when the module is used at the ambient temperature of  $40^{\circ}$ C.

#### **Output value when an error is detected**

When an error is detected in a system using the SIL2 Process CPU, the safety digital output turns off and safety analog output becomes 0V and 0mA.

#### **Use of the monitor data of the engineering tool**

Do not use the monitor data displayed in the engineering tool for operations related to the safety. (For example, do not start a device or reset the stop state based on the monitor data of the engineering tool.)

## **3.3 Precautions for Programming**

#### **Restrictions related to application program development**

Application programs have to be developed by qualified personnel with knowledge of safety standards, safety devices, and SIL2 compliant programmable controller.

When developing programs according to this manual, manage the version of the manual and always use the latest version.

#### **Version management of engineering tool project files**

Enter the created date and author at the beginning of a program using the statement function of the engineering tool. When modifying a program, manage the revision history. To manage the revision history, enter information (what changes are made when and by whom) at the modified location using the statement function.

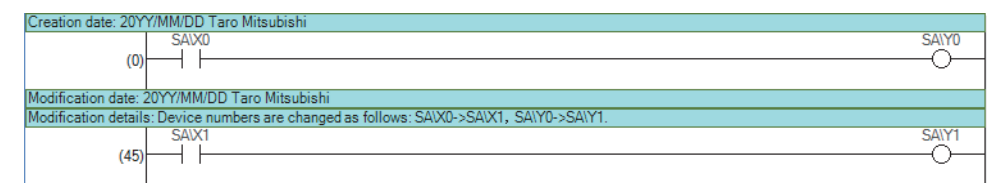

Also manage the project data written to the SIL2 Process CPU by storing them to the hard disk of a personal computer or CDs.

#### **User authentication**

Define the user who handles the project and the access level and register the user information required for logon in the project and SIL2 Process CPU. For the user authentication function, refer to the following. **Lack Works3 Operating Manual** 

# **3.4 Precautions for Safety Functions Maintenance**

#### **Periodic inspection**

Perform periodic inspections for ensuring the components such as the emergency stop switch and safety sensors are not faulty.

Perform diagnostics on the connected input devices and output devices as well as on the programmable controller to test the safety functions.

#### **Safety operation mode while in operation**

Set the safety operation mode of the SIL2 Process CPU to safety mode in actual operation. Switch the safety operation mode on the engineering tool window as follows: [Online]  $\Leftrightarrow$  [Safety PLC Operation]  $\Leftrightarrow$  [Safety Operation Mode Switch]. For details on how to switch the safety operation mode, refer to the following.

LaGX Works3 Operating Manual

MELSEC iQ-R CPU Module User's Manual (Application)

#### **Safety data identify check for SIL2 Process CPU**

Periodically check programs or parameters of the SIL2 Process CPU for unauthorized alteration, using the safety data identify check. When changing the safety operation mode to SAFETY MODE after writing safety programs and safety parameters to the SIL2 Process CPU, refer to information on the safety data identify check of the SIL2 Process CPU using the engineering tool and record the information separately.

- Periodically refer to the information on the safety data identify check to ensure that no unauthorized alterations take place.
- If an unauthorized alternation is found, stop operation. Restore the proper project using the backup project file.
- For the safety data identify check, refer to the following.

MELSEC iQ-R CPU Module User's Manual (Application)

#### **Protecting data**

The SIL2 Process CPU and project files of the engineering tool are protected by passwords required for user authentication. Manage the registered password properly and do not leak the password except authorized person to prevent the unauthorized access. For the user authentication function, refer to the following.

**Lack Works3 Operating Manual** 

# **4 PROGRAM EXAMPLES**

This chapter describes program examples of the system using the SIL2 Process CPU.

## **4.1 I/O Module with Diagnostic Functions**

With the safety input device, this safety program stops the devices connected to the safety output devices. This program controls the start and stop of devices by turning on or off the main contact of the electromagnetic contactor which starts and stops of a device at the safety output device contact.

Connect a safety input device and safety output devices to the I/O modules with diagnostic functions that operates in SIL2 mode.

The SIL2 Process CPU turns on/off the safety output devices with program.

When the I/O modules with diagnostic functions detect an error with the diagnostics function, outputs to the safety output devices turn off independent of the program. In this case, regardless of the program, the outputs remain off until the error clear request is performed for a minor error, and until the I/O modules with diagnostic functions are reset for a moderate error. Configure the program so that the following functions can be achieved.

- *1.* After ensuring safety (the input from the safety input device is on), the operator shall press the reset switch first. Pressing the start switch turns on the safety output device.
- *2.* When a safety output device is welded, input the safety output device (normally closed contact) to the input module with diagnostic functions to prevent starting, and check for welding.
- *3.* To avoid undesired operation of the reset switch and start switch at welding or short-circuit, set the reset switch and start switch so that they are activated only when turned on and off.
- *4.* Turn off the output to the safety output device when the input from the safety input device is turned off after the operation is started or when an error is detected in safety communications. Even when an error is detected in safety communications, the output is maintained within the time set in "Safety I/O Hold Time" of "CPU Parameter".

#### **System configuration**

Configure the system with the redundant master station as shown below.

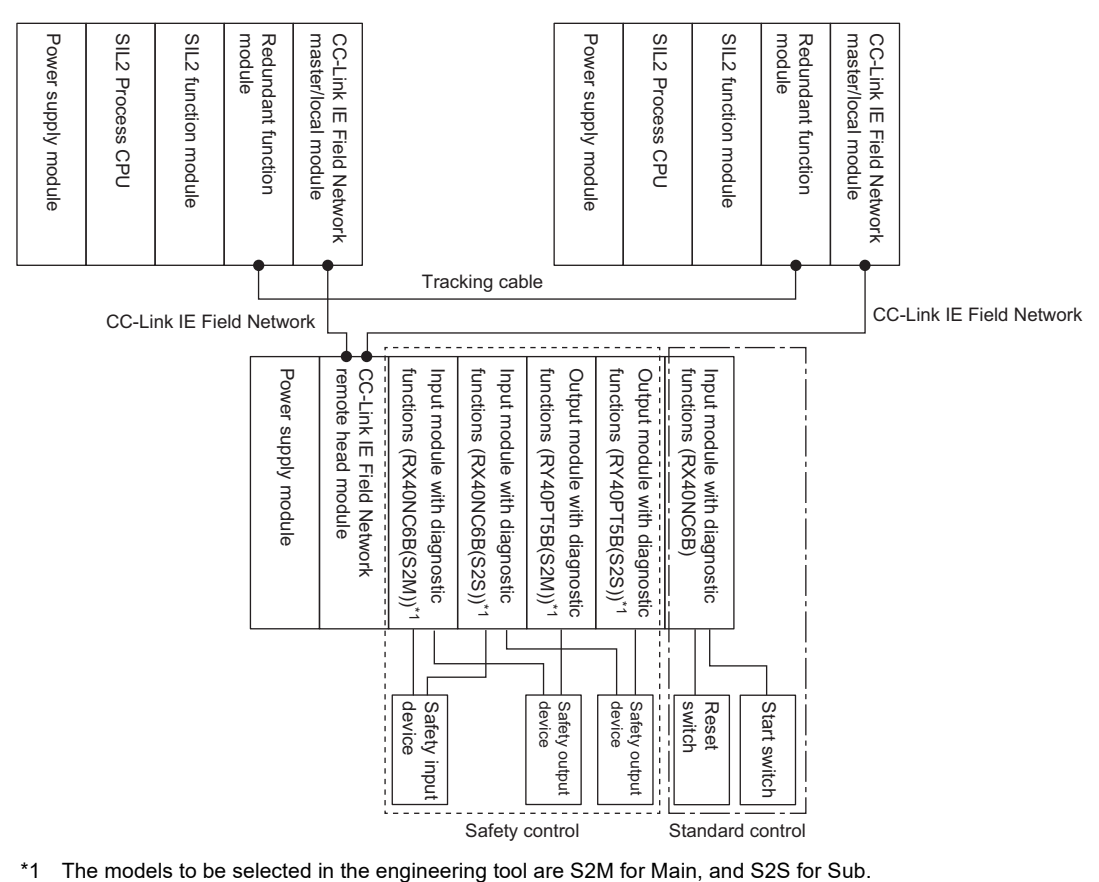

#### **Wiring diagram**

Wire the safety input device, safety output devices, reset switch, start switch, and I/O modules with diagnostic functions as shown below.

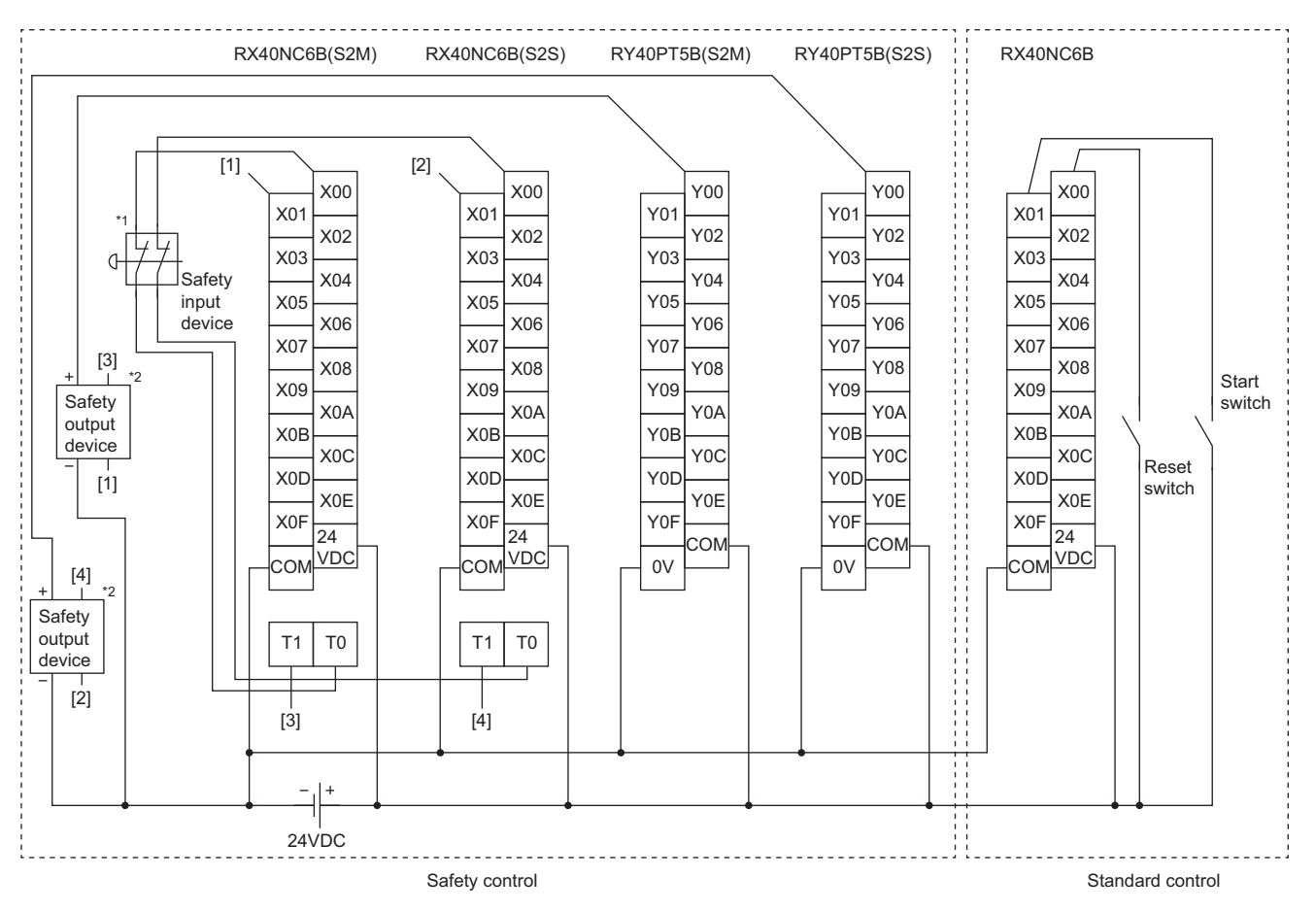

Above [1] to [4] are connected to the one with same numbers.

- \*1 Connect a safety input device that has two normally closed contacts with direct opening mechanism between the input terminals and test pulse terminals.
- \*2 Connect each normally closed contact of the safety output devices between the input terminal and test pulse terminal.

#### **Parameter setting**

This section describes the settings required for each module to run this program example. For setting items that are not described, use the default settings. For details on each parameter setting method, refer to the manual of the module used.

#### ■**Parameter settings for the project of the remote head module**

- *1.* Set the following parameters in the network required setting.
- "Network No.": 1
- "Station No.": 2

#### **T** [CPU Parameter]  $\Rightarrow$  [Network Required Setting]

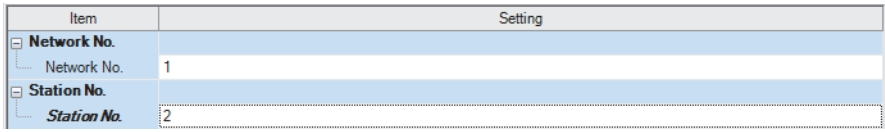

**2.** Set the following parameters in the basic settings of the input module with diagnostic functions (RX40NC6B(S2M)).

• "Wiring input selection" of "X00" and "X01": "Redundant (NC/NC)"

 $\mathcal{L}$  [Module Parameter] of the RX40NC6B(S2M)  $\Leftrightarrow$  [Basic Settings]

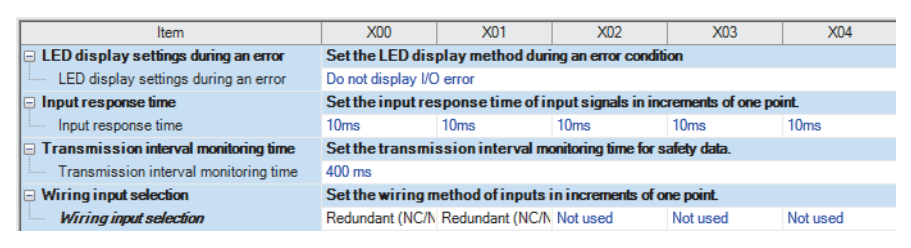

*3.* Set the following parameters in the application settings of the input module with diagnostic functions (RX40NC6B(S2M)).

• "Redundant input discrepancy detection time" of "X00" and "X01":  $10 \times 10$ ms

- "Redundant input discrepancy detection settings" of "X02" to "X0F": "Enabled"
- "Input dark test execution setting" of "X02" to "X0F": "Do not perform"

 $\mathcal{L}$  [Module Parameter] of the RX40NC6B(S2M)  $\Rightarrow$  [Application Settings]

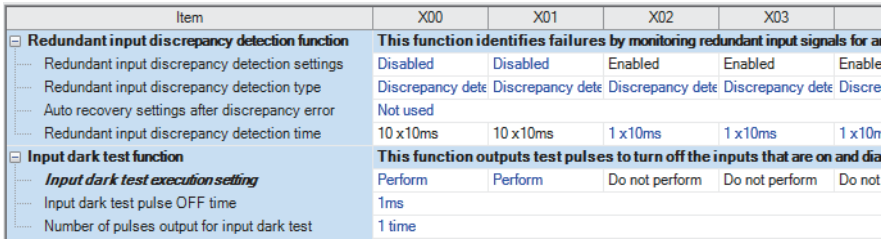

- 4. Set the following parameters in the basic settings of the output module with diagnostic functions (RY40PT5B(S2M)).
- "Wiring output selection" of "Y00": "Double wiring (Source/Source)"

**[Module Parameter] of the RY40PT5B(S2M)**  $\Rightarrow$  [Basic Settings]

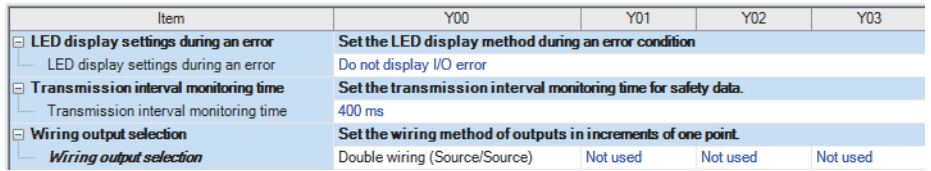

- *5.* Set the following parameters in the application settings of the output module with diagnostic functions (RY40PT5B(S2M)).
- "Output dark test execution setting" of "Y01" to "Y0F": "Do not perform"

**[Module Parameter] of the RY40PT5B(S2M)**  $\Rightarrow$  [Application Settings]

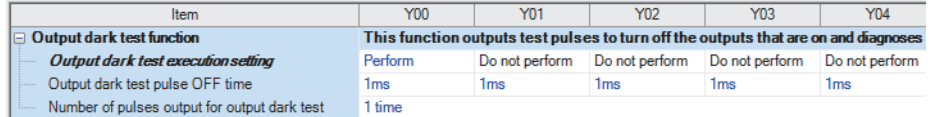

#### ■**Parameter settings for the project of the SIL2 Process CPU**

*1.* Set the intelligent device station in the network configuration settings of the master/local module (RJ71GF11-T2). Set the intelligent device station to "RJ72GF15-T2". Then, change "End" of the RX/RY setting to "008F".

 $\heartsuit$  [Module Parameter] of the master/local module (RJ71GF11-T2)  $\Rightarrow$  [Basic Settings]  $\Rightarrow$  [Network Configuration Settings]

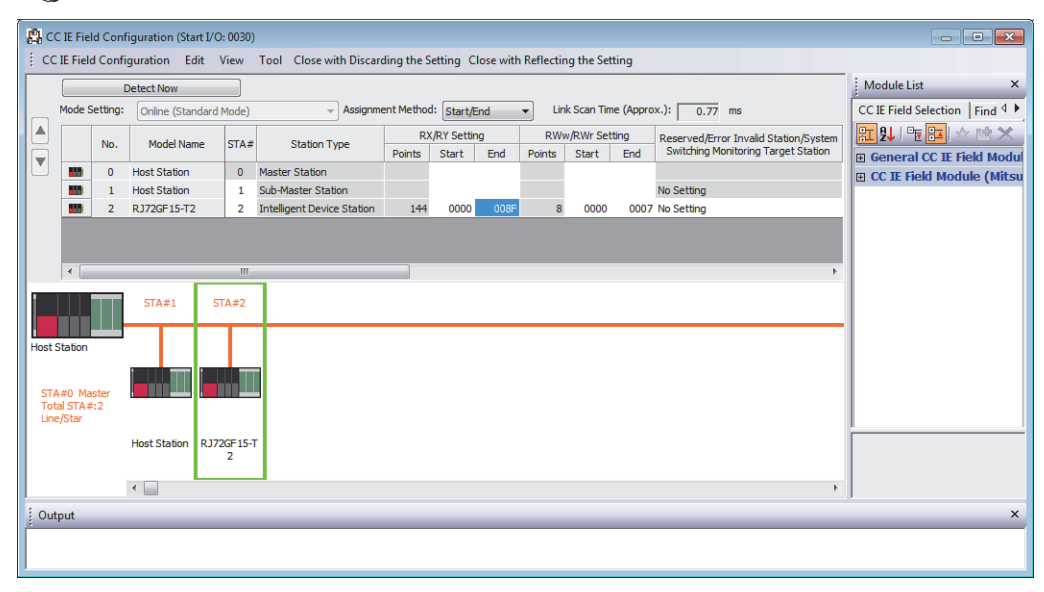

- *2.* Set the following parameters in the refresh settings of the master/local module (RJ71GF11-T2) as shown below.
- Set "Device Name" under "Link Side" to "RX". Then, enter "00080" to "Start" and "0008F" to "End".
- Set "Target" under "CPU Side" to "Specify Device". Then, set "Device Name" to "X" and enter "00080" to "Start".

 $\mathcal{L}$  [Module Parameter] of the master/local module (RJ71GF11-T2)  $\Rightarrow$  [Basic Settings]  $\Rightarrow$  [Refresh Setting]

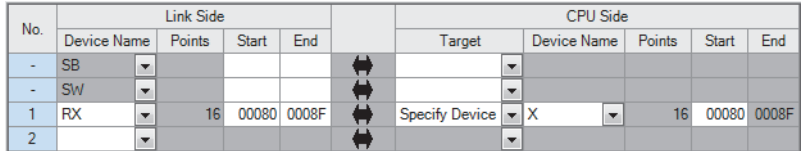

- *3.* Set "To Use or Not to Use the Safety Communication Setting" in the safety communication setting for the master/local module (RJ71GF11-T2) to "Use".
- $\textcircled{r}$  [Module Parameter] of the master/local module (RJ71GF11-T2)  $\Rightarrow$  [Application Settings]  $\Rightarrow$  [Safety Communication Setting]

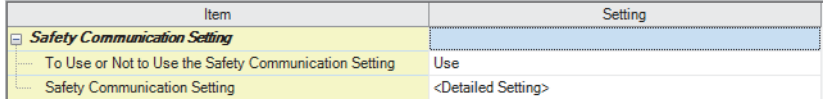

- *4.* Double-click the [Detailed Setting] button in the safety communication setting for the master/local module (RJ71GF11- T2), and set the following.
- Select "Communication Destination". In the "Select the target module for the Safety Communication Setting" window, click the [Import Setting] button to import the parameter information of the modules set to SIL2 mode from the project of the remote head module.
- Select "SA\X" for "Device Name" in "Receive Data Storage Device" of the added input module with diagnostic functions (RX40NC6B(S2M)), and set "000000" for "Start" and "00000F" for "End".
- Select "SA\Y" for "Device Name" in "Send Data Storage Device" of the added output module with diagnostic functions (RY40PT5B(S2M)), and set "000000" for "Start" and "00000F" for "End".

 $\mathcal{L}$  [Module Parameter] of the master/local module (RJ71GF11-T2)  $\Leftrightarrow$  [Application Settings]  $\Leftrightarrow$  [Safety Communication Setting]  $\Rightarrow$  [Detailed Setting] button

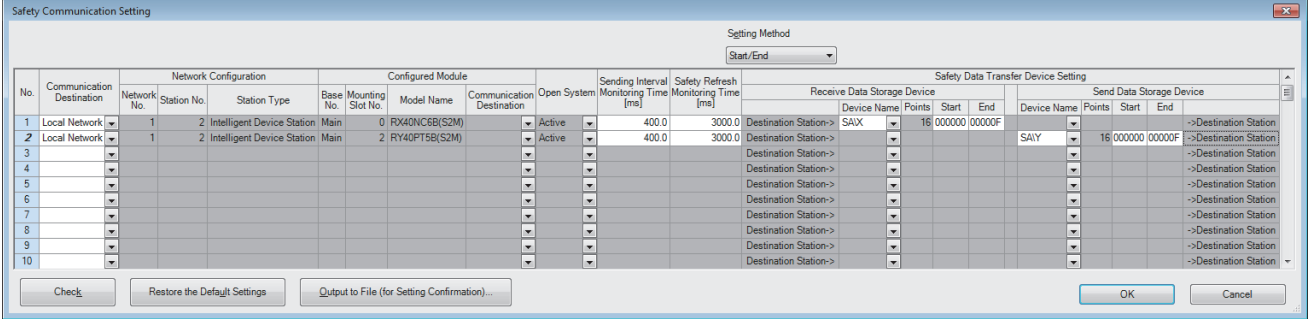

#### **Safety devices and standard/safety shared labels to be used**

Use the following safety devices and standard/safety shared labels for this program example.

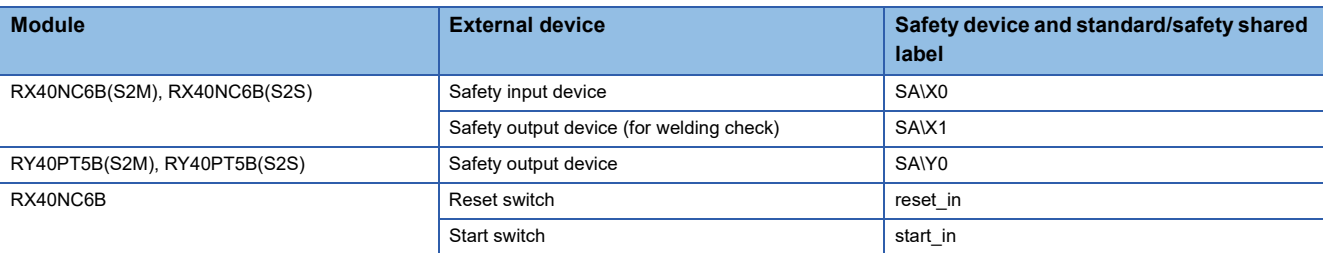

**4**

#### **Program example**

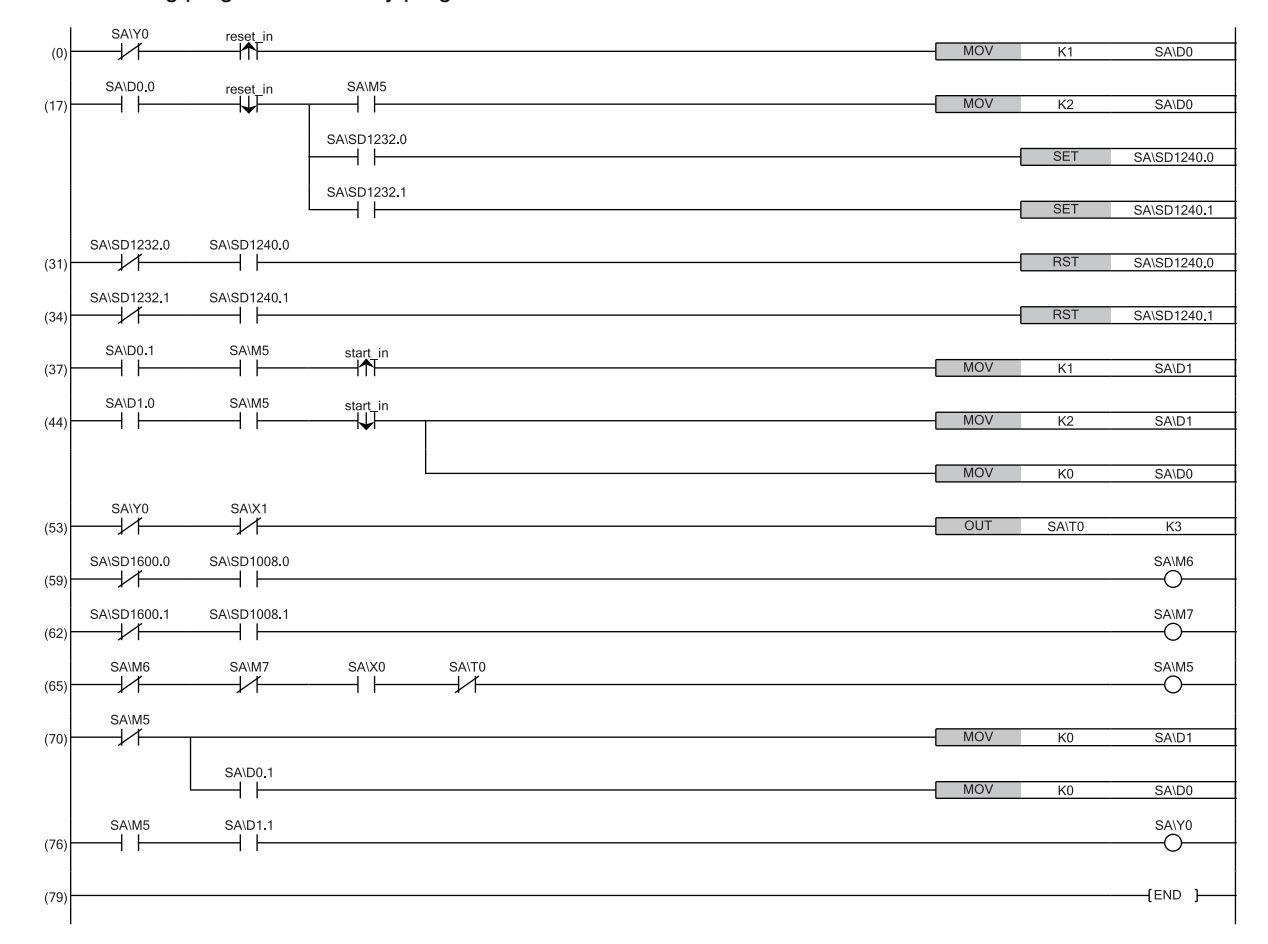

Create the following program as a safety program.

- (0) (17)The falling edge of the reset switch (on to off) is checked. When the safety status is on, the restart processing is completed. If the safety station is interlocked, turn on the safety station interlock release request.
- (31) (34)After the release of the safety station interlock is checked, turn off the safety station interlock release request.
- (37) (44)After the safety status (on) and the falling edge of the start switch (on to off) are checked, the start processing is completed.
- (53) When the output of the safety output device is off and the input from the normally closed contact of the safety input device is off, welding is detected,
- (59) (62)Insert an interlock so that a safety communication error is not detected while the safety I/O hold status of each safety connection is on even when the safety refresh status of each safety connection is on in a system switching.
- (65) The safety status turn on when the device is ready for start and operation.
- (70) When the safety status is off, the initial state of the start status and restart status is restored.
- (76) When the safety status is on and the start processing is complete, the output to the safety output device turns on.

#### ■**Way of using the safety user devices**

The following table lists the safety user devices used in this program example.

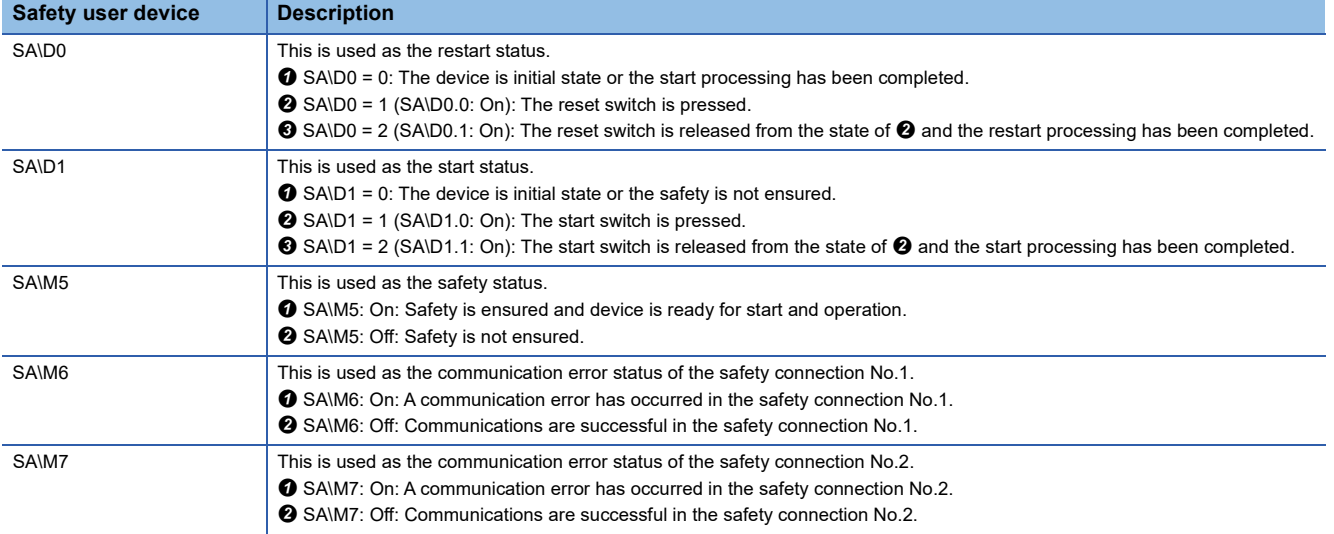

# **4.2 Analog Converter Module**

This section describes an example of a program for the system using the analog converter module.

#### $Point$

Use the provided FBs to configure the system. (A system that satisfies the SIL2 requirements cannot be configured without using these FBs.)

For the settings to use the FBs, refer to the following.

**[Page 81 Settings for using FBs](#page-82-0)** 

#### **SIL2 diagnostic FB library**

A SIL2 diagnostic FB library consists of the SIL2 safety program FB used in safety programs and the SIL2 standard program FB used in standard programs.

The SIL2 diagnostic FB library has obtained the safety approval and can be used for building safety applications up to IEC 61508 Ed2.0 SIL2.

#### ■**A/D converter module**

The following shows the SIL2 diagnostic FB library for the R60AD8-G.

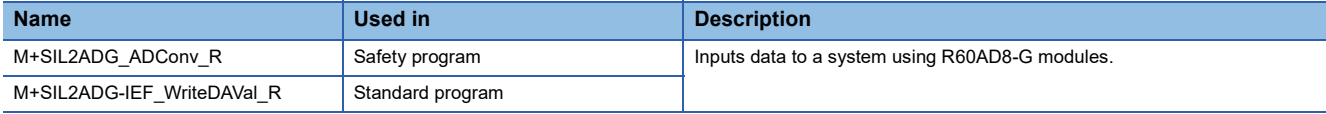

#### ■**D/A converter module**

The following shows the SIL2 diagnostic FB library for the R60DA8-G.

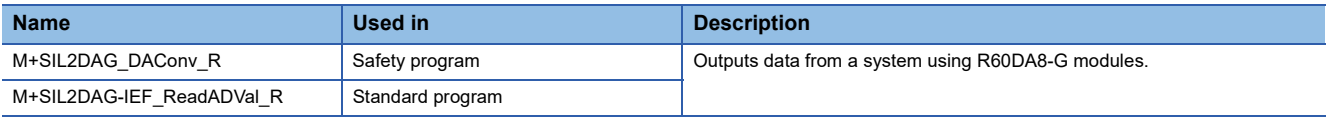

#### $Point$

On the same network, up to 32 SIL2 diagnostic FB libraries (M+SIL2DAG DAConv\_R and M+SIL2DAG-IEF\_ReadADVal\_R) for the system using the R60DA8-G can be used. However, the number reduces when the REMFR, REMTO, REMFRD, and REMTOD instructions are simultaneously used to nodes on the same network because this usage of instructions requires separate channel numbers.

For the SIL2 diagnostic FB library, please consult your local Mitsubishi representative.

For how to register the SIL2 diagnostic FB library, refer to the following.

**Lack Works3 Operating Manual** 

### **A/D converter module**

This section describes an example of a program to operate the R60AD8-G in SIL2 mode.

#### **Program overview**

Operate the R60AD8-G in SIL2 mode with the following settings.

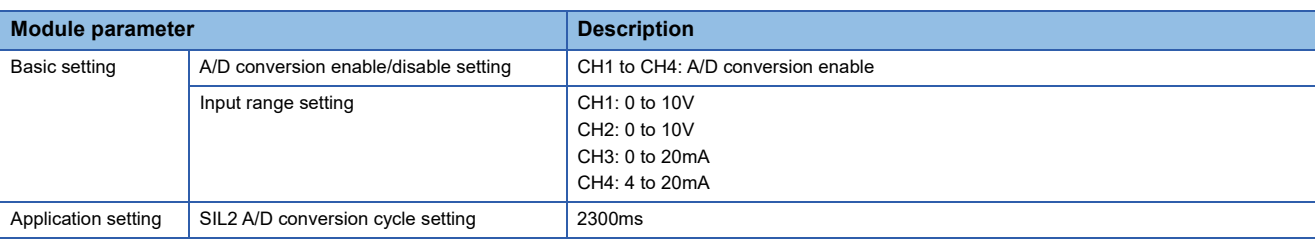

 $Point$ 

For the SIL2 A/D conversion cycle setting, refer to the following.

Fage 99 Calculation example for the SIL2 A/D conversion cycle setting

Configure the program so that the following functions can be achieved.

- When the safety refresh communication status is normal, digital operation values are obtained from CH1 to CH4 of the R60AD8-G and output to Digital obtained value (SA\D1030 to SA\D1033).
- If an error is detected with the double input discrepancy detection function or A/D conversion circuit diagnostic function, the digital obtained value of the error-detected channel will be the OFF value (equivalent to 0V/0mA).

#### **System configuration**

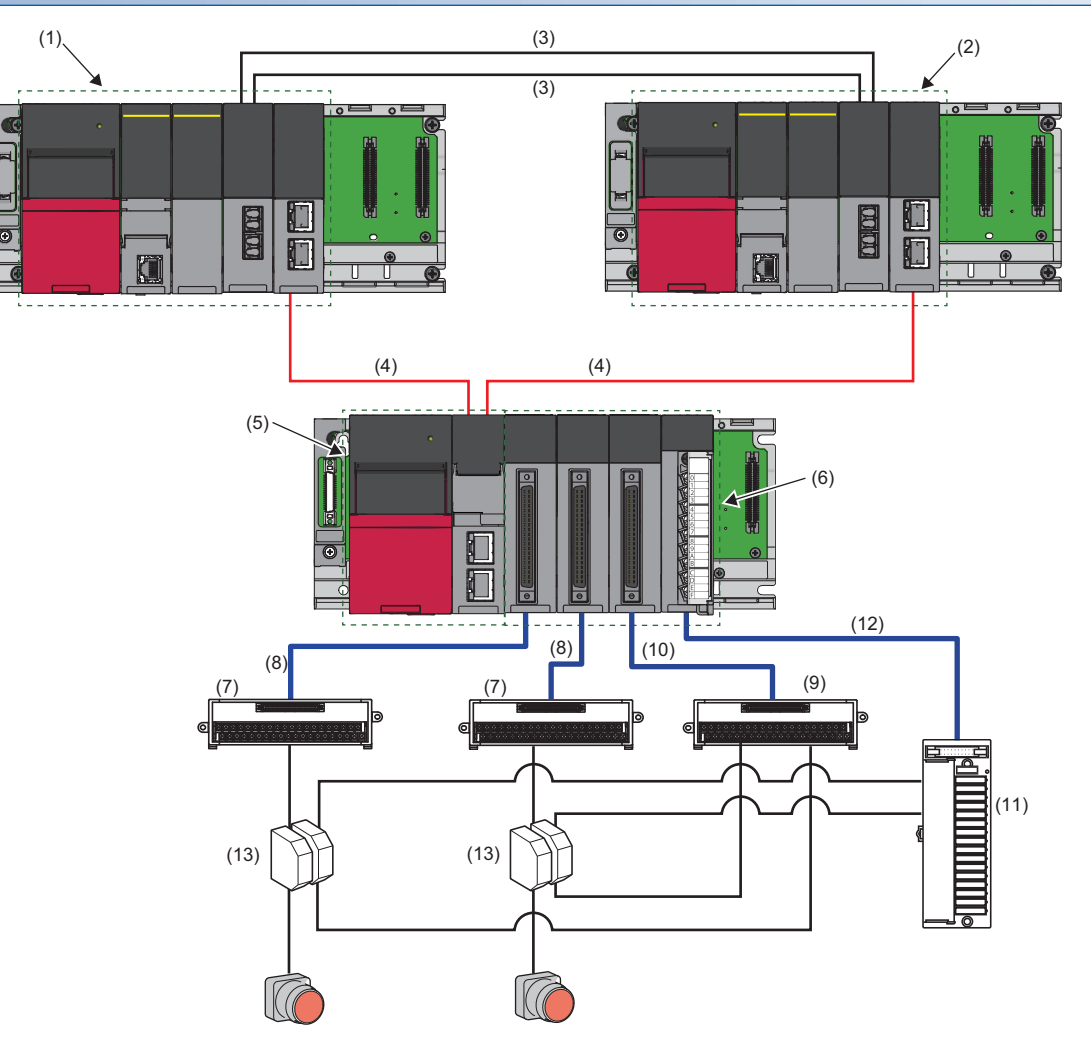

#### ■**List of components**

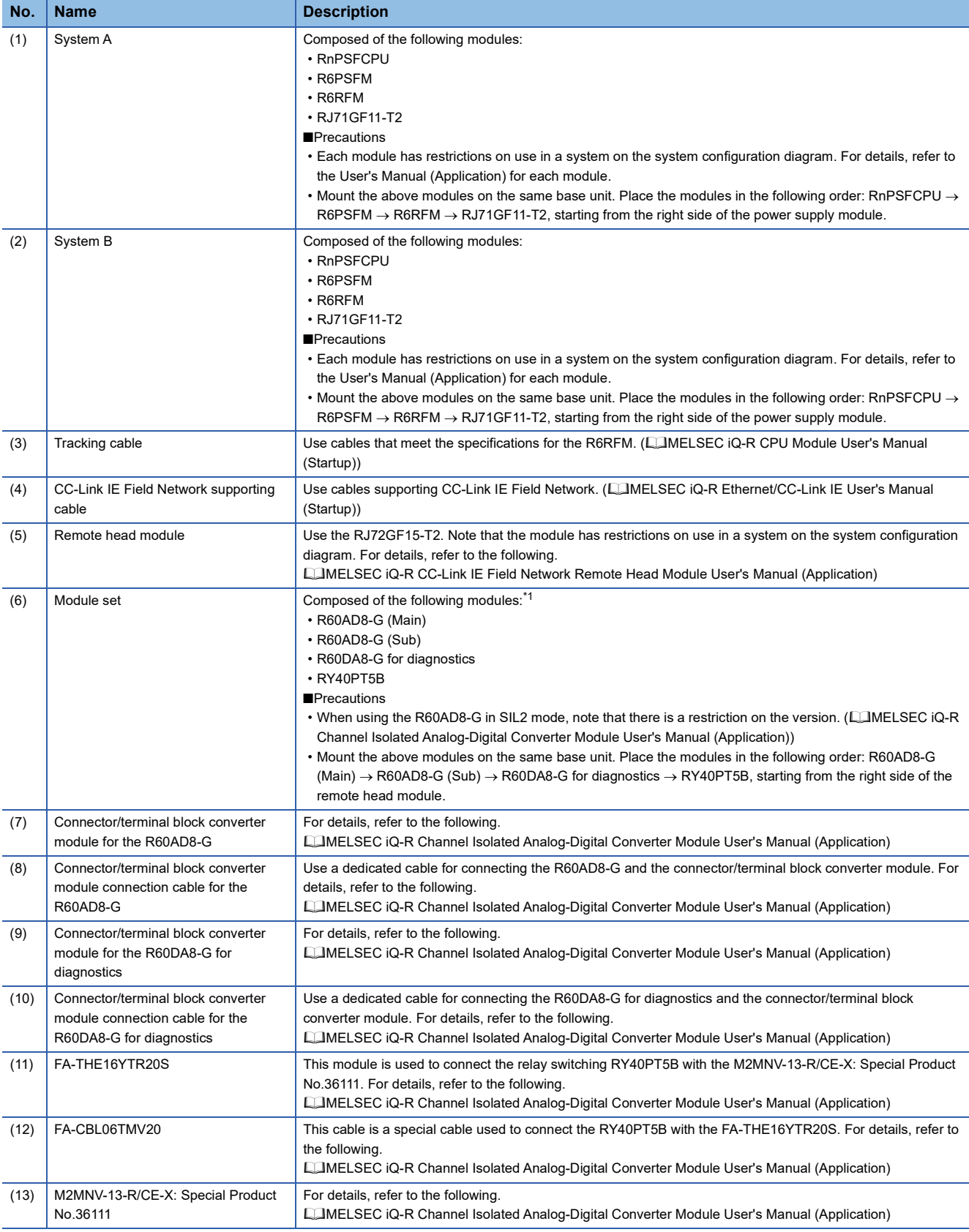

<span id="page-61-0"></span>\*1 Mount the R60AD8-G (Main) to slot number 0, R60AD8-G (Sub) to slot number 1, R60DA8-G for diagnostics to slot number 2, and RY40PT5B to slot number 3.

#### **Wiring**

#### ■**Voltage input**

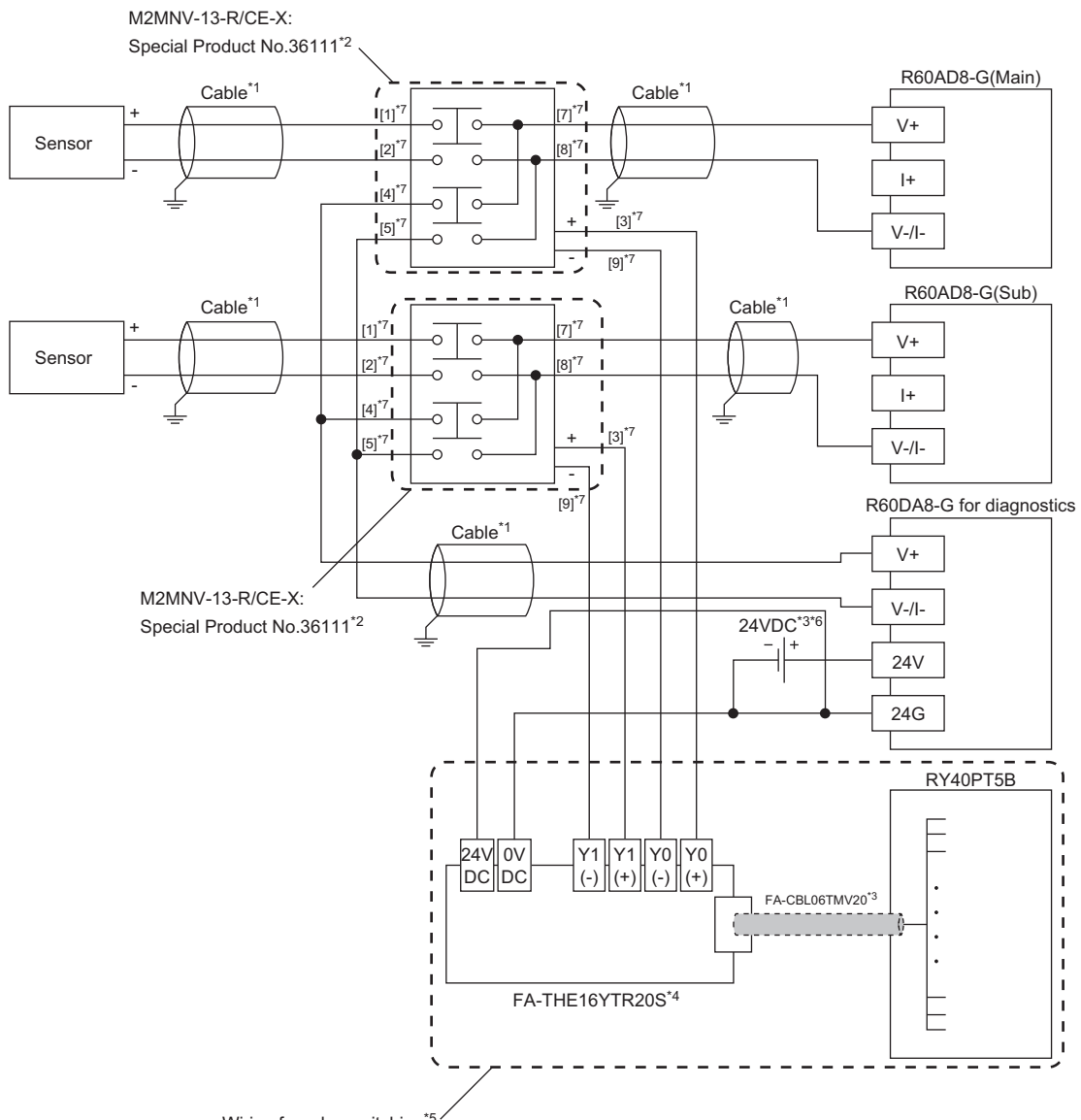

- Wiring for relay switching<sup>\*5</sup>
- \*1 For the application below, use shielded cables and single point grounding for the shield.
	- Between a sensor and the M2MNV-13-R/CE-X: Special Product No.36111
	- Between the R60AD8-G and M2MNV-13-R/CE-X: Special Product No.36111
	- Between the R60DA8-G for diagnostics and M2MNV-13-R/CE-X: Special Product No.36111
- \*2 Install the M2MNV-13-R/CE-X: Special Product No.36111 and the programmable controller within the same control panel.
- \*3 When the R60AD8-G must comply with EMC and Low Voltage Directives, refer to one of the following manuals.
- MELSEC iQ-R Module Configuration Manual

Safety Guidelines (This manual is included with the base unit.)

- \*4 Since the M2MNV-13-R/CE-X: Special Product No.36111 cannot receive 24V output signals, it cannot be connected directly to the RY40PT5B.
- \*5 For details on wiring for relay switching, refer to the following.
- MELSEC iQ-R Channel Isolated Analog-Digital Converter Module User's Manual (Application)
- \*6 Use an external power supply that satisfies the following conditions:
	- The overvoltage protection function is available.
	- The output voltage does not exceed 35VDC in single fault state.
- \*7 These numbers indicate the terminal numbers of the relay (M2MNV-13-R/CE-X).

#### ■**Current input**

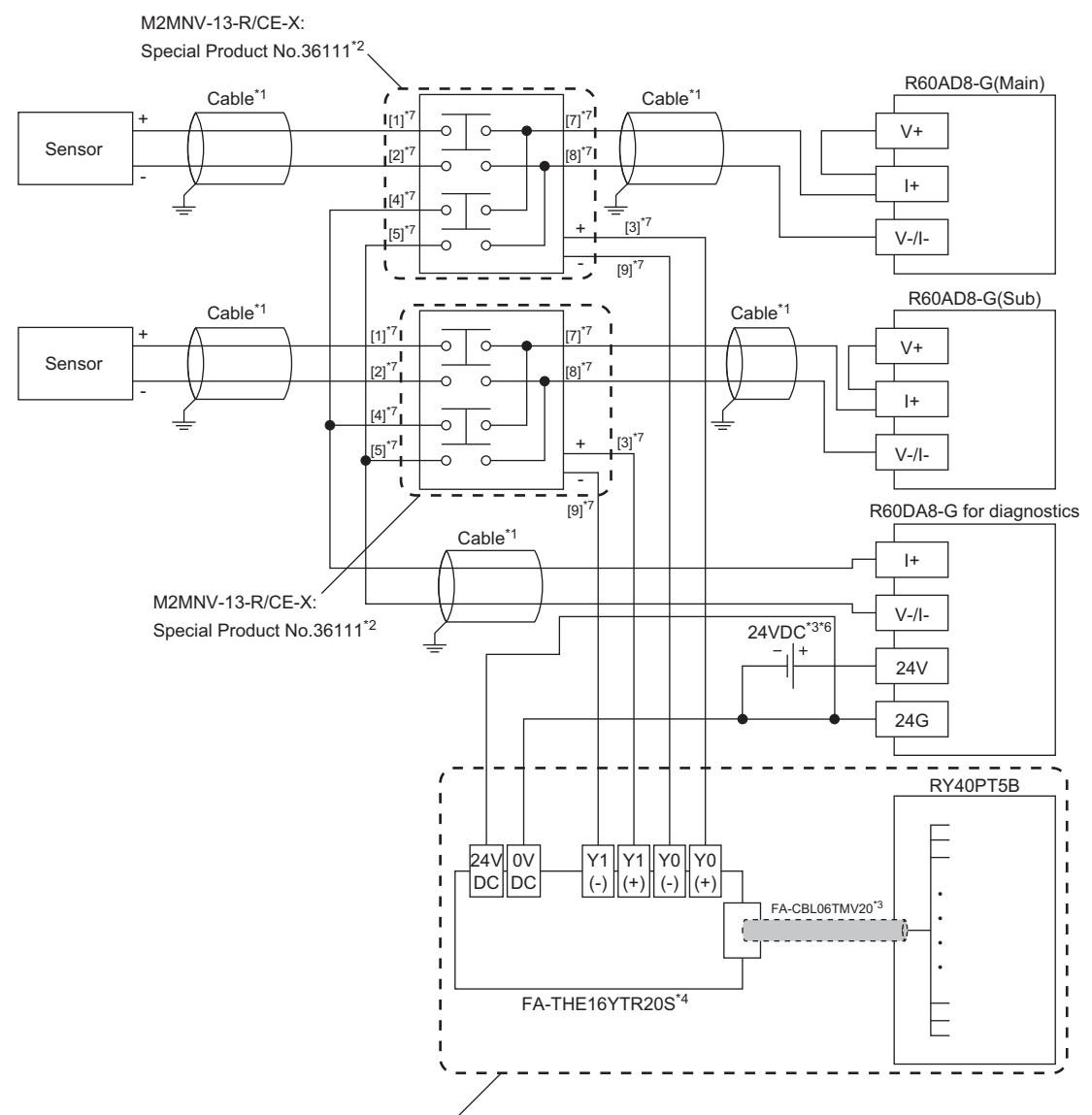

Wiring for relay switching

- \*1 For the application below, use shielded cables and single point grounding for the shield.
	- Between a sensor and the M2MNV-13-R/CE-X: Special Product No.36111
	- Between the R60AD8-G and M2MNV-13-R/CE-X: Special Product No.36111
	- Between the R60DA8-G for diagnostics and M2MNV-13-R/CE-X: Special Product No.36111
- \*2 Install the M2MNV-13-R/CE-X: Special Product No.36111 and the programmable controller within the same control panel.
- \*3 When the R60AD8-G must comply with EMC and Low Voltage Directives, refer to one of the following manuals. MELSEC iQ-R Module Configuration Manual
	- Safety Guidelines (This manual is included with the base unit.)
- \*4 Since the M2MNV-13-R/CE-X: Special Product No.36111 cannot receive 24V output signals, it cannot be connected directly to the RY40PT5B.
- \*5 For details on wiring for relay switching, refer to the following. MELSEC iQ-R Channel Isolated Analog-Digital Converter Module User's Manual (Application)
- \*6 Use an external power supply that satisfies the following conditions:
	- The overvoltage protection function is available.
	- The output voltage does not exceed 35VDC in single fault state.
- \*7 These numbers indicate the terminal numbers of the relay (M2MNV-13-R/CE-X).

#### **Program conditions**

- A/D-conversion-enabled channels: CH1, CH2, CH3, and CH4
- Input ranges for each channel: 0 to 10V for CH1 and CH2, 0 to 20mA for CH3, and 4 to 20mA for CH4
- A/D conversion method for each channel: Sampling processing for CH1 to CH4

#### **Procedures before operation**

For the system configuration and parameter settings, refer to the following.

MELSEC iQ-R Channel Isolated Analog-Digital Converter Module User's Manual (Application)

However, for the system configuration and program conditions described in this operation example, set parameters as follows instead.

#### ■**"CPU Parameter" for the SIL2 Process CPU**

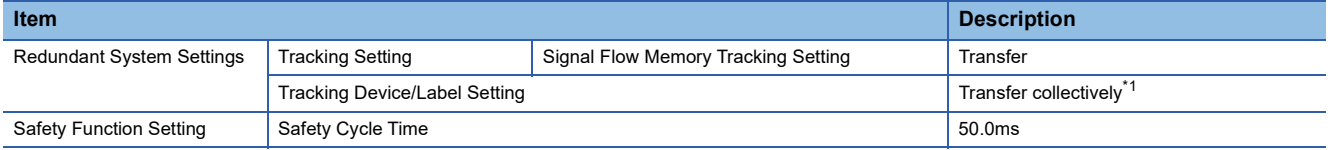

<span id="page-64-0"></span>\*1 When selecting "Detailed setting" here, set also "Tracking Block No.1 Auto Transfer Setting" and "Device/Label Detailed Setting". (MELSEC iQ-R CPU Module User's Manual (Application))

#### ■**"Basic setting" of the master/local module**

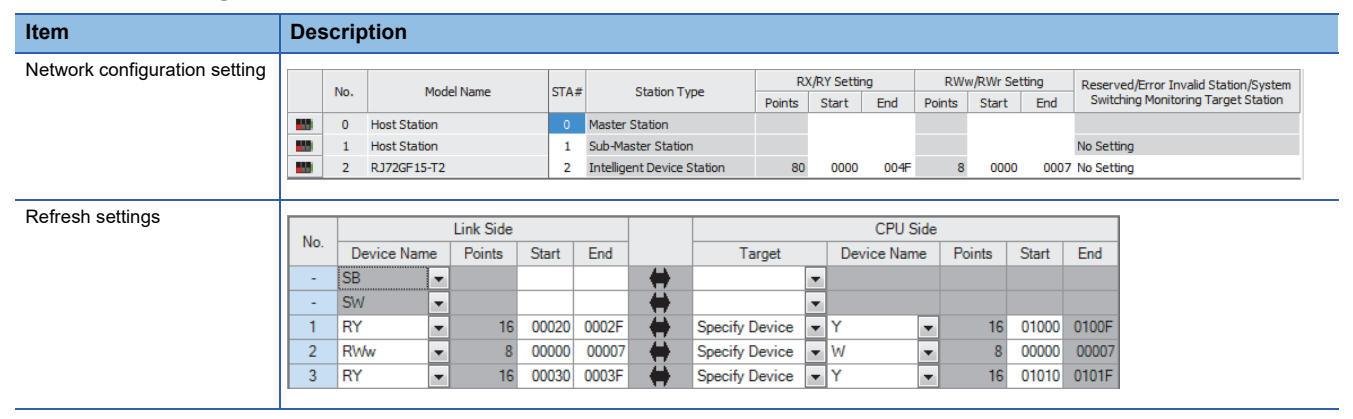

#### ■**"Application setting" of the master/local module**

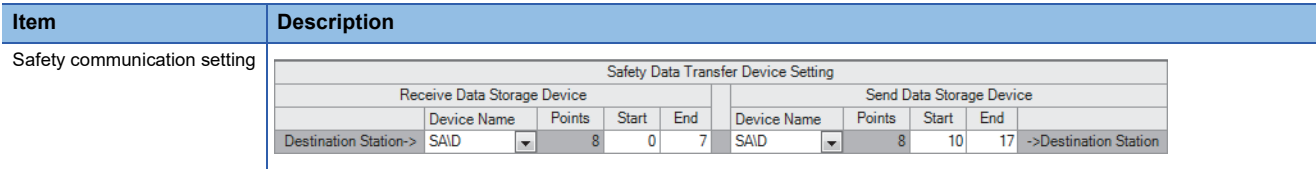

#### ■**Module parameters for "R60AD8-G(S2M)"**

Configure the following settings. For parameters other than the following, use the default values.

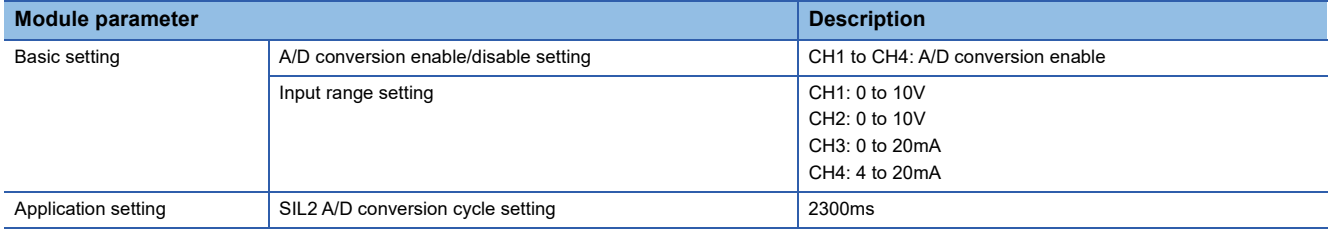

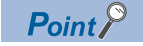

For the SIL2 A/D conversion cycle setting, refer to the following.

Fage 99 Calculation example for the SIL2 A/D conversion cycle setting

#### ■**Module parameters for "R60DA8-G"**

Configure the following settings. For parameters other than the following, use the default values.

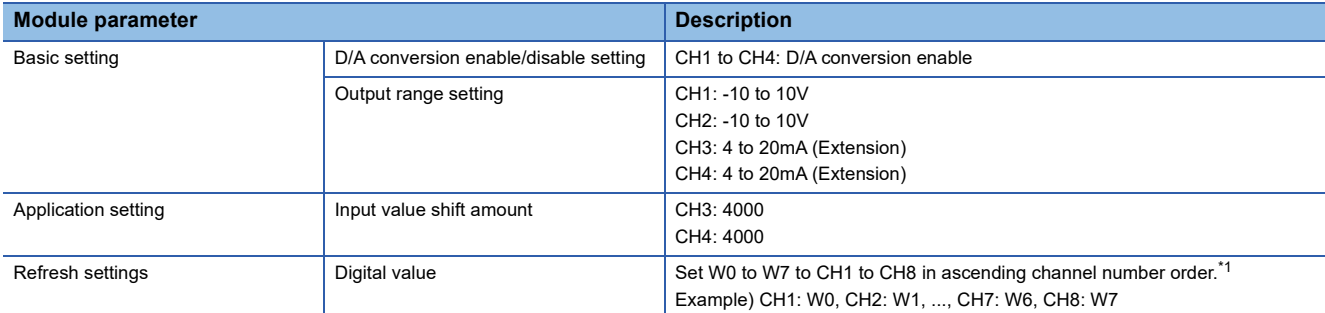

<span id="page-65-0"></span>\*1 Because parameters in the refresh settings are used for the SIL2 standard program FB, all eight channels must be set. Missing parameters may cause malfunction.

#### ■**Attaching the SIL2 diagnostic FB library to programs**

- Attach the SIL2 safety program FB to the safety program of the fixed scan execution type program.
- Attach the SIL2 standard program FB to the standard program of the scan execution type program.

#### $Point<sup>°</sup>$

When more than one SIL2 safety program FB and SIL2 standard program FB are used, ensure that each FB has different instance name. If more than one FB with the same instance name exists, the FBs do not operate properly.

#### **Devices to use**

#### ■**SIL2 safety program FB**

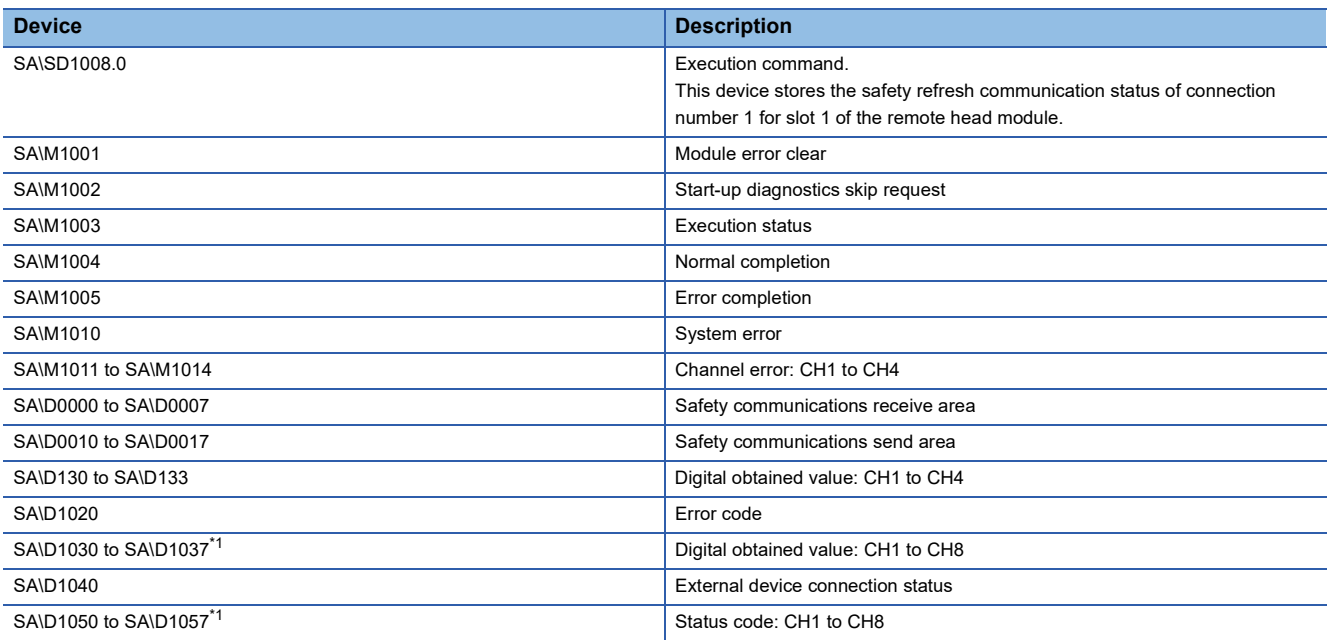

<span id="page-65-1"></span>\*1 Consecutive eight-word areas are required independent of the number of A/D-conversion-enabled channels.

#### ■**SIL2 standard program FB**

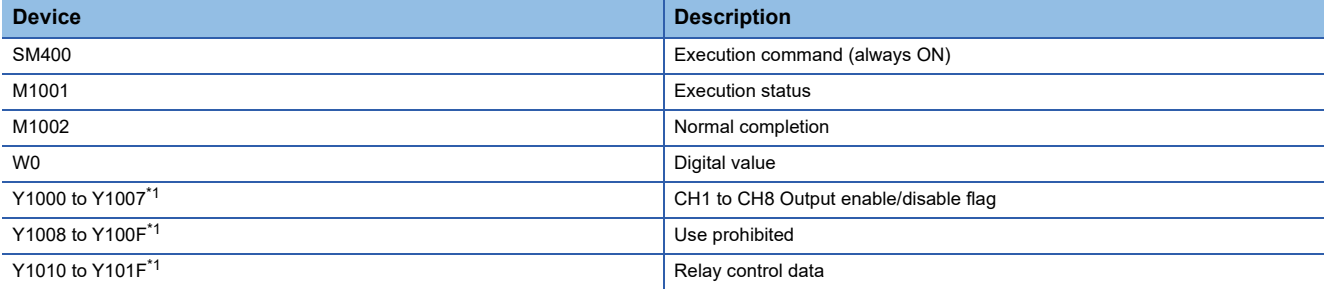

<span id="page-66-0"></span>\*1 Consecutive 16-bit areas are required independent of the number of A/D-conversion-enabled channels.

#### ■**Standard/safety shared label**

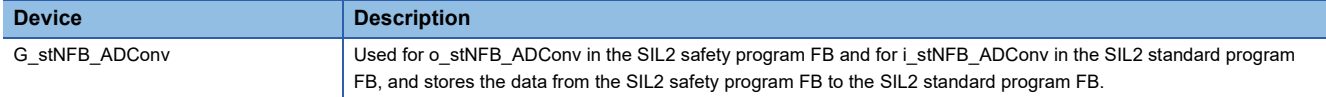

#### ■**Standard/safety shared label definition**

Follow the procedure below to define a standard/safety shared label.

The defined standard/safety shared label is used in the SIL2 safety program FB and SIL2 standard program FB.

- *1.* Open the "New Data" window.
- $\mathcal{L}$  [Navigation window]  $\Rightarrow$  [Label]  $\Rightarrow$  Right-click  $\Rightarrow$  [Add New Data]
- *2.* Set the following and click the [OK] button. Set any name in "Data Name" but it must not be duplicated with any other "Data Name".

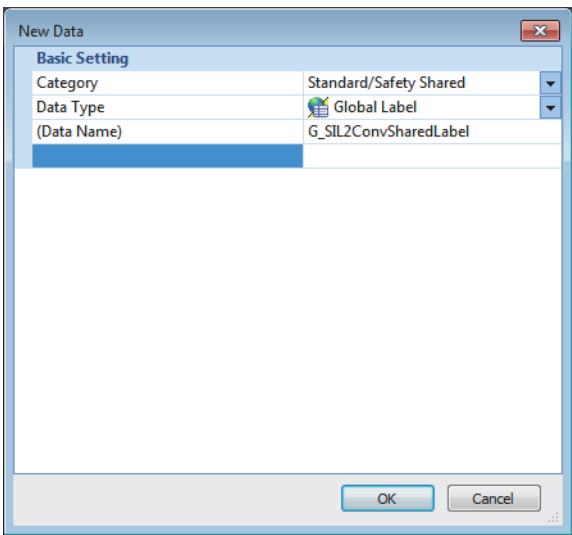

*3.* Set "Label Name". Set any name in "Label Name" but it must not be duplicated with any other "Label Name".

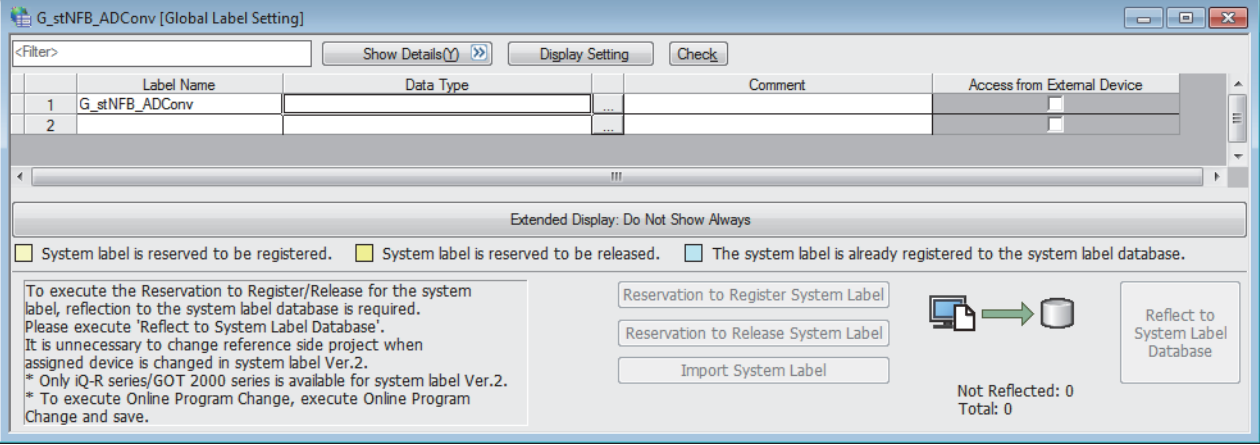

- 4. Click the [...] button to display the "Data Type Selection" window.
- **5.** Set the following and click the [OK] button.

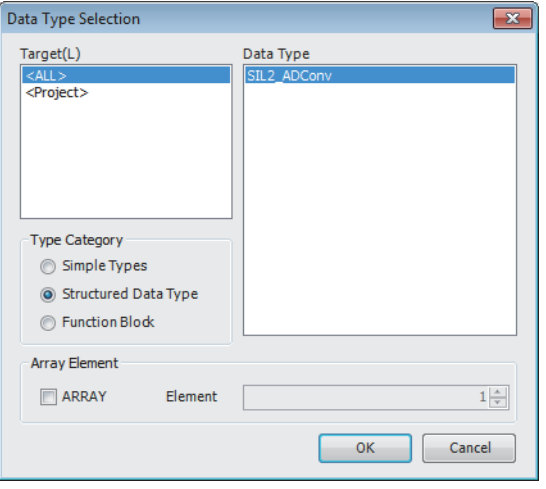

 $Point$ 

When using more than one SIL2 diagnostic FB library, handle the SIL2 safety program FB and SIL2 standard program FB as a single set, and use them per-set basis. In addition, use a different standard/safety shared label for each set. ( $\sqrt{P}$  [Page 84 Setting procedure for FBs\)](#page-85-0)

#### **Program examples**

- When the safety refresh communication status is normal, digital operation values are obtained from CH1 to CH4 of the R60AD8-G and output to Digital obtained value (SA\D1030 to SA\D1033).
- To skip the start-up diagnostics, turn on Start-up diagnostics skip request (SA\M1002).
- When Execution status (SA\M1003) and Normal completion (SA\M1004) of the SIL2 safety program FB are on, processing runs according to Status code (SA\D1050 to SA\D1053) of each channel. For channels whose Status code is Double input discrepancy detection function completed (8004H), processing for normal state runs. For channels whose Status code indicates an error (C001H or larger), Channel error (SA\M1011 to SA\M1014) turns on.
- Execution status (SA\M1003) and Error completion (SA\M1005) of the SIL2 safety program FB are on, System error (SA\M1010) turns on.
- To clear the errors currently occurring, turn on Module error clear (SA\M1001). Turn off SA\M1001 after ensuring the errors are reset.

#### ■**SIL2 safety program FB**

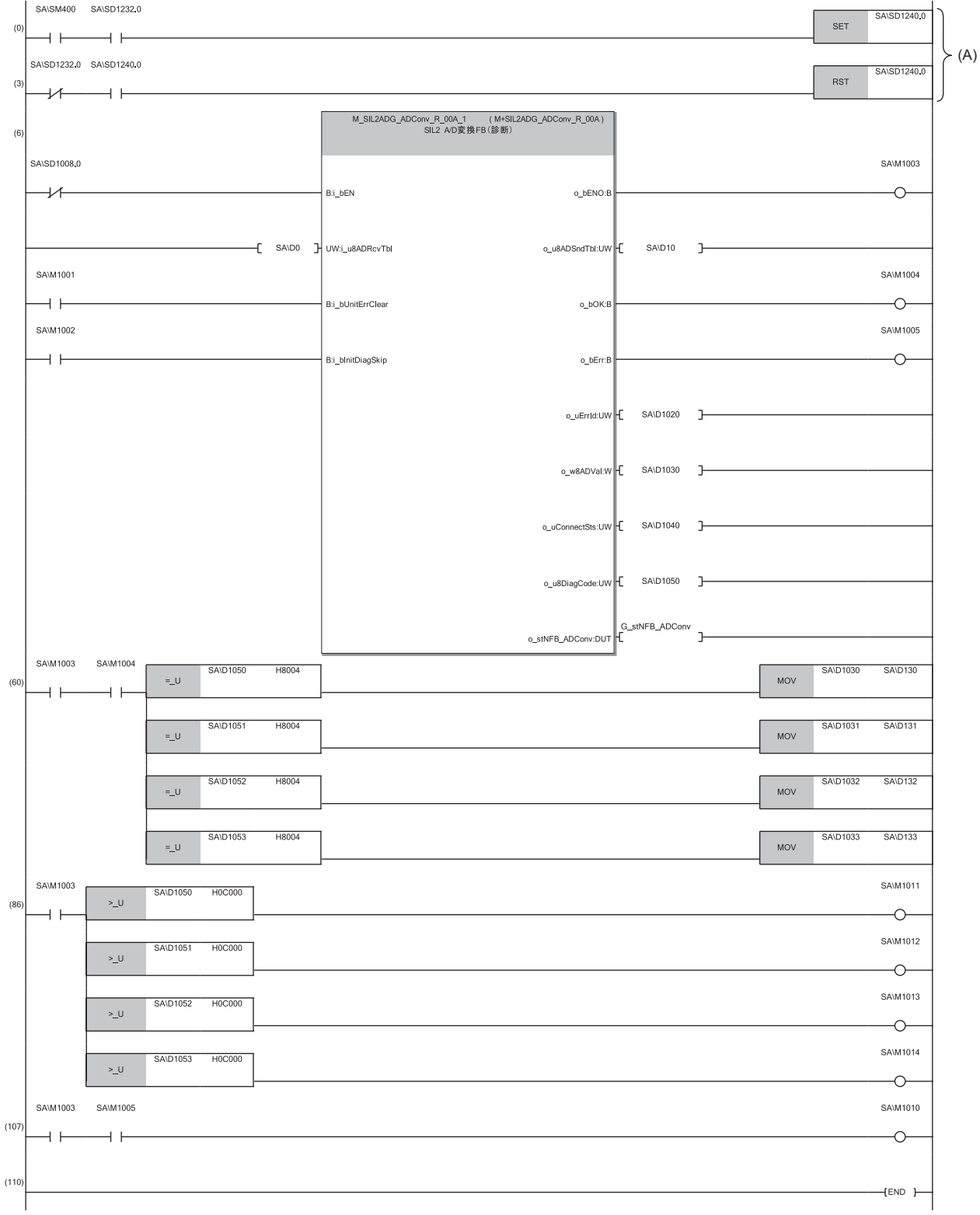

(6) When SA\SD1008.0 (Safety refresh communication status of each safety connection (1st module)) is off (normal), the SIL2 safety program FB starts up. To clear the errors, turn on SA\M1001 (Module error clear). When the error clearing processing completes, o\_bErr turns off and o\_uErrId is cleared to 0. To skip the start-up diagnostics, turn on SA\M1002 prior to the start-up of the SIL2 safety program FB. Note that the skip is enabled only when the safety operation mode of the CPU module is TEST MODE.

When i\_bEN of the SIL2 safety program FB is on, SA\M1003 (Execution status) turns on.

When the SIL2 safety program FB is completed successfully, SA\M1004 (Normal completion) turns on.

When the SIL2 safety program FB is completed with an error, SA\M1005 (Error completion) turns on and the error code is stored in D1020 (Error code). When i\_bEN of the SIL2 safety program FB is on, SA\D1040 (External device connection status) stores the connection status. While the corresponding channel is being diagnosed (while external devices are disconnected), the bit corresponding to the channel turns off.

When either o bOK or o bErr of the SIL2 safety program FB turns on, devices from SA\D1050 to SA\D1057 (Status code: CH1 to CH8) store status codes.

- (60) When SA\D1050 to SA\D1053 (Status code: CH1 to CH4) are 8004H (Analog output read-back completed) while both SA\M1003 (Execution command ON) and SA\M1004 (SIL2 safety program FB ON) are on, the values in SA\D1030 to SA\D1033 (Digital obtained value) are stored into SA\D130 to SA\D133.
- (86) When SA\D1050 to SA\D1053 (Status code: CH1 to CH4) are C000H or larger while SA\M1003 (Execution command ON) is on, devices from SA\M1011 to SA\M1014 (Channel error: CH1 to CH4) turn on.

(107) When both SA\M1003 (Execution command ON) and SA\M1005 (Error completion) are on, SA\M1010 (System error) turns on.

#### $Point$

The program (A) is required to continue the safety communications after the systems are switched. When using the SIL2 safety program FB, include the program (A).

#### ■**SIL2 standard program FB**

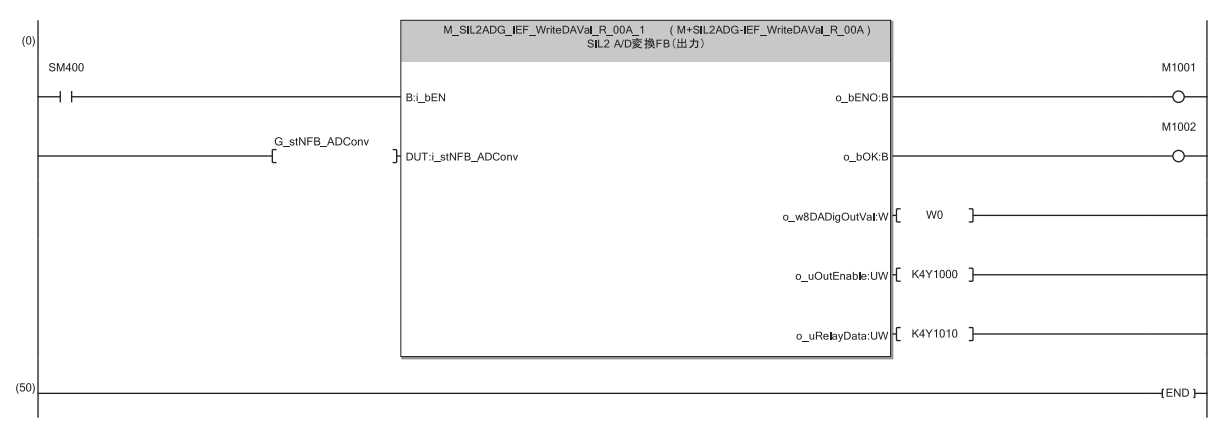

(0) With SM400, i\_bEN (Execution command) of the SIL2 standard program FB is always on. When i\_bEN (Execution command) turns on, M1001 (Execution status) turns on.

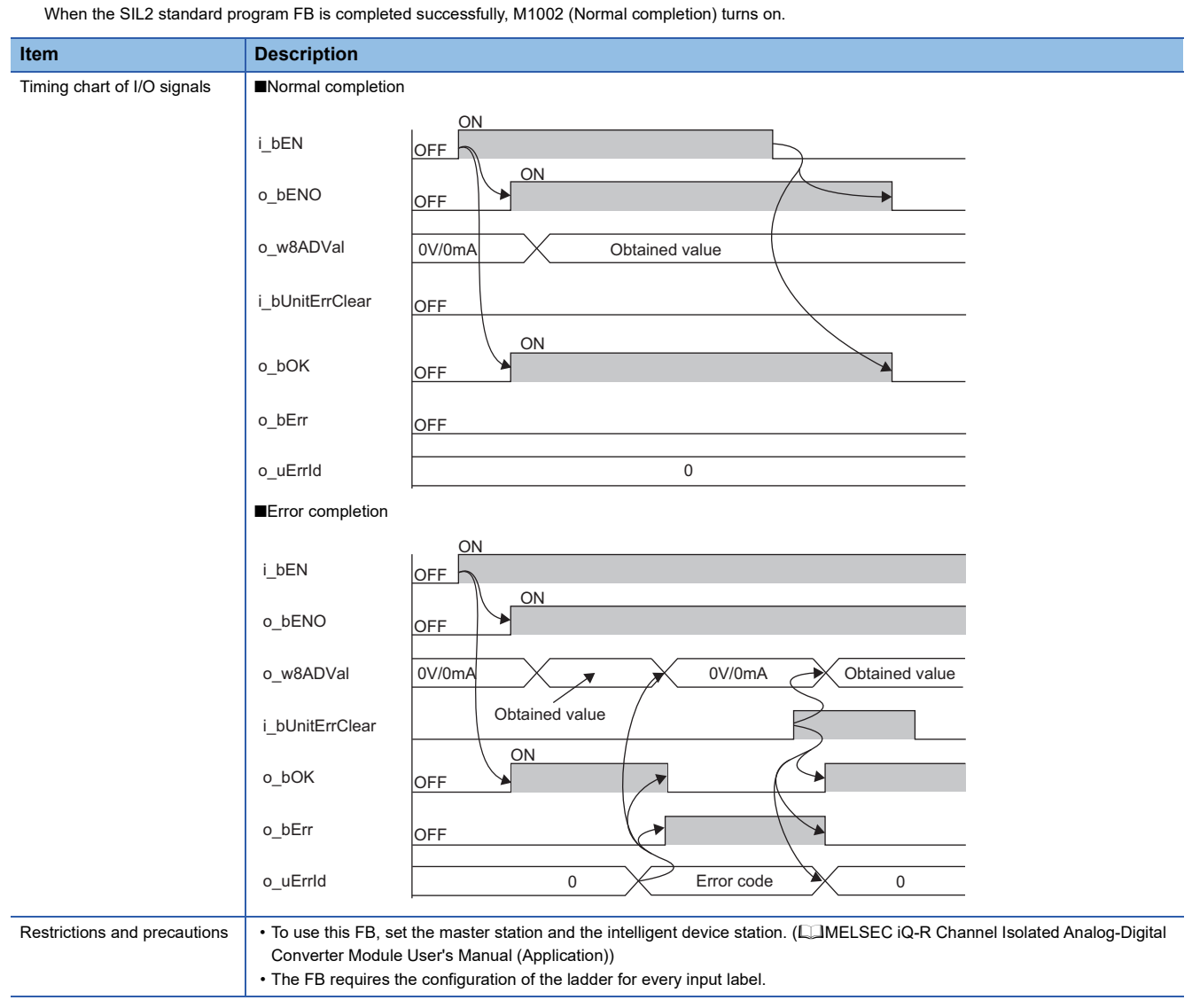

## **D/A converter module**

This section describes an example of a program to operate the R60DA8-G in SIL2 mode.

#### **Program overview**

Operate the R60DA8-G in SIL2 mode with the following settings.

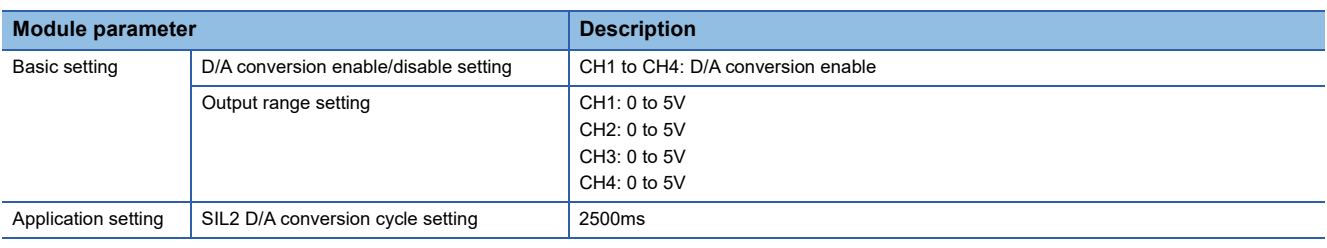

 $Point$ 

For the SIL2 D/A conversion cycle setting, refer to the following.

Fage 101 Calculation example for the SIL2 D/A conversion cycle setting

Configure the program so that the following functions can be achieved.

- When the safety refresh communication status is normal, digital operation values are obtained from CH1 to CH4 of the R60DA8-G and output to Digital obtained value (SA\D1100 to SA\D1103).
- For channels in which an analog output read-back discrepancy detection error or a D/A conversion circuit diagnostic error is detected, analog output is the OFF value (equivalent to 0V/0mA).

#### **System configuration**

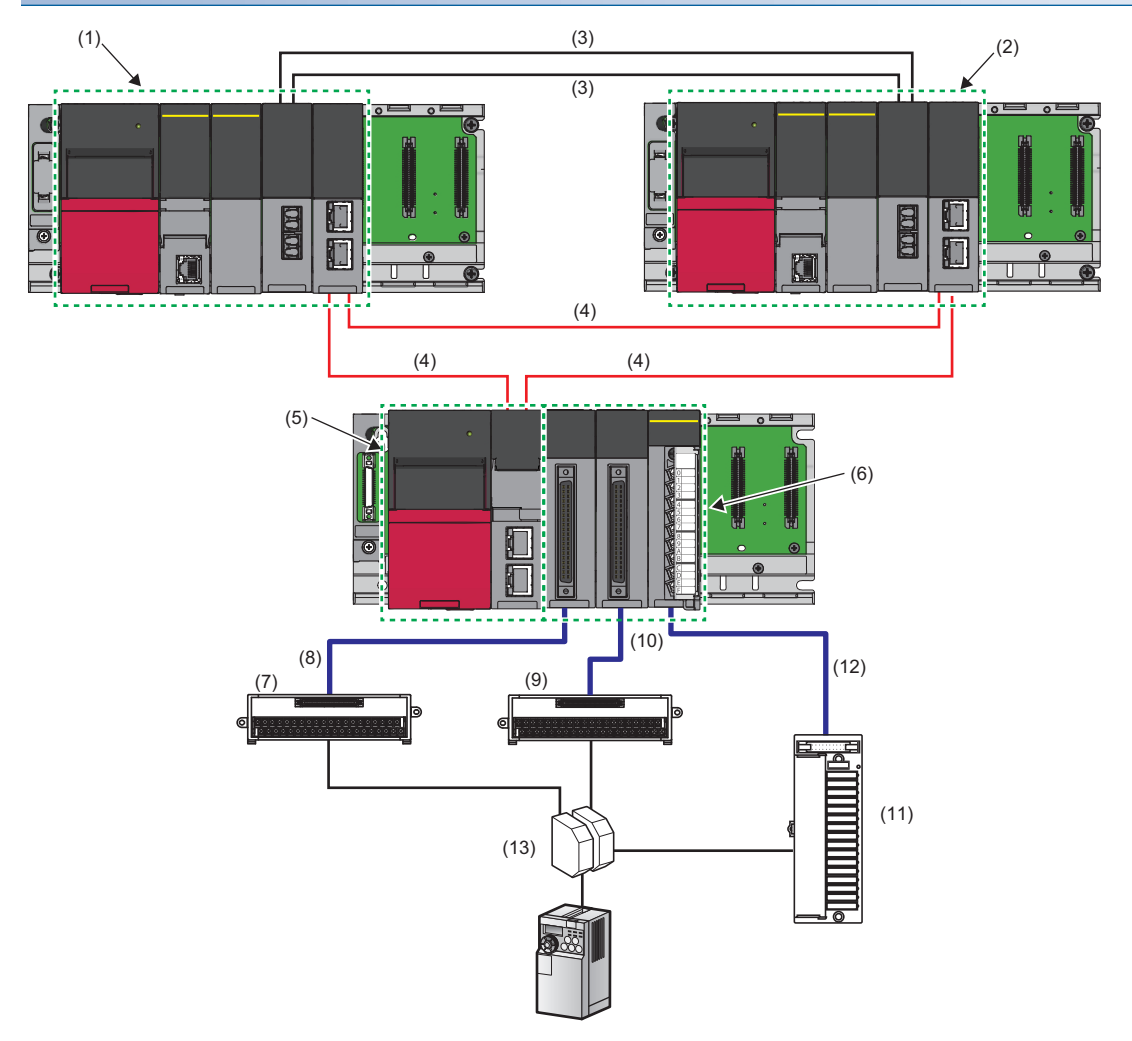
#### ■**List of components**

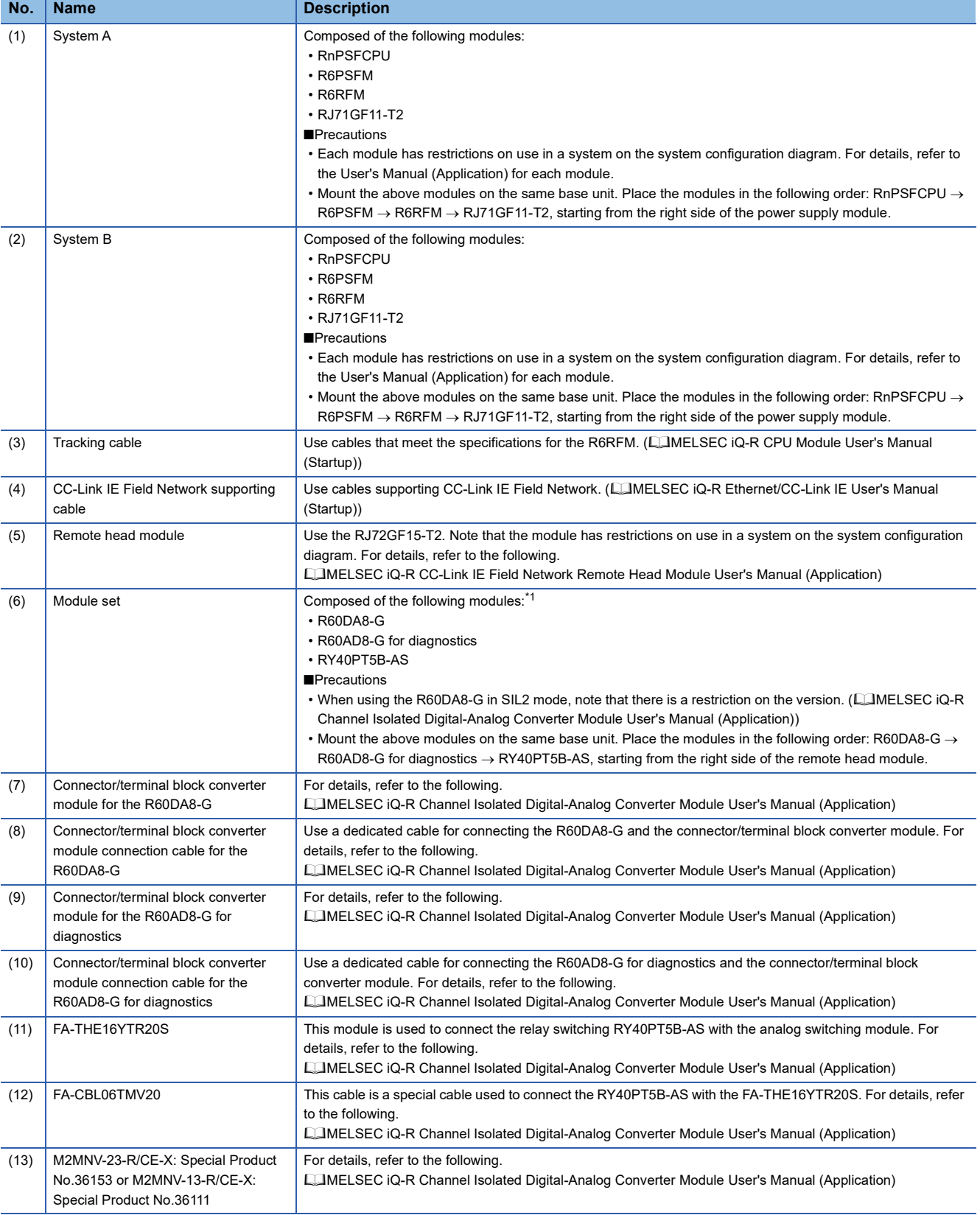

<span id="page-72-0"></span>\*1 Mount the R60DA8-G to slot number 0, R60AD8-G for diagnostics to slot number 1, and RY40PT5B-AS to slot number 2.

#### **Examples of external wiring**

#### ■**Voltage output**

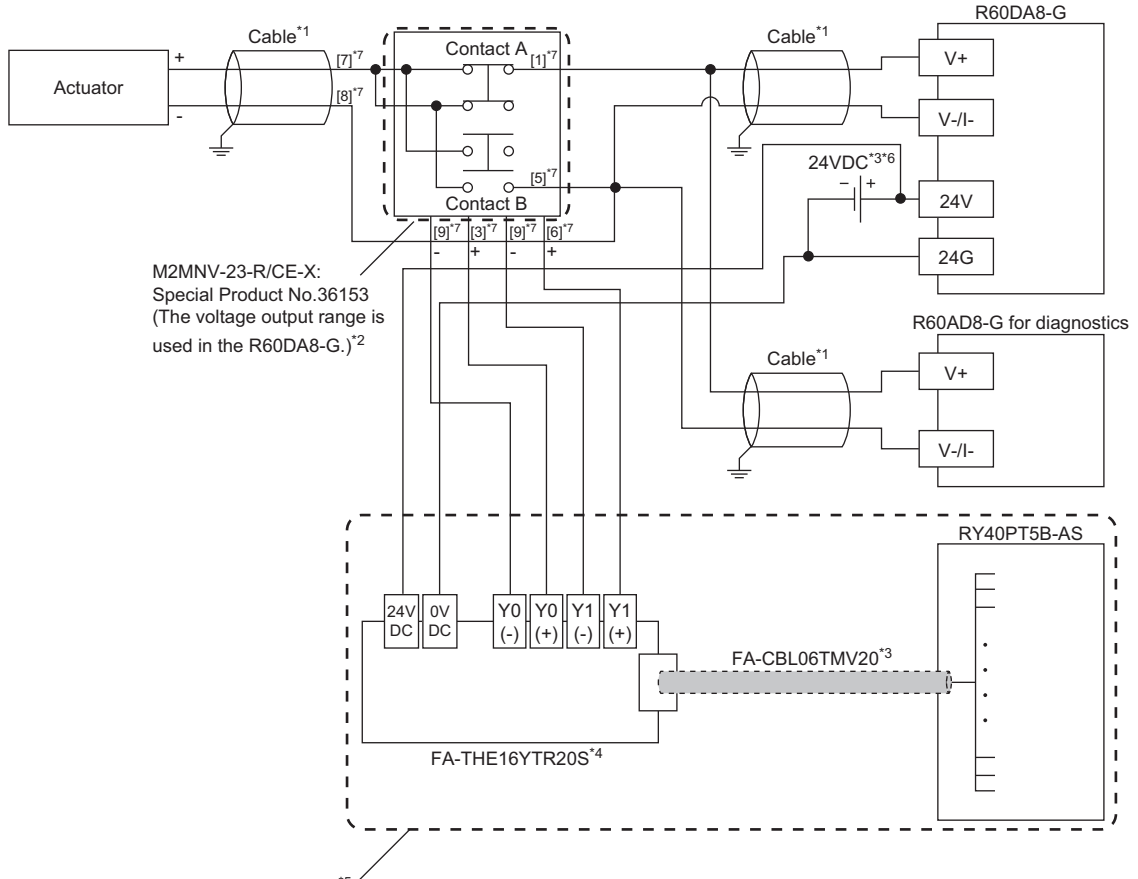

Wiring for relay switching<sup>\*</sup>

- \*1 For the application below, use shielded cables and single point grounding for the shield.
	- Between an actuator and the M2MNV-23-R/CE-X: Special Product No.36153
	- Between the R60DA8-G and M2MNV-23-R/CE-X: Special Product No.36153
	- Between the R60AD8-G and M2MNV-23-R/CE-X: Special Product No.36153
- \*2 Install the M2MNV-23-R/CE-X: Special Product No.36153 and the programmable controller within the same control panel.
- \*3 When the R60DA8-G must comply with EMC and Low Voltage Directives, refer to one of the following manuals.
- MELSEC iQ-R Module Configuration Manual Safety Guidelines (This manual is included with the base unit.)
- \*4 Since the M2MNV-23-R/CE-X: Special Product No.36153 cannot receive 24V output signals, it cannot be connected directly to the RY40PT5B-AS.
- \*5 For details on wiring for relay switching, refer to the following. MELSEC iQ-R Channel Isolated Digital-Analog Converter Module User's Manual (Application)
- \*6 Use an external power supply that satisfies the following conditions: The overvoltage protection function is available.
	- The output voltage does not exceed 35VDC in single fault state.
- \*7 These numbers indicate the terminal numbers of the relay (M2MNV-13-R/CE-X).

#### ■**Current output**

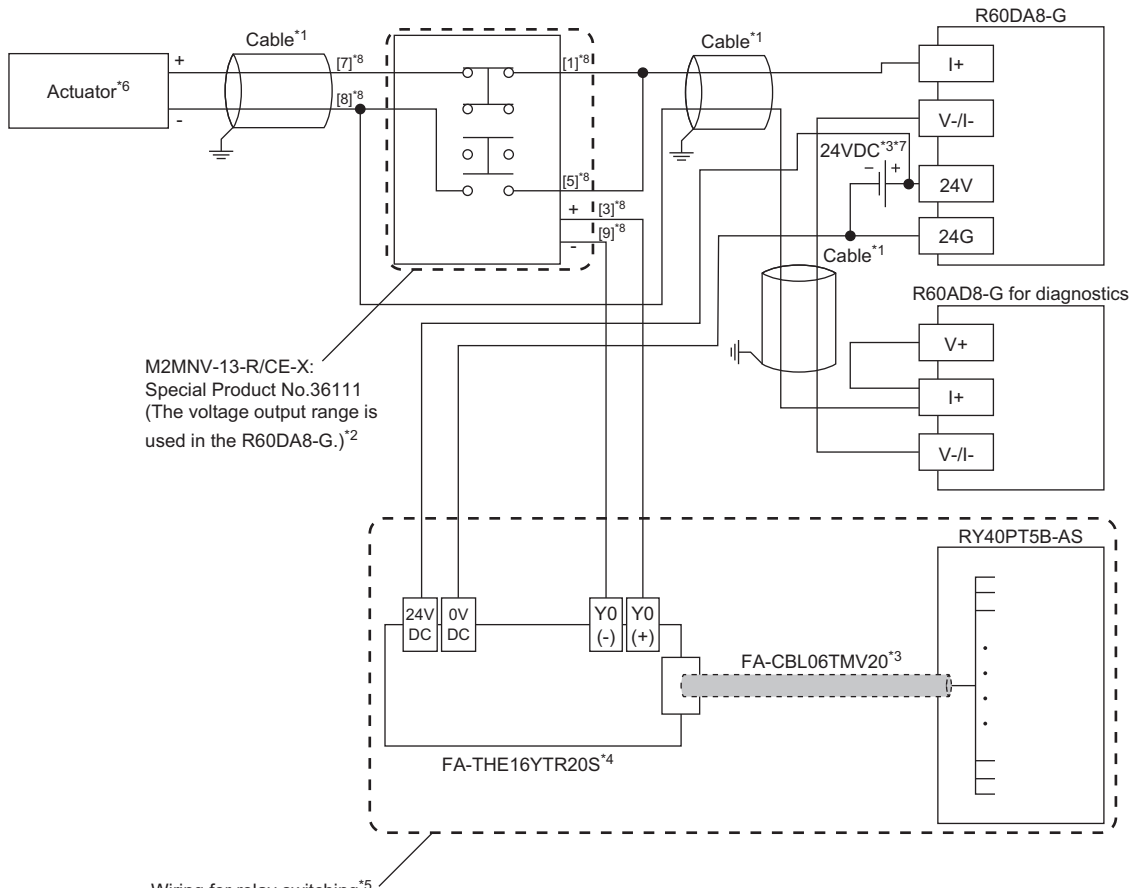

Wiring for relay switching<sup>\*5</sup>

- \*1 For the application below, use shielded cables and single point grounding for the shield.
	- Between an actuator and the M2MNV-13-R/CE-X: Special Product No.36111
	- Between the R60DA8-G and M2MNV-13-R/CE-X: Special Product No.36111
	- Between the R60AD8-G and M2MNV-13-R/CE-X: Special Product No.36111
- \*2 Install the M2MNV-13-R/CE-X: Special Product No.36111 and the programmable controller within the same control panel.
- \*3 When the R60DA8-G must comply with EMC and Low Voltage Directives, refer to one of the following manuals.
- MELSEC iQ-R Module Configuration Manual

Safety Guidelines (This manual is included with the base unit.)

- \*4 Since the M2MNV-13-R/CE-X: Special Product No.36111 cannot receive 24V output signals, it cannot be connected directly to the RY40PT5B-AS.
- \*5 For details on wiring for relay switching, refer to the following. MELSEC iQ-R Channel Isolated Digital-Analog Converter Module User's Manual (Application)
- $*6$  When an internal load resistance value of the external device is less than 100 $\Omega$ , connect the resistor in series so that the resistance value is 100 $\Omega$  or more in total.
- \*7 Use an external power supply that satisfies the following conditions:
	- The overvoltage protection function is available.
	- The output voltage does not exceed 35VDC in single fault state.
- \*8 These numbers indicate the terminal numbers of the relay (M2MNV-13-R/CE-X).

#### **Program conditions**

- D/A-conversion-enabled channels: CH1, CH2, CH3, and CH4
- Output range: 0 to 5V for all channels

#### **Procedures before operation**

For the system configuration and parameter settings, refer to the following.

MELSEC iQ-R Channel Isolated Digital-Analog Converter Module User's Manual (Application)

However, for the system configuration and program conditions described in this operation example, set parameters as follows instead.

#### ■**"CPU Parameter" for the SIL2 Process CPU**

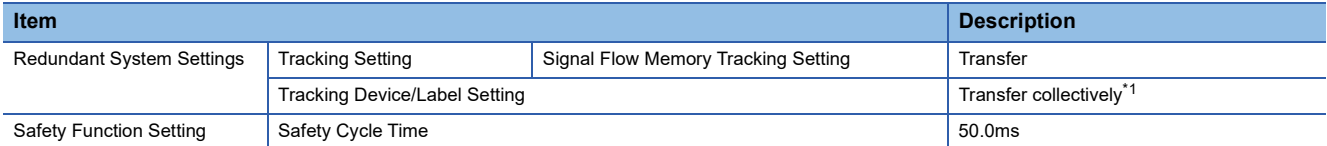

<span id="page-75-0"></span>\*1 When selecting "Detailed setting" here, set also "Tracking Block No.1 Auto Transfer Setting" and "Device/Label Detailed Setting". (MELSEC iQ-R CPU Module User's Manual (Application))

#### ■**"Basic setting" of the master/local module**

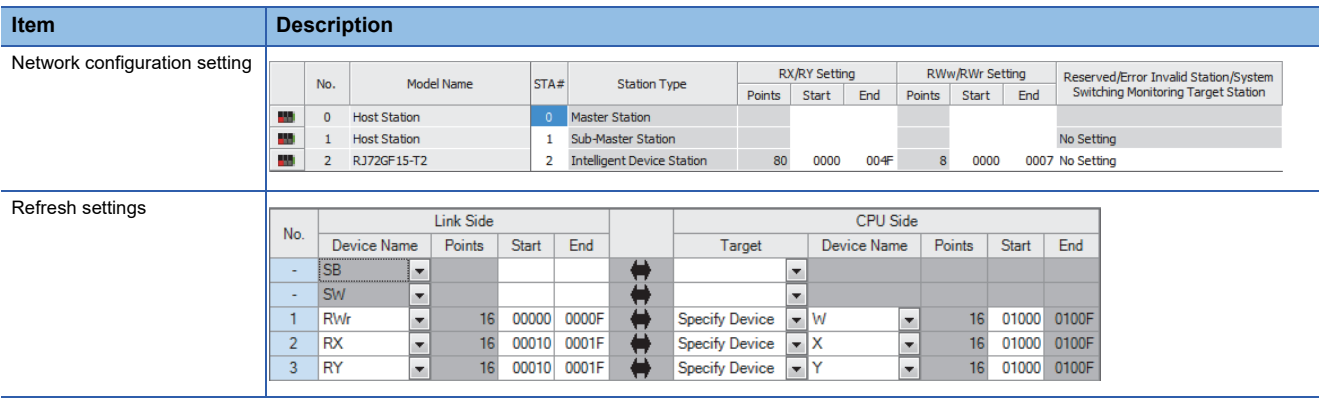

#### ■**"Application setting" of the master/local module**

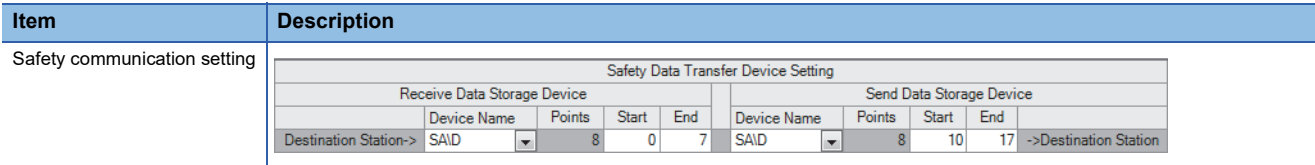

#### ■**Module parameters for "R60DA8-G (S2M)"**

Configure the following settings. For parameters other than the following, use the default values.

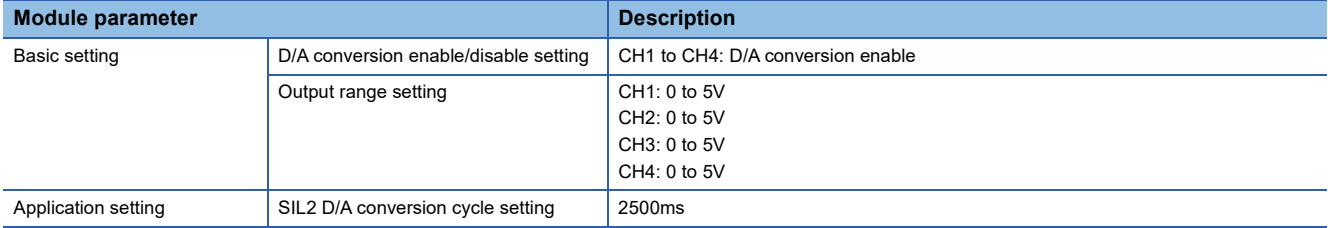

#### $Point<sup>9</sup>$

For the SIL2 D/A conversion cycle setting, refer to the following.

Fage 101 Calculation example for the SIL2 D/A conversion cycle setting

#### ■**Module parameters for "R60AD8-G"**

Configure the following settings. For parameters other than the following, use the default values.

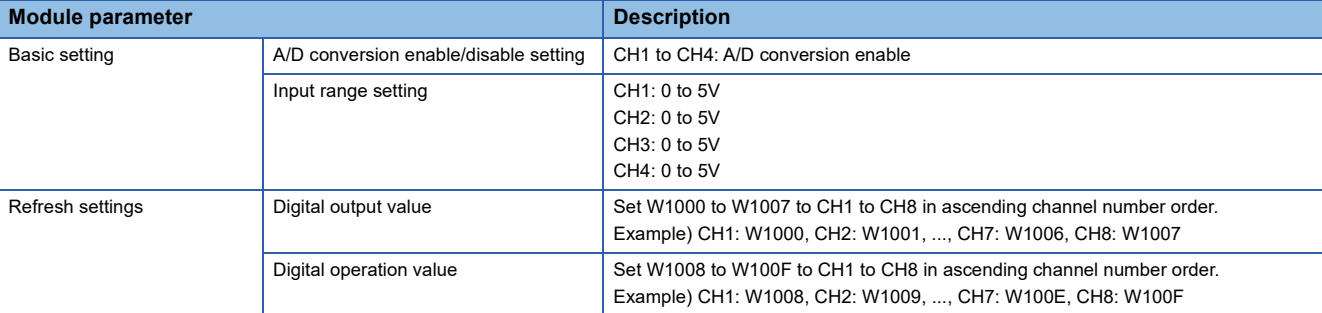

#### ■**Attaching the SIL2 diagnostic FB library to programs**

- Attach the SIL2 safety program FB to the safety program of the fixed scan execution type program.
- Attach the SIL2 standard program FB to the standard program of the scan execution type program.

#### $\mathsf{Point}^\heartsuit$

When more than one SIL2 safety program FB and SIL2 standard program FB are used, ensure that each FB has different instance name. If more than one FB with the same instance name exists, the FBs do not operate properly.

#### **Devices to use**

#### ■**SIL2 safety program FB**

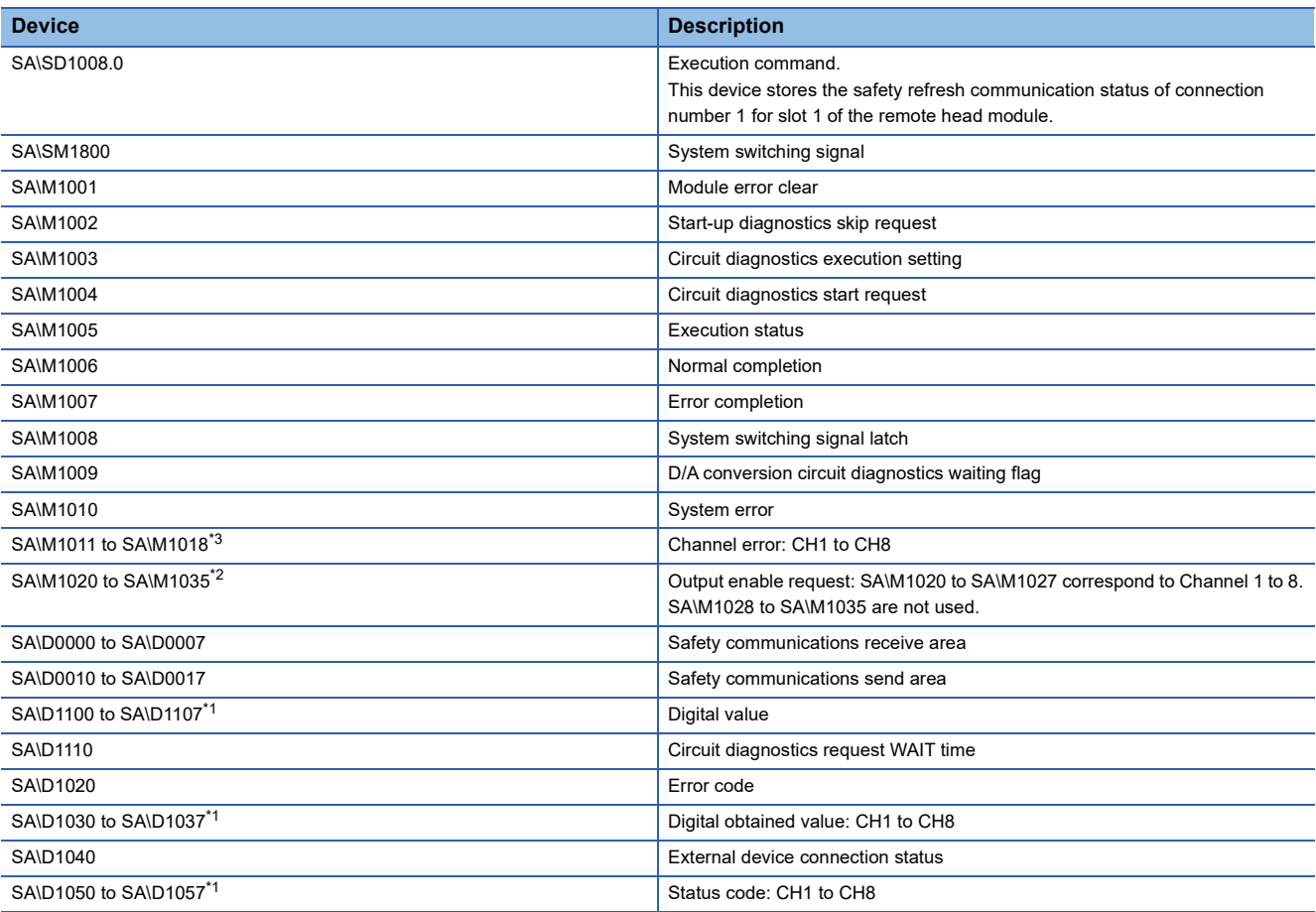

<span id="page-76-2"></span>\*1 Consecutive eight-word area is required regardless of the number of D/A-conversion-enabled channels.

<span id="page-76-1"></span>\*2 Consecutive 16-bit area is required regardless of the number of D/A-conversion-enabled channels.

<span id="page-76-0"></span>\*3 Consecutive eight-bit area is required regardless of the number of D/A-conversion-enabled channels.

#### ■**SIL2 standard program FB**

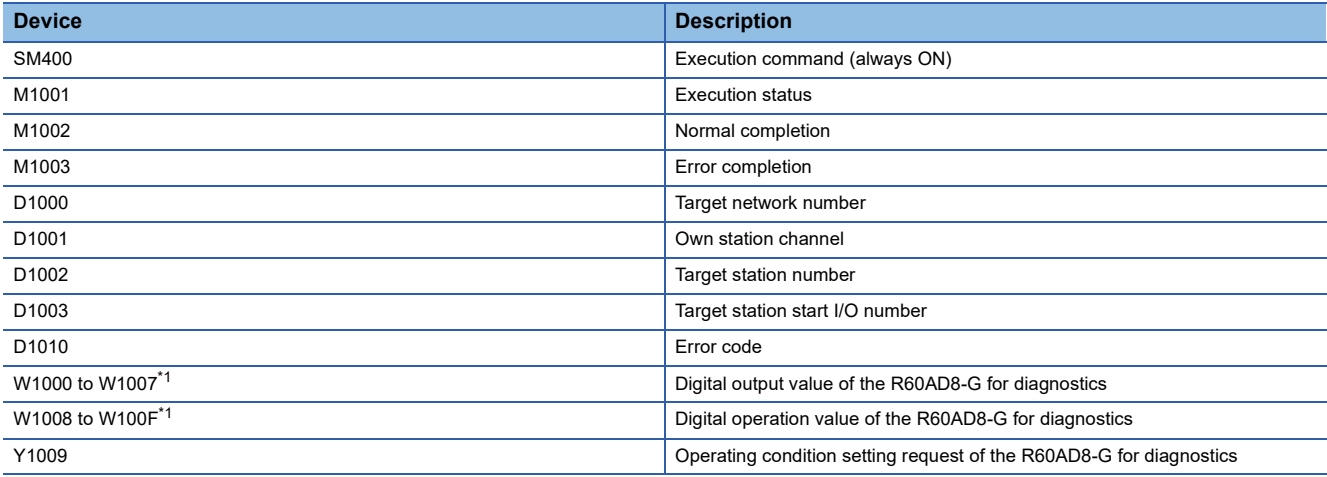

<span id="page-77-0"></span>\*1 Consecutive eight-word area is required regardless of the number of D/A-conversion-enabled channels.

#### ■**Standard/safety shared label**

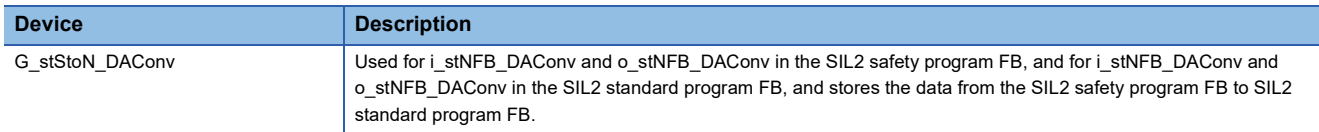

#### ■**Standard/safety shared label definition**

Follow the procedure below to define a standard/safety shared label.

The defined standard/safety shared label is used in the SIL2 safety program FB and SIL2 standard program FB.

- *1.* Open the "New Data" window.
- **T** [Navigation window]  $\Leftrightarrow$  [Label]  $\Leftrightarrow$  Right-click  $\Leftrightarrow$  [Add New Data]
- *2.* Set the following and click the [OK] button. Set any name in "Data Name" but it must not be duplicated with any other "Data Name".

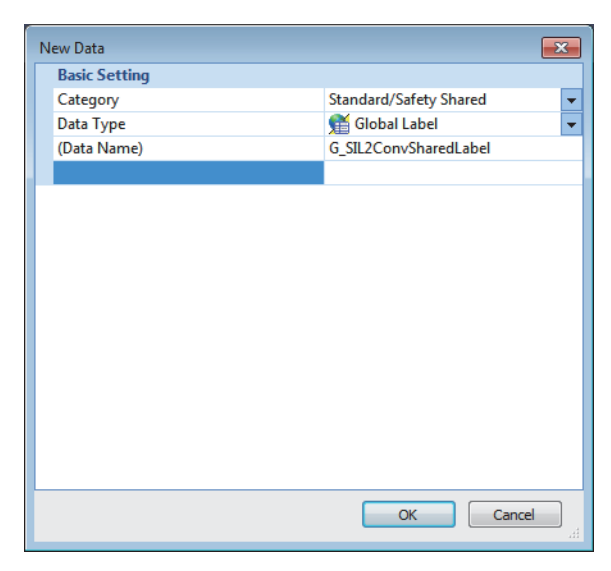

*3.* Set "Label Name". Set any name in "Label Name" but it must not be duplicated with any other "Label Name".

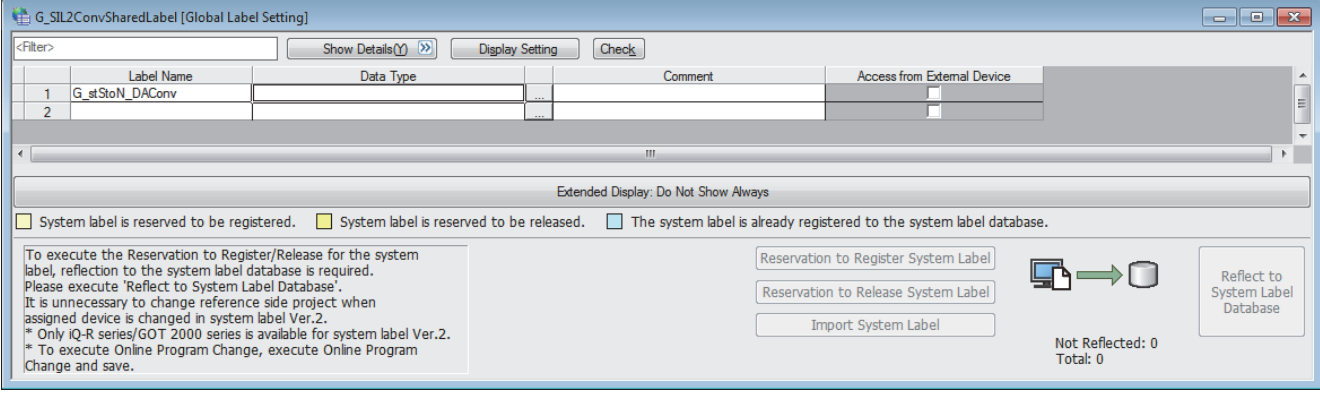

- *4.* Click the [...] button to display the "Data Type Selection" window.
- **5.** Set the following and click the [OK] button.

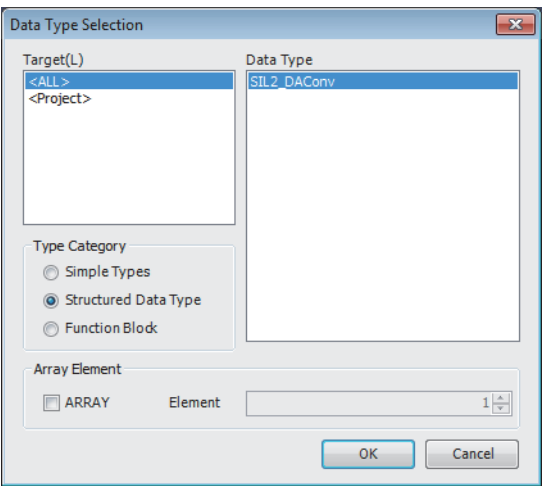

#### $Point<sup>°</sup>$

When using more than one SIL2 diagnostic FB library, handle the SIL2 safety program FB and SIL2 standard program FB as a single set, and use them per-set basis. In addition, use a different standard/safety shared label for each set. ( $\sqrt{P}$  [Page 84 Setting procedure for FBs\)](#page-85-0)

#### **Program examples**

- When the safety refresh communication status is normal, digital values are output to CH1 to CH4 of the R60DA8-G.
- To skip the start-up diagnostics, turn on Start-up diagnostics skip request (SA\M1002).
- When Execution status (SA\M1005) and Normal completion (SA\M1006) of the SIL2 safety program FB are on, processing runs according to Status code (SA\D1050 to SA\D1053) of each channel. For channels whose Status code is Analog output read-back completed (8004H), processing for normal state runs. For channels whose Status code indicates an error (C001H or larger), Channel error (SA\M1011 to SA\M1014) turns on.
- Execution status (SA\M1005) and Error completion (SA\M1007) of the SIL2 safety program FB are on, System error (SA\M1010) turns on.
- To clear the errors currently occurring, turn on Module error clear (SA\M1001). Turn off SA\M1001 after ensuring the errors are reset.
- For a channel whose digital value output to the R60DA8-G is to be stopped, turn off Output enable request (SA\M1020 to SA\M1027). The channel whose Output enable request (SA\M1020 to SA\M1027) was turned off stops output of the digital value.
- To clear the errors currently occurring, turn off and on Execution status (M1001).

#### ■**SIL2 safety program FB**

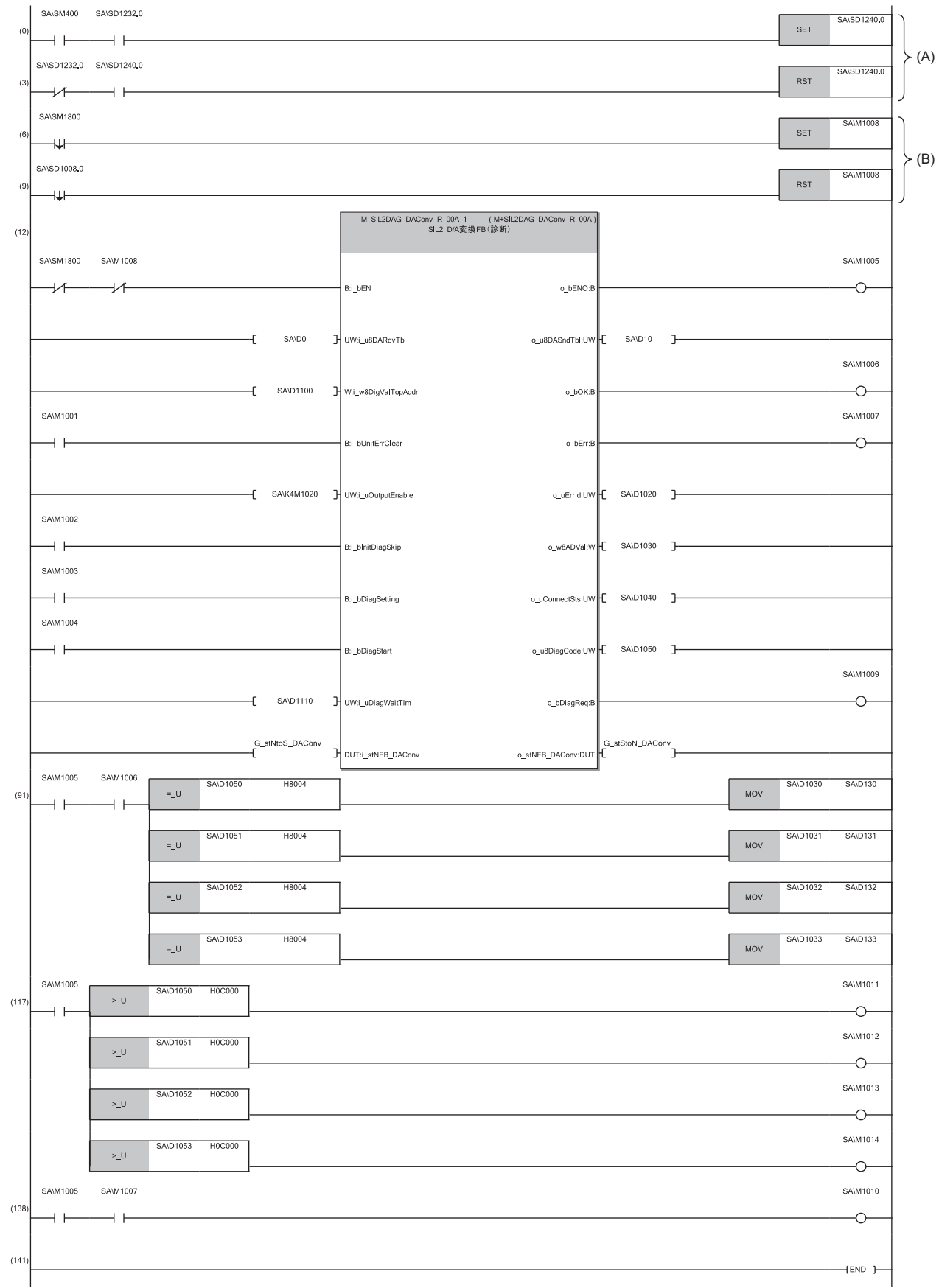

- (6) On the falling edge of SA\SM1800 (ON for only the first safety program execution after system switching (standby system to control system)), SA\M1008 (System switching signal latch) turns on.
- (9) On the falling edge of SA\SD1008.0 (Safety refresh communication status of each safety connection (1st module) becomes normal), SA\M1008 (System switching signal latch) turns off.
- (12) When both SA\SM1800 (ON for only the first safety program execution after system switching (standby system to control system)) and SA\M1008 (System switching signal latch) are off, the SIL2 safety program FB starts up.

In SA\D1100 to SA\D1107 (Digital value CH1 to CH8), set values to be output.

Turn on the devices (SA\M1020 to SA\M1035 (Output enable request)) corresponding to the channels for which the output is enabled.)

To clear the errors, turn on SA\M1001 (Module error clear). When the error clearing processing completes, o\_bErr turns off and o\_uErrId is cleared to 0. To skip the start-up diagnostics, turn on SA\M1002 prior to the start-up of the SIL2 safety program FB. Note that the skip is enabled only when the safety operation mode of the CPU module is TEST MODE.

To run the D/A conversion circuit diagnostics automatically, turn off SA\M1003 (Circuit diagnostics execution setting) prior to the start-up of the SIL2 safety program FB.

When SA\M1003 is on (Manual), turn on SA\M1004 to start the D/A conversion circuit diagnostics. Note that SA\M1009 (D/A conversion circuit diagnostics waiting flag) must be turned on to start the diagnostics. To determine the timing to turn on SA\M1009, set SA\D1110 (Circuit diagnostics request WAIT time).

When i bEN of the SIL2 safety program FB is on, SA\M1005 (Execution status) turns on.

When the SIL2 safety program FB is completed successfully, SA\M1006 (Normal completion) turns on.

When the SIL2 safety program FB is completed with an error, SA\M1007 (Error completion) turns on and the error code is stored in D1020 (Error code). When i\_bEN of the SIL2 safety program FB is on, the digital values obtained from the SIL2 standard program FB are output to SA\D1030 (Digital obtained value: CH1 to CH8).

When i bEN of the SIL2 safety program FB is on, SA\D1040 (External device connection status) stores the connection status. While the corresponding channel is being diagnosed (while external devices are disconnected), the bit corresponding to the channel turns off.

When either o bOK or o bErr of the SIL2 safety program FB turns on, devices from SA\D1050 to SA\D1057 (Status code: CH1 to CH8) store status codes.

When SA\M1003 (Circuit diagnostics execution setting) is turned on (Manual), SA\M1009 (D/A conversion circuit diagnostics waiting flag) turns on after a time specified in SA\D1110 (Circuit diagnostics request WAIT time).

- (91) When SA\D1050 to SA\D1053 (Status code: CH1 to CH4) are 8004H (Analog output read-back completed) while both SA\M1005 (Execution command ON) and SA\M1006 (SIL2 safety program FB ON) are on, the values in SA\D1030 to SA\D1033 (Digital obtained value) are stored into SA\D130 to SA\D<sub>133</sub>
- (117) When SA\D1050 to SA\D1053 (Status code: CH1 to CH4) are C000H or larger while SA\M1005 (Execution command ON) is on, SA\M1011 to SA\M1014 (Channel error: CH1 to CH4) turn on.
- (138) When both SA\M1005 (Execution command ON) and SA\M1007 (Error completion) are on, SA\M1010 (System error) turns on.

 $Point$ 

The program (A) is required to continue the safety communications after the systems are switched. When using the SIL2 safety program FB, include the program (A).

The program (B) is required to notify the SIL2 safety program FB of the operation timing after the systems are switched. When using the SIL2 safety program FB, include the program (B).

#### ■**SIL2 standard program FB**

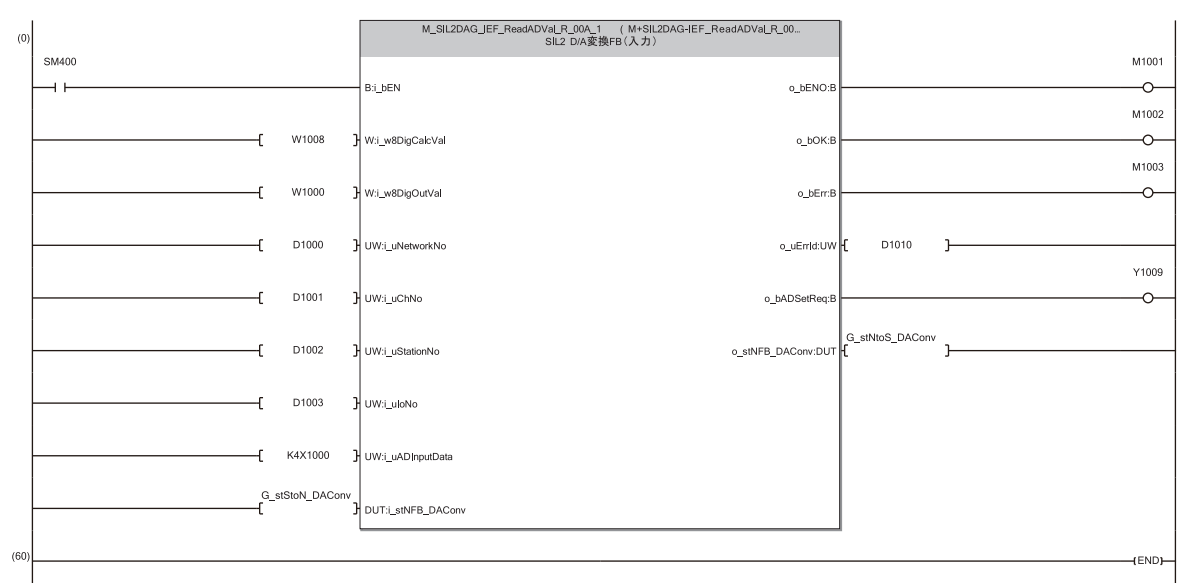

(0) With SM400, i\_bEN (Execution command) of the SIL2 standard program FB is always on. When i\_bEN (Execution command) turns on, M1001 (Execution status) turns on. When the SIL2 standard program FB is completed successfully, M1002 (Normal completion) turns on.

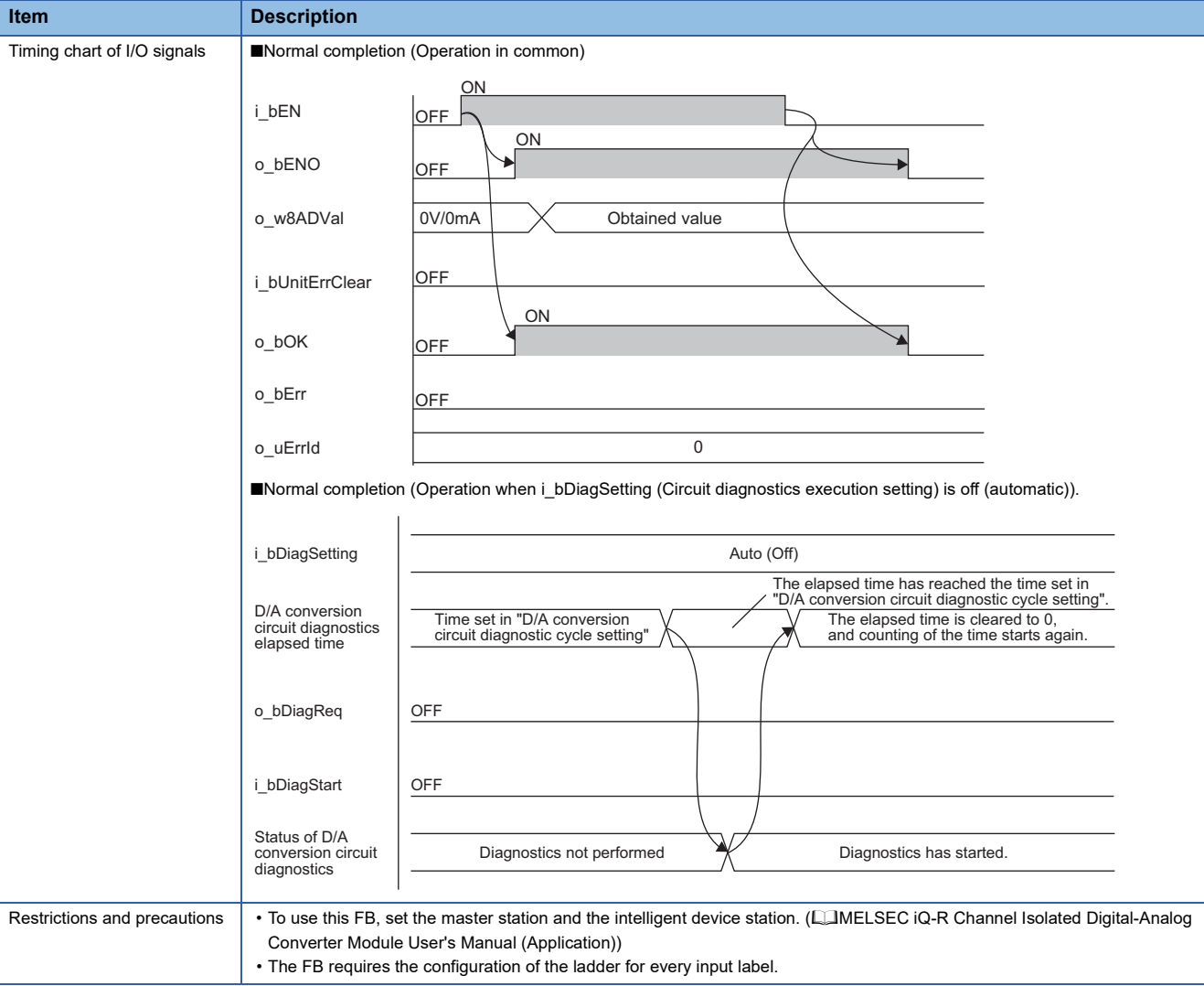

### **Settings for using FBs**

When using the FB library for the analog input and analog output, attach both SIL2 safety program FB and SIL2 standard program FB.

#### **Attaching the SIL2 safety program FB**

Attach the SIL2 safety program FB to the safety program of the fixed scan execution type program.

*1.* Attach the SIL2 safety program FB to the safety program by dragging and dropping it.

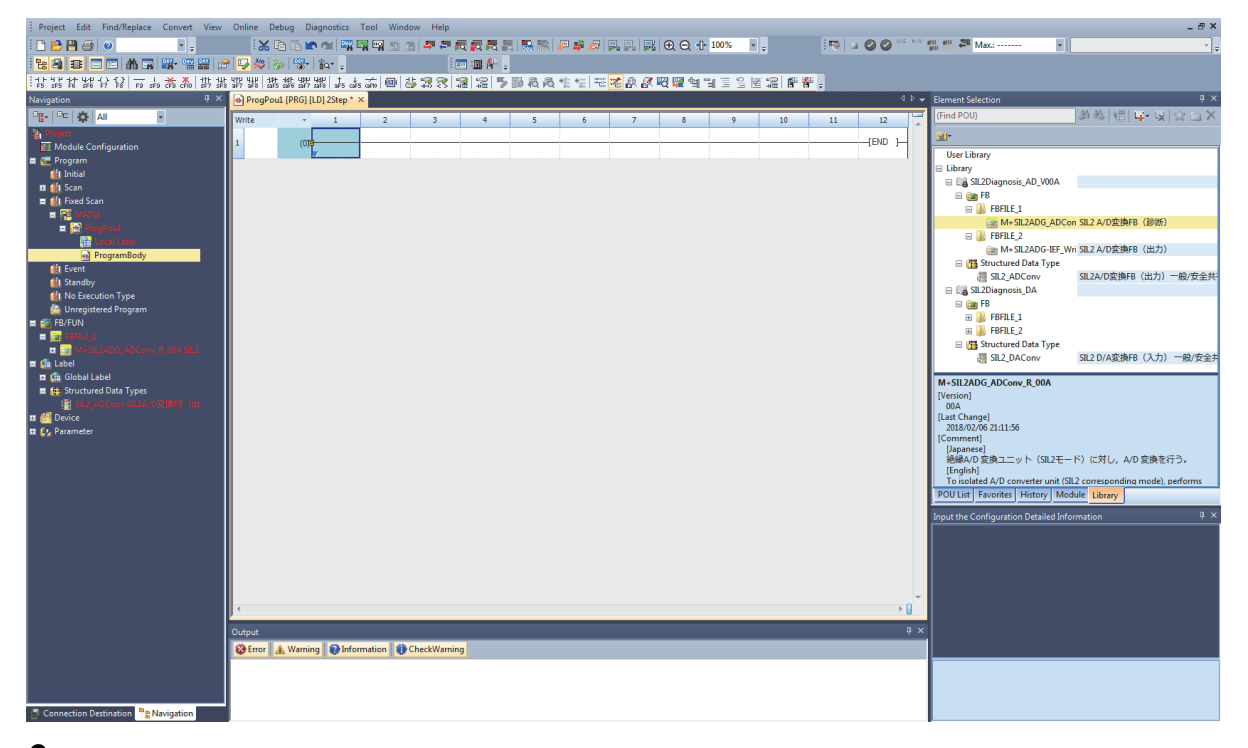

*2.* When the structure to be used does not exist, the structure is automatically registered when the FB is attached.

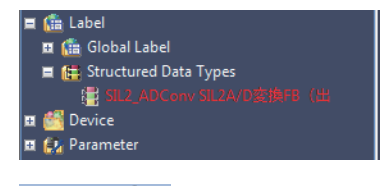

 $Point  $\triangleright$$ 

When using more than one FB, set a different instance name for each FB. If more than one FB with the same instance name exists, the FBs do not operate properly.

#### **Attaching the SIL2 standard program FB**

Attach the SIL2 standard program FB to the standard program of the scan execution type program.

*1.* Attach the SIL2 standard program FB to the standard program by dragging and dropping it.

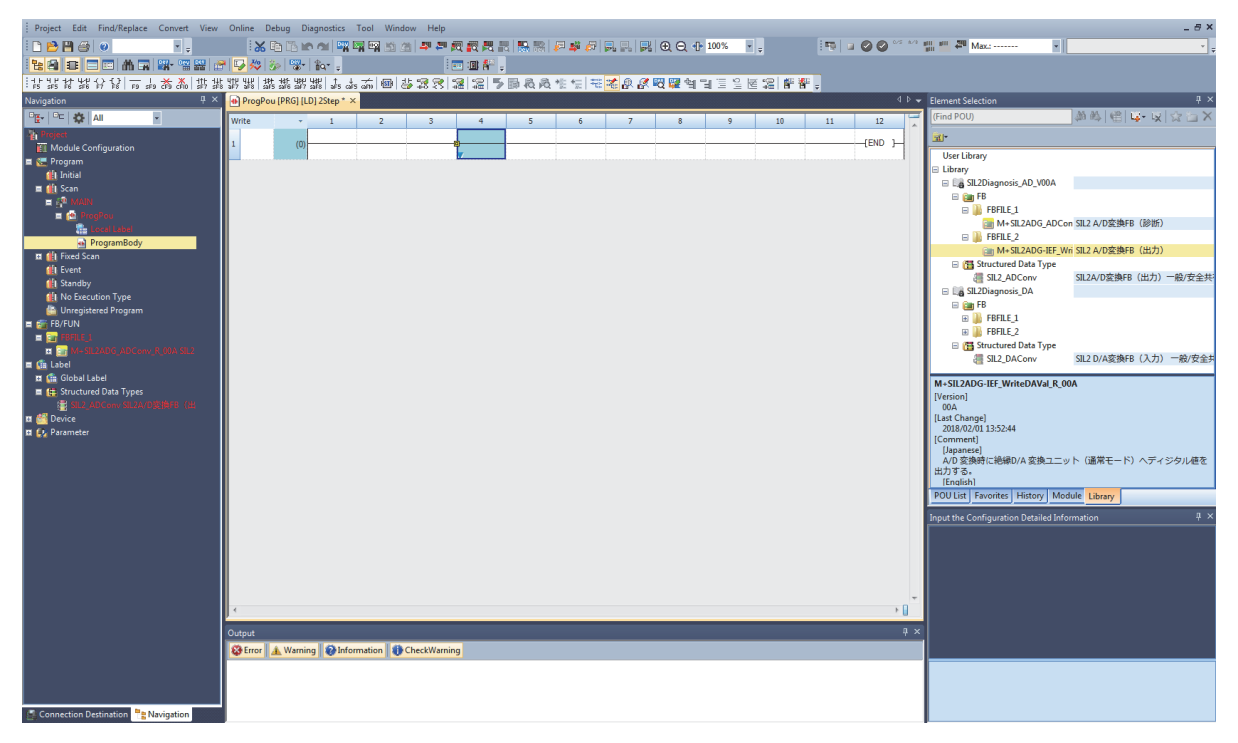

*2.* When the structure to be used does not exist, the structure is automatically registered when the FB is attached.

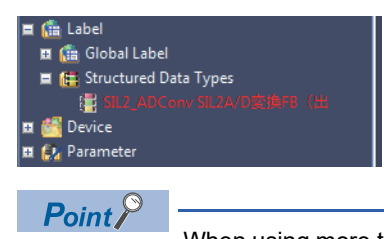

When using more than one FB, set a different instance name for each FB. If more than one FB with the same instance name exists, the FBs do not operate properly.

#### **Standard/safety shared label definition**

The standard/safety shared labels used by the SIL2 safety program FB and SIL2 standard program FB need to be defined. This section describes the procedure for editing the standard/safety shared labels.

Since the standard/safety shared labels defined in this procedure are the data used by the FB, the system may not operate properly when the data is rewritten.

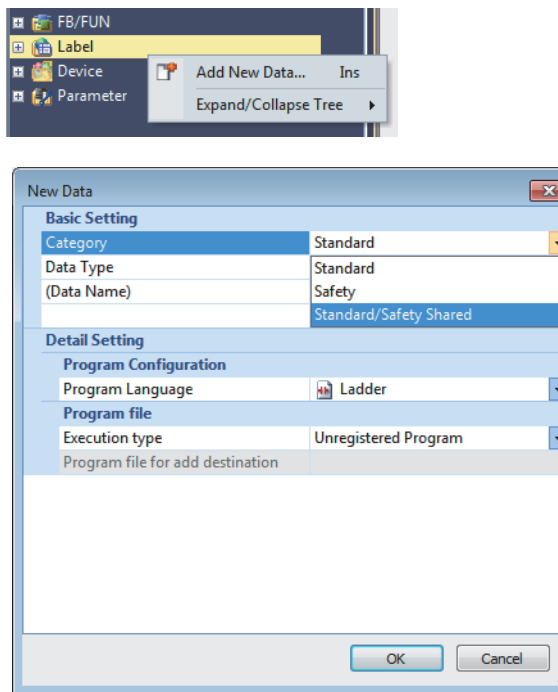

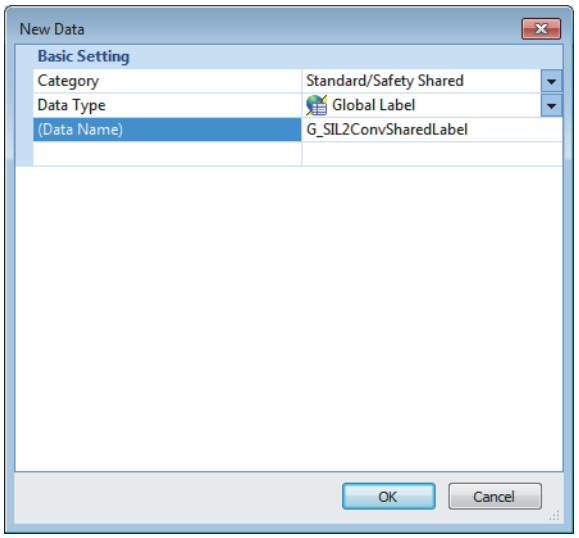

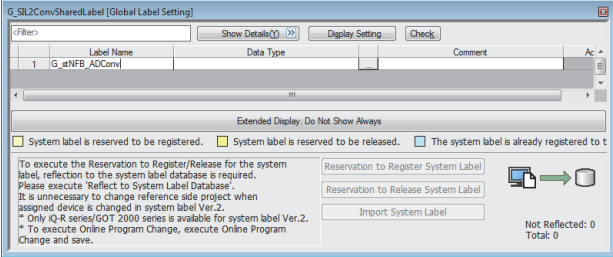

- *1.* Right-click "Label" in the navigation window to display the menu.
- *2.* Select "Add New Data" from the menu to open the window for creating new data.
- *3.* Select the "Standard/Safety Shared" category.

- *4.* Set a data name. The name can be any name, however, it must be unique. (Example: G\_SIL2ConvSharedLabel)
- *5.* Click the [OK] button to close the "New Data" window and display the label editor.

- *6.* Set a label name. The name can be any name, however, it must be unique. (Example: G\_stNFB\_ADConv)
- *7.* Click the [...] button to open the "Data Type Selection" window.

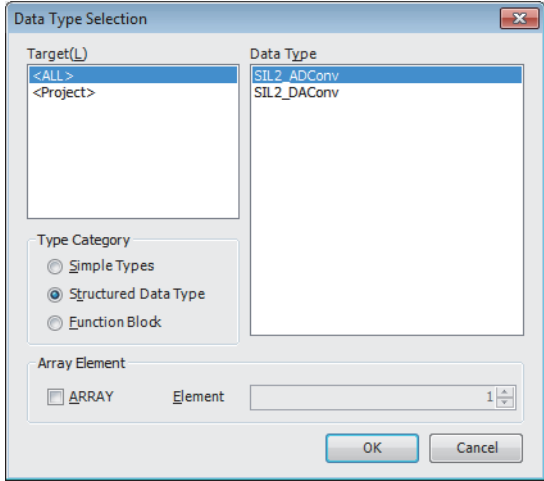

- *8.* Select "Structured Data Type" in "Type Category" and select the suitable structure from "Data Type" compatible to the system to be used.
- System using the A/D converter module: SIL2\_ADConv (The number of labels to be defined in one system: 1)
- System using the D/A converter module: SIL2\_DAConv (The number of labels to be defined in one system: 2)

#### <span id="page-85-0"></span>**Setting procedure for FBs**

#### ■**System using the A/D converter module**

Set the same label to the output label of the SIL2 safety program FB and input label of the SIL2 standard program FB. Assuming the name of the label to define is "Label A", set as shown below.

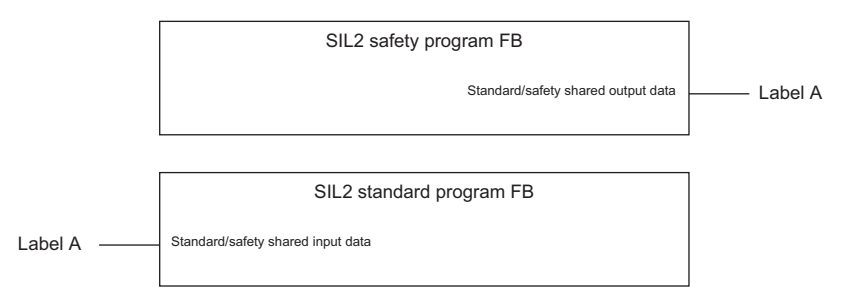

#### ■**System using the D/A converter module**

Set the same label to the output label of the SIL2 safety program FB and input label of the SIL2 standard program FB. Set another same label to the input label of the SIL2 safety program FB and output label of the SIL2 standard program FB. Assuming the names of the label to define are "Label A" and "Label B", set as shown below.

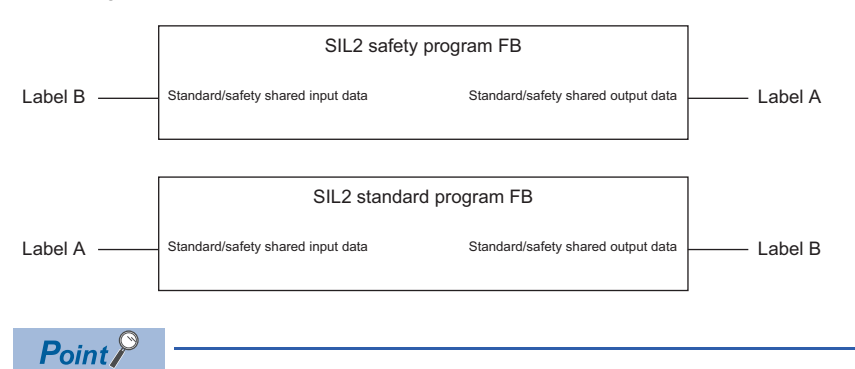

When using more than one SIL2 safety program FB and SIL2 standard program FB, handle one SIL2 safety program FB and one SIL2 standard program FB as a single set and use them per set. In addition, use a different standard/safety shared label for each set.

• Correct example

1st set: Label A and Label B, 2nd set: Label C and Label D

• Incorrect example (Duplicate Label A)

1st set: Label A and Label B, 2nd set: Label A and Label D

## **4.3 Temperature input system**

This section describes an example of a program for a temperature input system using the A/D converter module.

### **A/D converter module (temperature input)**

#### **Program overview**

Operate the R60AD8-G in SIL2 mode with the following settings. Signals must be input to the R60AD8-G via signal converters.

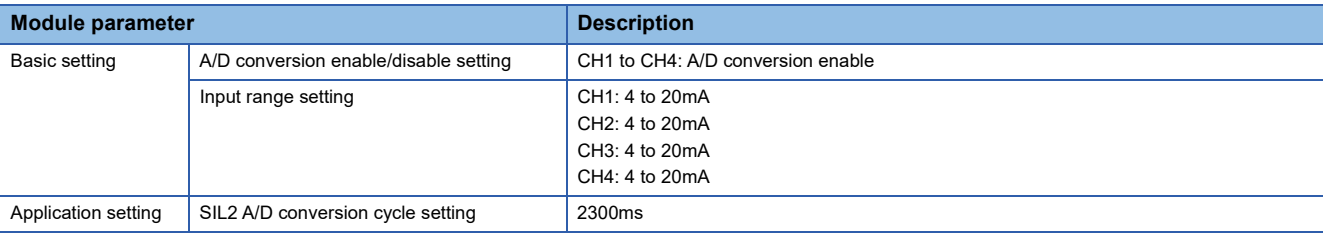

 $Point<sup>°</sup>$ 

For the SIL2 A/D conversion cycle setting, refer to the following.  $\Box$  [Page 99 Calculation example for the SIL2 A/D conversion cycle setting](#page-100-0)

For verification of the temperature input system that meets the SIL2 requirements, we use the MACX MCR-T-UI-UP-SP manufactured by PHOENIX CONTACT GmbH & Co. KG as the signal converter. For details on settings of the signal converter, contact PHOENIX CONTACT GmbH & Co. KG.

#### **System configuration**  $(1)$   $(2)$  $\mathbb{X}$  $\frac{1}{2}$ (3)  $\overline{ }$  $\frac{1}{\sqrt{2}}$  $\sqrt{ }$ <u>ein</u> OC  $\Box$ Ū **Kill C**  $\overline{\mathbb{T}}$  $(4)$   $(4)$  $(5)$ S (6) F E Ī  $(12)$ . <del>. . . . . . . . . . . . . .</del>  $(8)$  (10) E (8) (9)  $(7)$  (7) F  $\overline{\bullet}$ (11)  $(13)$   $\begin{bmatrix} 1 \end{bmatrix}$   $(13)$  $(14)$  (14)  $(15)$  (15)

#### ■**List of components**

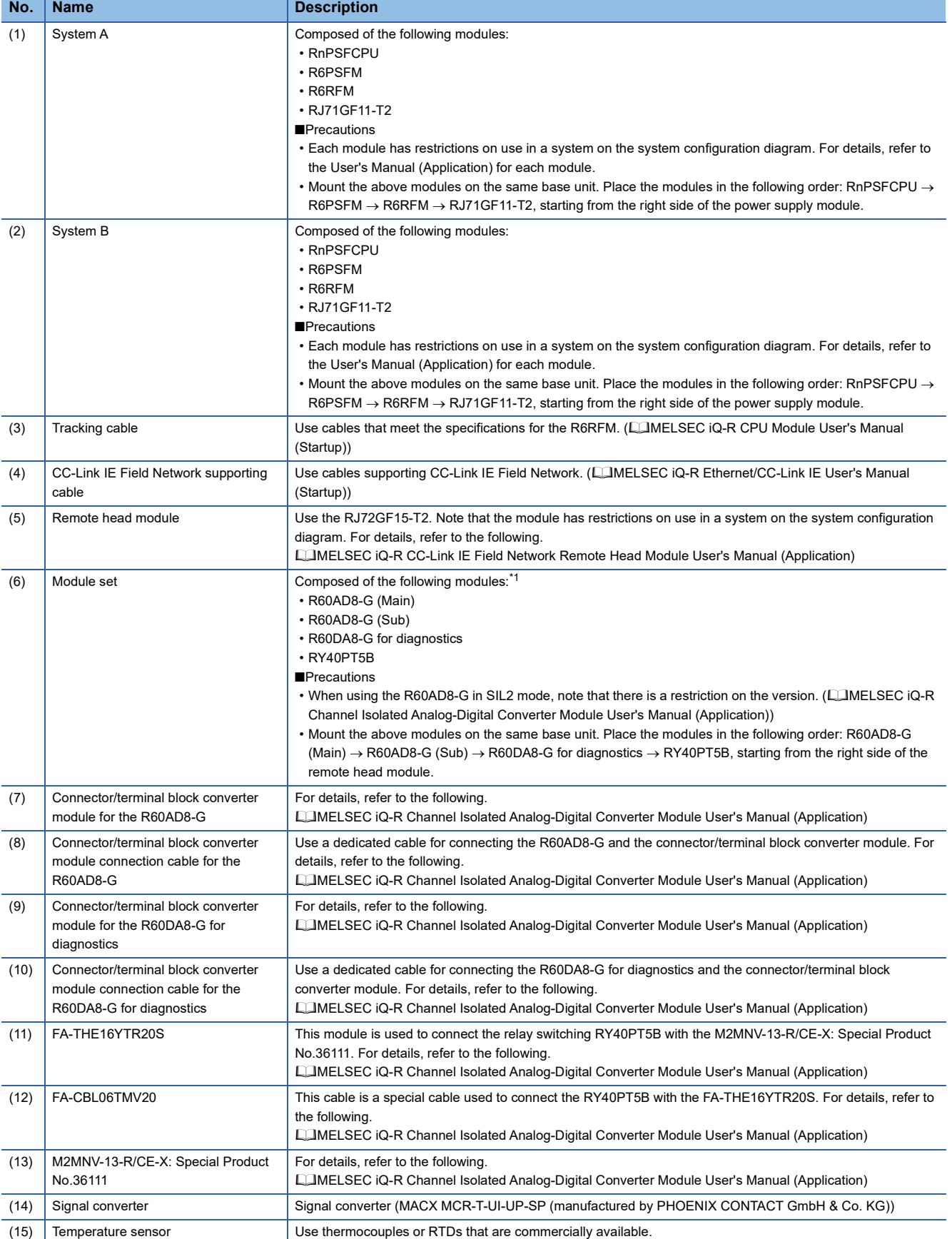

<span id="page-88-0"></span>\*1 Mount the R60AD8-G (Main) to slot number 0, R60AD8-G (Sub) to slot number 1, R60DA8-G for diagnostics to slot number 2, and RY40PT5B to slot number 3.

#### **Wiring**

#### ■**Voltage input**

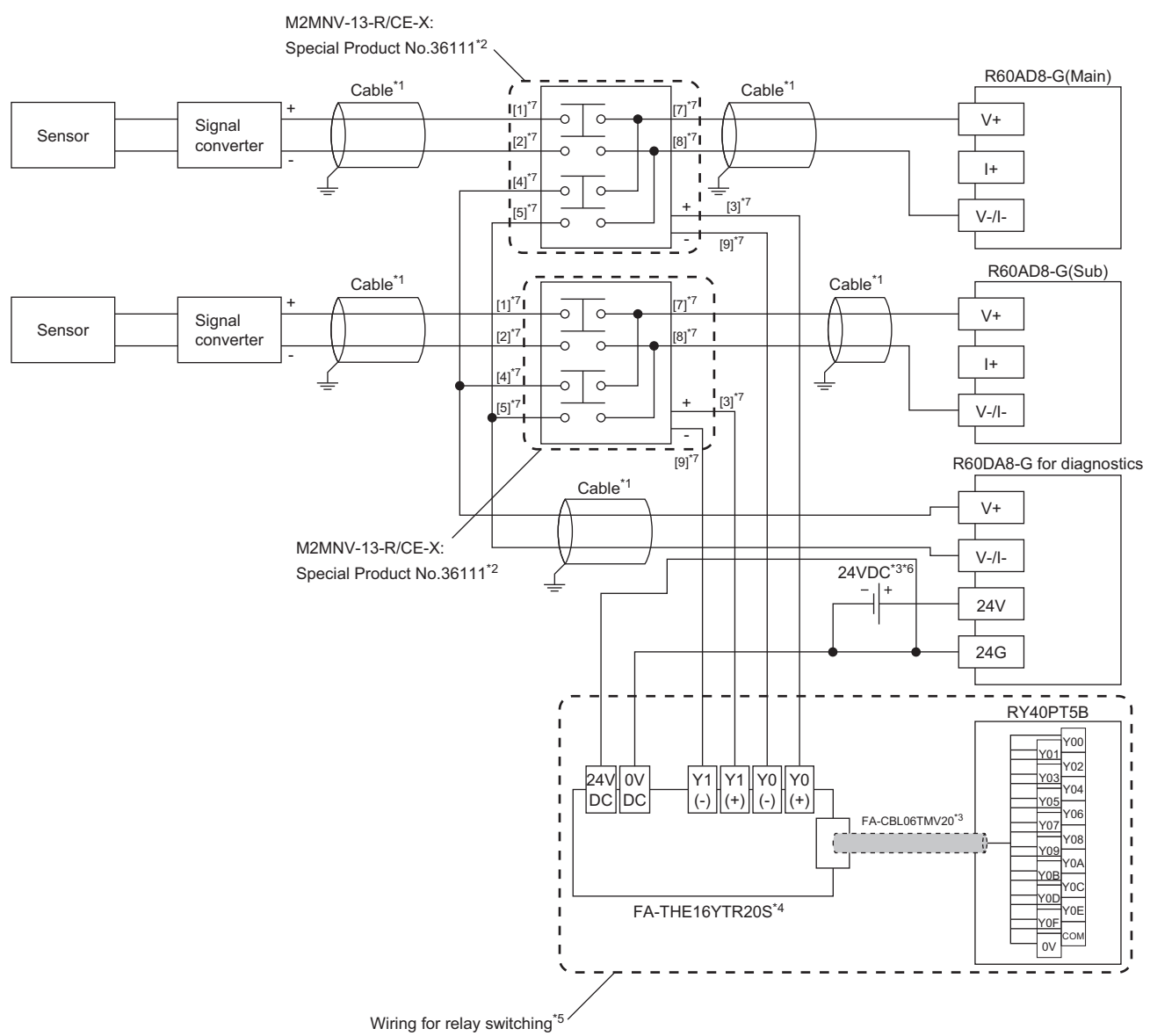

- 
- \*1 For the application below, use shielded cables and single point grounding for the shield.
	- Between a sensor and the M2MNV-13-R/CE-X: Special Product No.36111
	- Between the R60AD8-G and M2MNV-13-R/CE-X: Special Product No.36111
	- Between the R60DA8-G for diagnostics and M2MNV-13-R/CE-X: Special Product No.36111
- \*2 Install the M2MNV-13-R/CE-X: Special Product No.36111 and the programmable controller within the same control panel.
- \*3 When the R60AD8-G must comply with EMC and Low Voltage Directives, refer to one of the following manuals.
- MELSEC iQ-R Module Configuration Manual
- Safety Guidelines (This manual is included with the base unit.)
- \*4 Since the M2MNV-13-R/CE-X: Special Product No.36111 cannot receive 24V output signals, it cannot be connected directly to the RY40PT5B.
- \*5 For details on wiring for relay switching, refer to the following.
	- MELSEC iQ-R Channel Isolated Analog-Digital Converter Module User's Manual (Application)
- \*6 Use an external power supply that satisfies the following conditions: The overvoltage protection function is available.
	- The output voltage does not exceed 35VDC in single fault state.
- \*7 These numbers indicate the terminal numbers of the relay (M2MNV-13-R/CE-X).

#### ■**Current input**

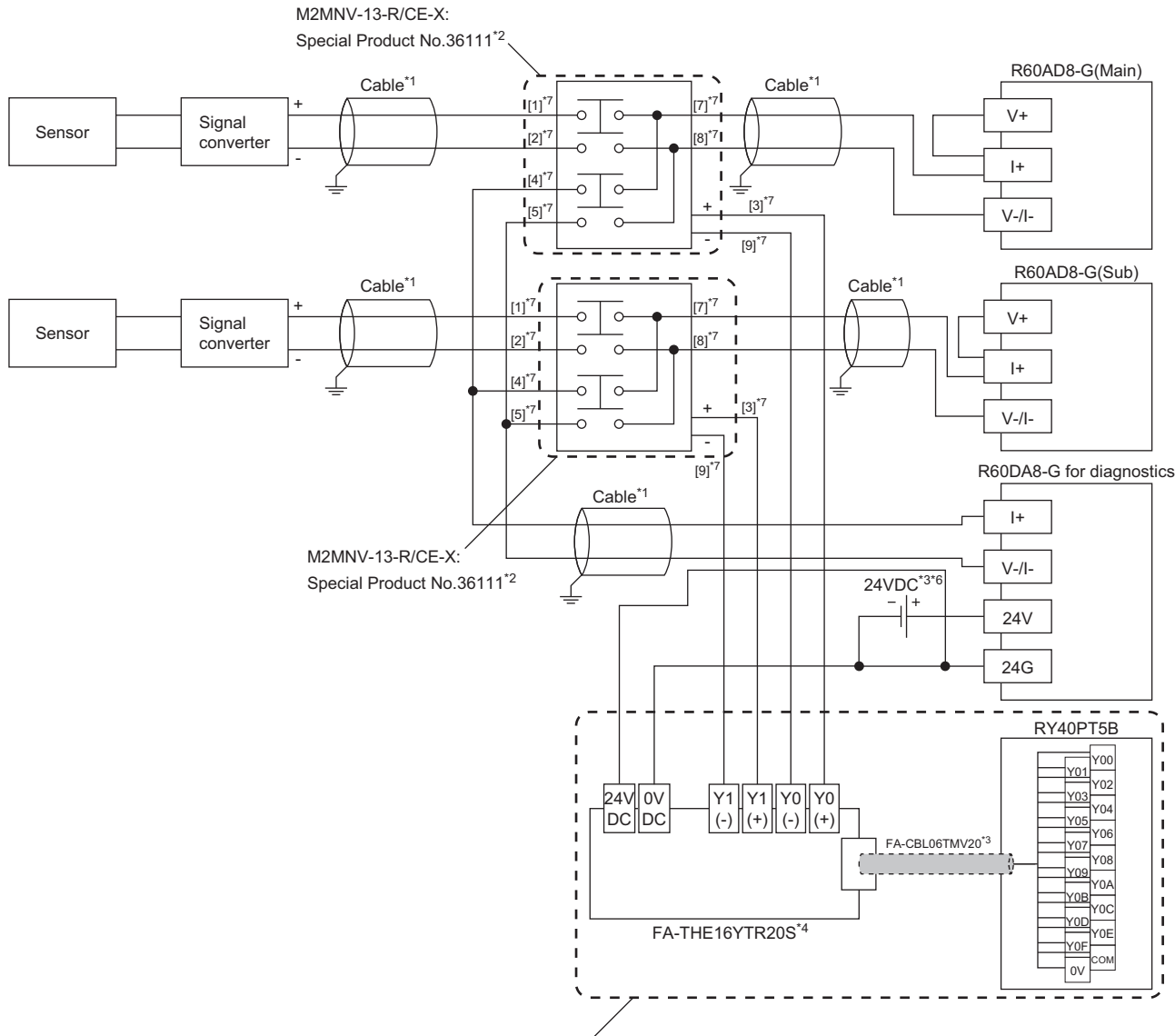

Wiring for relay switching

- \*1 For the application below, use shielded cables and single point grounding for the shield.
	- Between a sensor and the M2MNV-13-R/CE-X: Special Product No.36111
	- Between the R60AD8-G and M2MNV-13-R/CE-X: Special Product No.36111
	- Between the R60DA8-G for diagnostics and M2MNV-13-R/CE-X: Special Product No.36111
- \*2 Install the M2MNV-13-R/CE-X: Special Product No.36111 and the programmable controller within the same control panel.
- \*3 When the R60AD8-G must comply with EMC and Low Voltage Directives, refer to one of the following manuals. MELSEC iQ-R Module Configuration Manual
	- Safety Guidelines (This manual is included with the base unit.)
- \*4 Since the M2MNV-13-R/CE-X: Special Product No.36111 cannot receive 24V output signals, it cannot be connected directly to the RY40PT5B.
- \*5 For details on wiring for relay switching, refer to the following.
- MELSEC iQ-R Channel Isolated Analog-Digital Converter Module User's Manual (Application)
- \*6 Use an external power supply that satisfies the following conditions:
	- The overvoltage protection function is available.
	- The output voltage does not exceed 35VDC in single fault state.
- \*7 These numbers indicate the terminal numbers of the relay (M2MNV-13-R/CE-X).

**4**

#### **Program conditions**

- A/D-conversion-enabled channels: CH1, CH2, CH3, and CH4
- Input ranges: 4 to 20mA for CH1 to CH4
- A/D conversion method for each channel: Sampling processing for CH1 to CH4
- Measurement temperature range: -200.0°C to 850.0°C (This program example assumes the use of Pt100-RTDs (-200°C to 850°C) as temperature sensors.)
- Operation when the dual input discrepancy is detected: Setting upscale value (902.5 $\degree$ C) to temperature measurement values.<sup>\*1</sup>
- \*1 This program example assumes that the temperature input system uses heating elements. Through the upscale processing, the system stops the heater if the temperature sensor fails. This keeps the system stable.

#### **Procedures before operation**

For the system configuration and parameter settings, refer to the following.

MELSEC iQ-R Channel Isolated Analog-Digital Converter Module User's Manual (Application)

However, for the system configuration and program conditions described in this operation example, set parameters as follows instead.

#### ■**"CPU Parameter" for the SIL2 Process CPU**

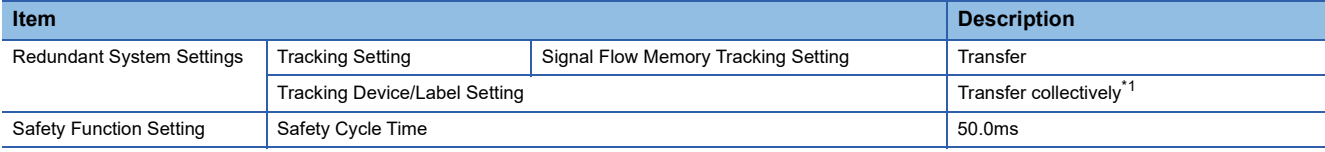

<span id="page-91-0"></span>\*1 When selecting "Detailed setting" here, set also "Tracking Block No.1 Auto Transfer Setting" and "Device/Label Detailed Setting". (MELSEC iQ-R CPU Module User's Manual (Application))

#### ■**"Basic setting" of the master/local module**

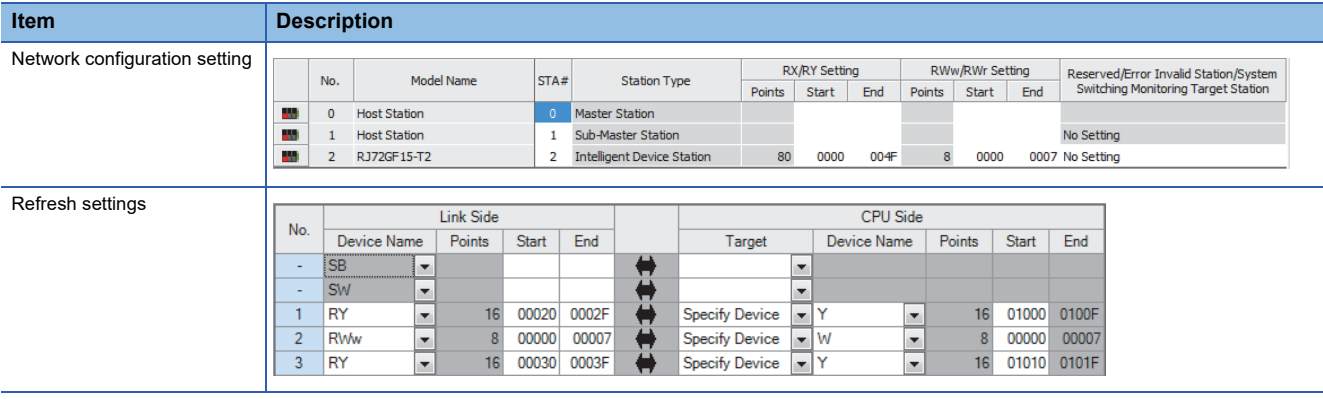

#### ■**"Application setting" of the master/local module**

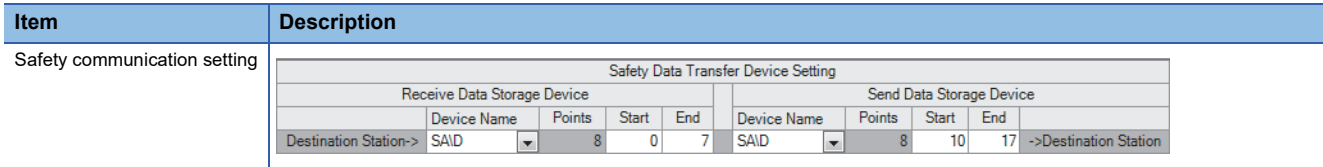

#### ■**Module parameters for "R60AD8-G(S2M)"**

Configure the following settings. For parameters other than the following, use the default values.

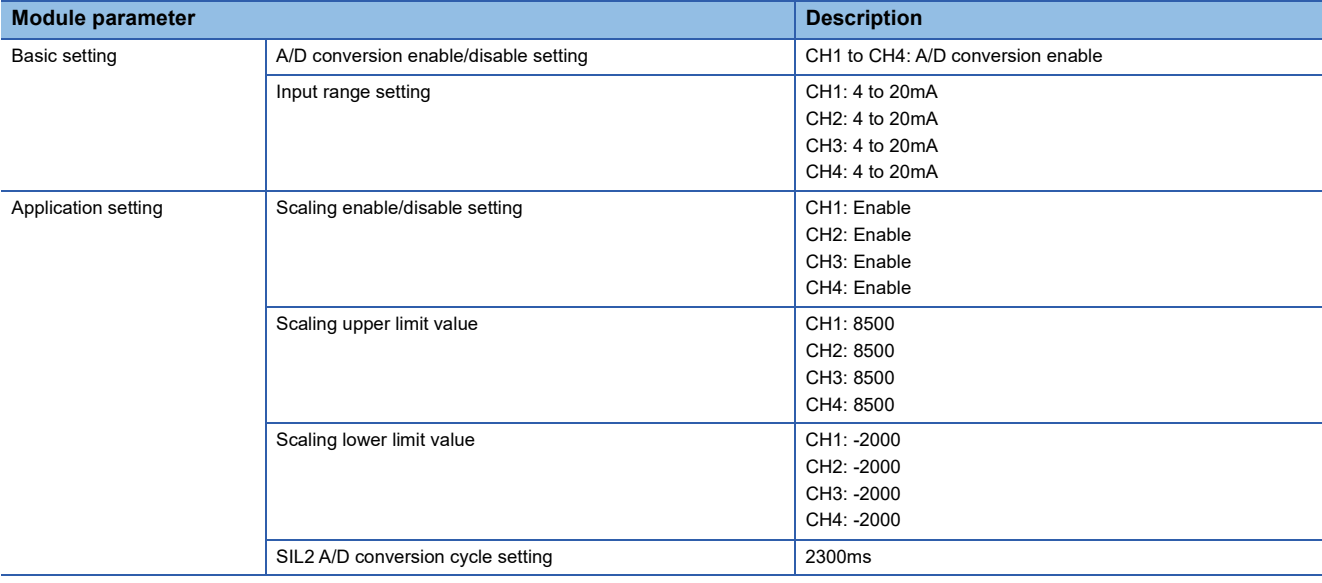

#### $Point$

• Match the scaling upper/lower limit values to the ones in settings of the signal converter used.

• For the SIL2 A/D conversion cycle setting, refer to the following.

Fage 99 Calculation example for the SIL2 A/D conversion cycle setting

#### ■**Module parameters for "R60DA8-G"**

Configure the following settings. For parameters other than the following, use the default values.

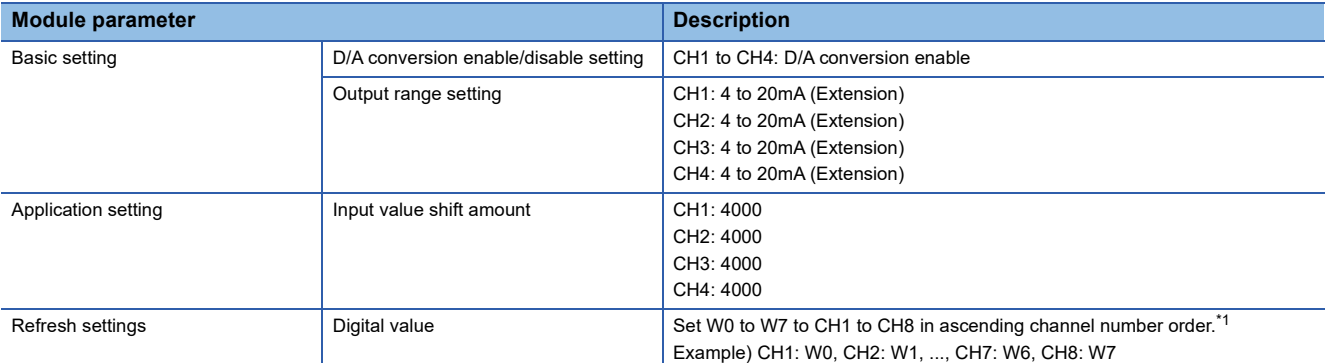

<span id="page-92-0"></span>\*1 Because parameters in the refresh settings are used for the SIL2 standard program FB, all eight channels must be set. Missing parameters may cause malfunction.

#### ■**Attaching the SIL2 diagnostic FB library to programs**

- Attach the SIL2 safety program FB to the safety program of the fixed scan execution type program.
- Attach the SIL2 standard program FB to the standard program of the scan execution type program.

#### $Point<sup>°</sup>$

When more than one SIL2 safety program FB and SIL2 standard program FB are used, ensure that each FB has different instance name. If more than one FB with the same instance name exists, the FBs do not operate properly.

#### **Devices to use**

#### ■**SIL2 safety program FB**

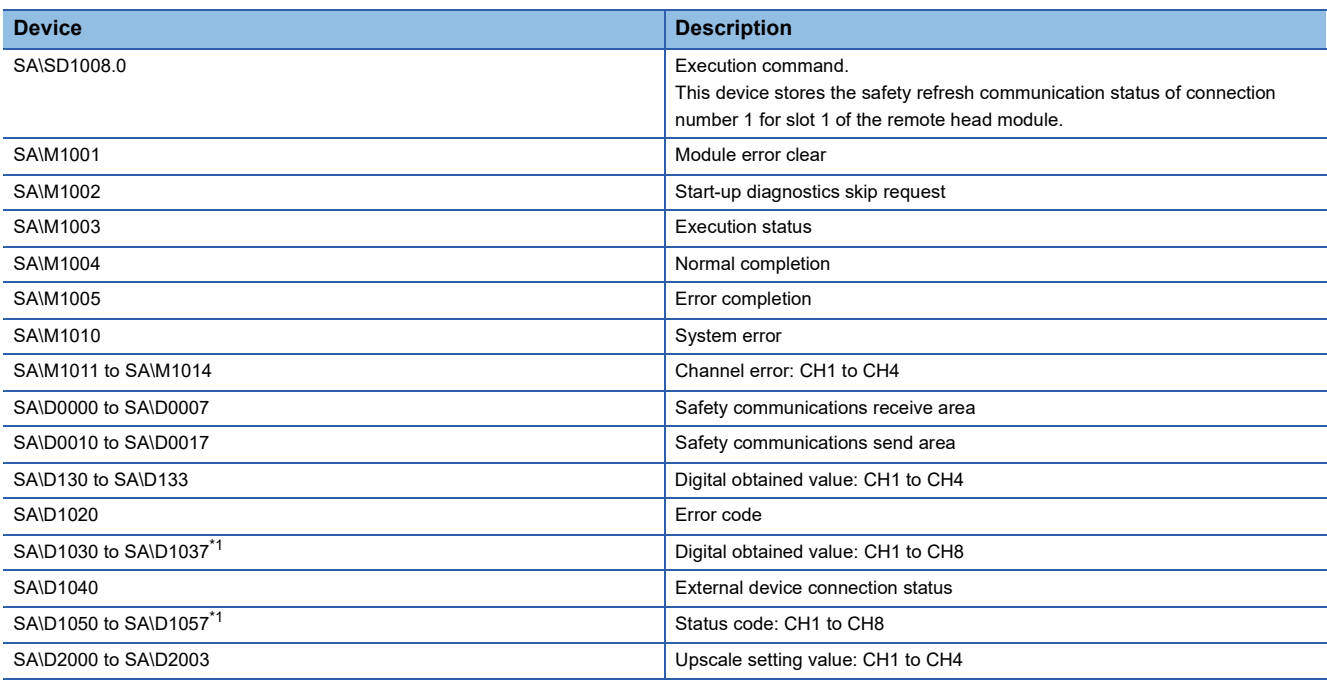

<span id="page-93-0"></span>\*1 Consecutive eight-word areas are required independent of the number of A/D-conversion-enabled channels.

#### ■**SIL2 standard program FB**

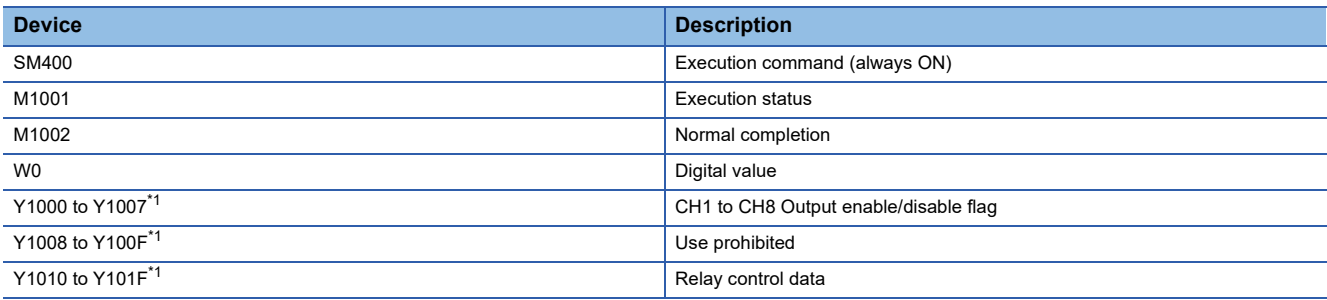

<span id="page-93-1"></span>\*1 Consecutive 16-bit areas are required independent of the number of A/D-conversion-enabled channels.

#### ■**Standard/safety shared label**

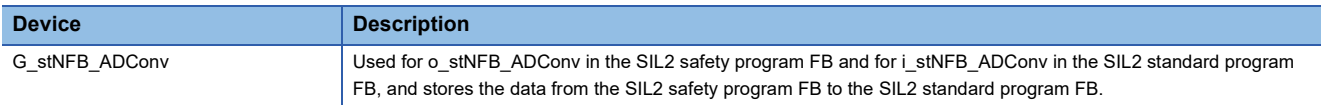

#### **Program examples**

- When the safety refresh communication status is normal, digital operation values are obtained from CH1 to CH4 of the R60AD8-G and output to Digital obtained value (SA\D1030 to SA\D1033).
- To skip the start-up diagnostics, turn on Start-up diagnostics skip request (SA\M1002).
- When Execution status (SA\M1003) and Normal completion (SA\M1004) of the SIL2 safety program FB are on, processing runs according to Status code (SA\D1050 to SA\D1053) of each channel. For channels whose Status code is Double input discrepancy detection function completed (8004H), processing for normal state runs. For channels whose Status code indicates an error (C001H or larger), Channel error (SA\M1011 to SA\M1014) turns on.
- Execution status (SA\M1003) and Error completion (SA\M1005) of the SIL2 safety program FB are on, System error (SA\M1010) turns on.
- To clear the errors currently occurring, turn on Module error clear (SA\M1001). Turn off SA\M1001 after ensuring the errors are reset.

#### ■**SIL2 safety program FB**

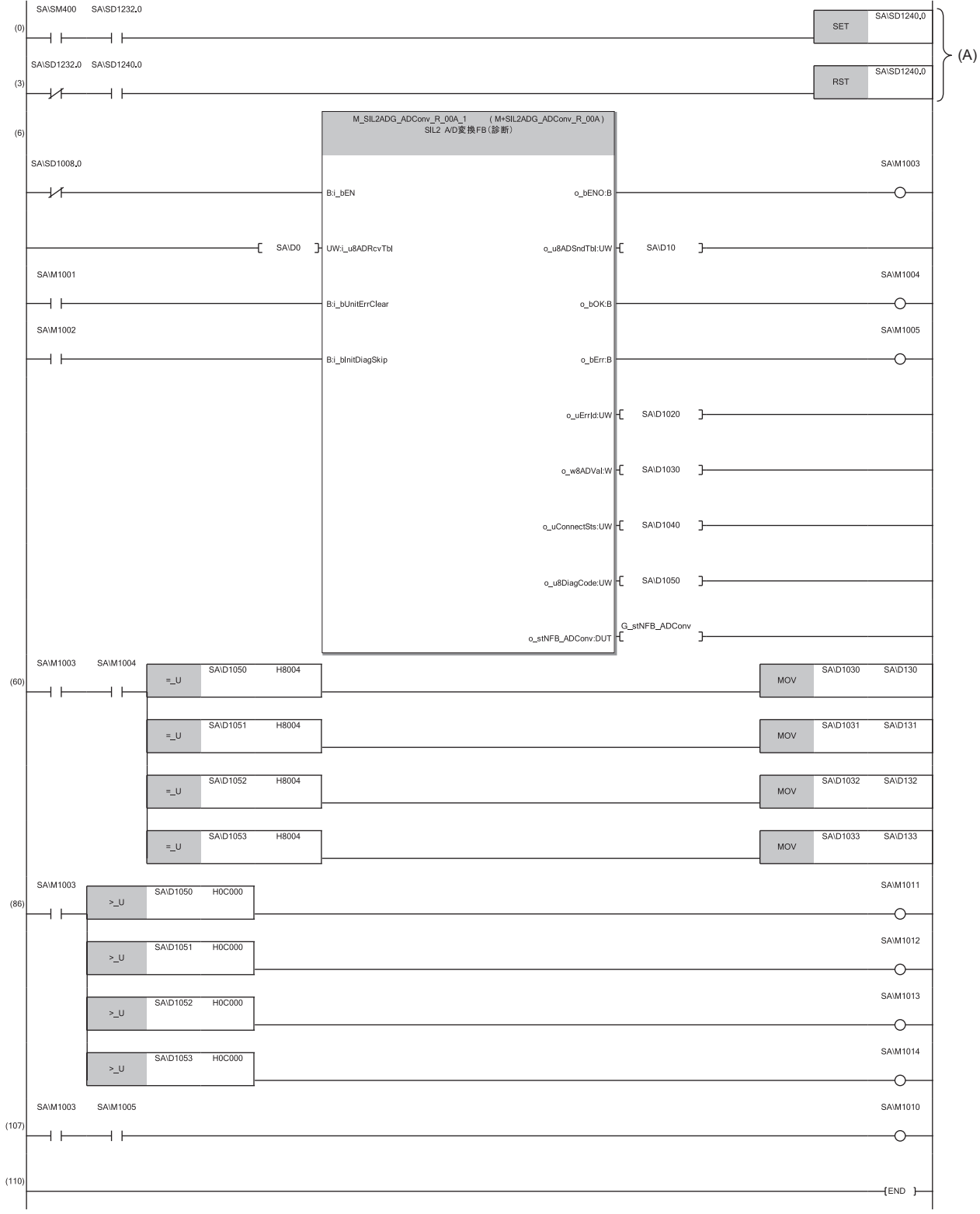

(6) When SA\SD1008.0 (Safety refresh communication status of each safety connection (1st module)) is off (normal), the SIL2 safety program FB starts up. To clear the errors, turn on SA\M1001 (Module error clear). When the error clearing processing completes, o\_bErr turns off and o\_uErrId is cleared to 0. To skip the start-up diagnostics, turn on SA\M1002 prior to the start-up of the SIL2 safety program FB. Note that the skip is enabled only when the safety operation mode of the CPU module is TEST MODE.

When i\_bEN of the SIL2 safety program FB is on, SA\M1003 (Execution status) turns on.

When the SIL2 safety program FB is completed successfully, SA\M1004 (Normal completion) turns on.

When the SIL2 safety program FB is completed with an error, SA\M1005 (Error completion) turns on and the error code is stored in D1020 (Error code). When i bEN of the SIL2 safety program FB is on, SA\D1040 (External device connection status) stores the connection status. While the corresponding channel is being diagnosed (while external devices are disconnected), the bit corresponding to the channel turns off.

When either o bOK or o bErr of the SIL2 safety program FB turns on, devices from SA\D1050 to SA\D1057 (Status code: CH1 to CH8) store status codes.

- (60) When SA\D1050 to SA\D1053 (Status code: CH1 to CH4) are 8004H (Analog output read-back completed) while both SA\M1003 (Execution command ON) and SA\M1004 (SIL2 safety program FB ON) are on, the values in SA\D1030 to SA\D1033 (Digital obtained value) are stored into SA\D130 to SA\D133.
- (86) When SA\D1050 to SA\D1053 (Status code: CH1 to CH4) are C000H or larger while SA\M1003 (Execution command ON) is on, devices from SA\M1011 to SA\M1014 (Channel error: CH1 to CH4) turn on.

(107) When both SA\M1003 (Execution command ON) and SA\M1005 (Error completion) are on, SA\M1010 (System error) turns on.

#### $Point$

The program (A) is required to continue the safety communications after the systems are switched. When using the SIL2 safety program FB, include the program (A).

#### ■**SIL2 standard program FB**

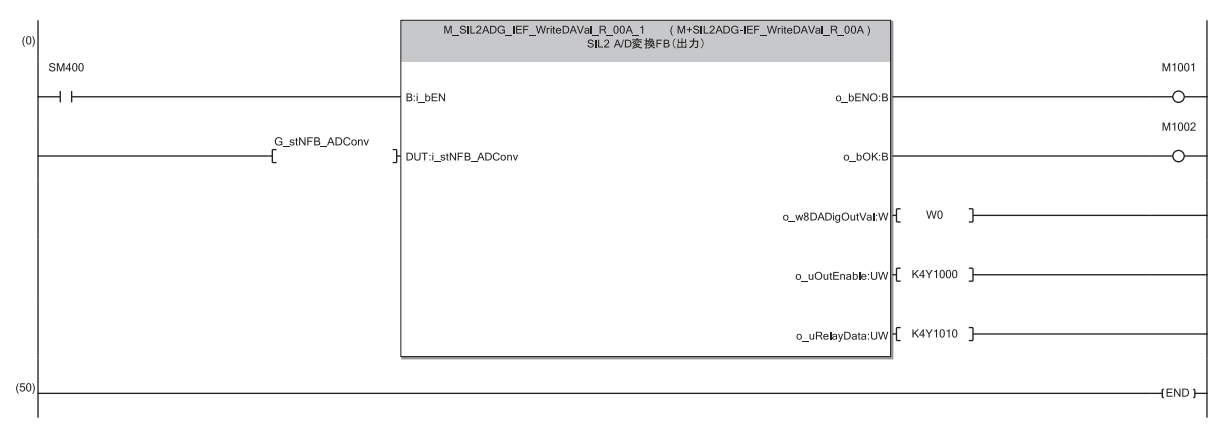

(0) With SM400, i\_bEN (Execution command) of the SIL2 standard program FB is always on. When i\_bEN (Execution command) turns on, M1001 (Execution status) turns on. When the SIL2 standard program FB is completed successfully, M1002 (Normal completion) turns on.

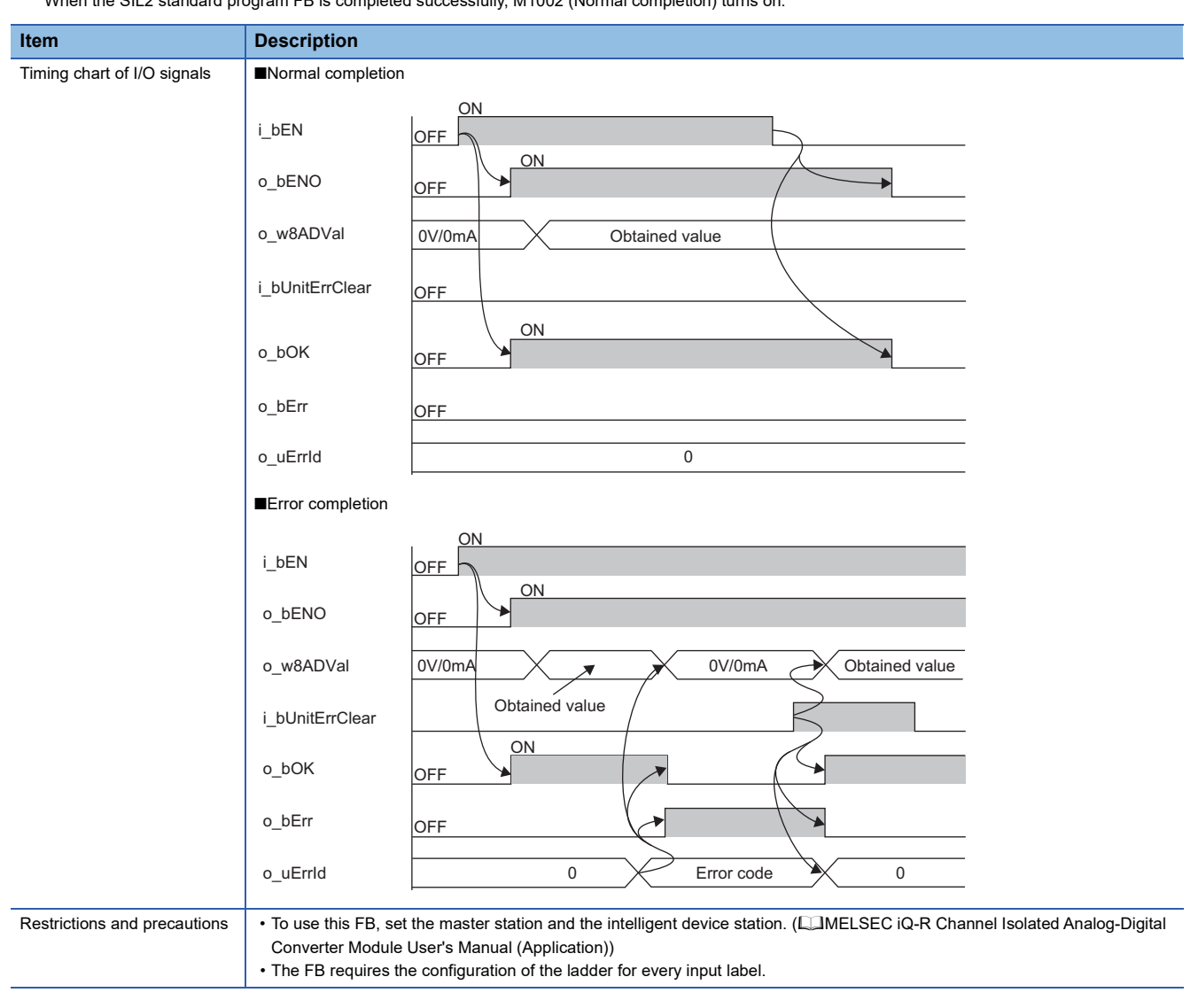

#### ■**Upscale processing**

If an A/D converter module has failed, digital value becomes zero. When the upscale processing is needed, use the following

#### programs.

• For setting upscale values (CH1 to CH4)

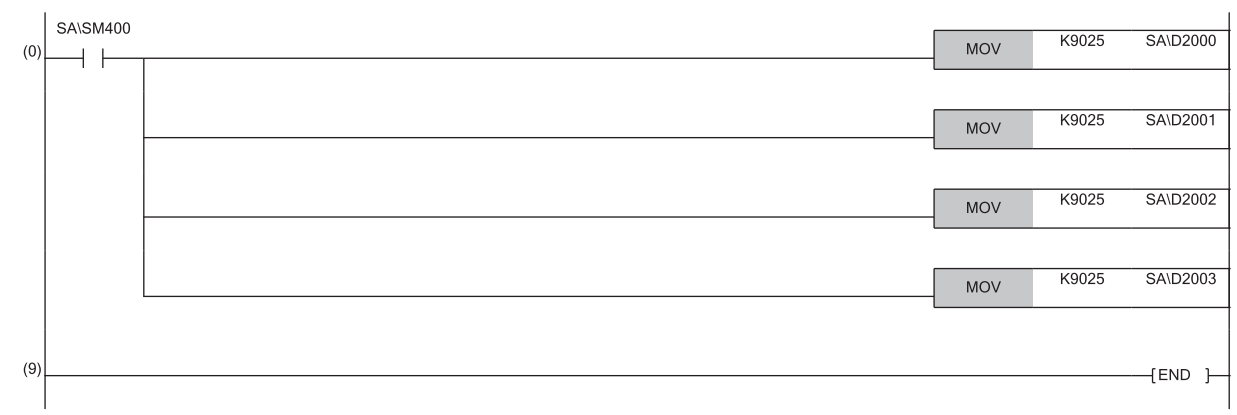

• For upscale value output (Upscale values are stored in the devices if the dual input discrepancy is detected in CH1 to CH4.)

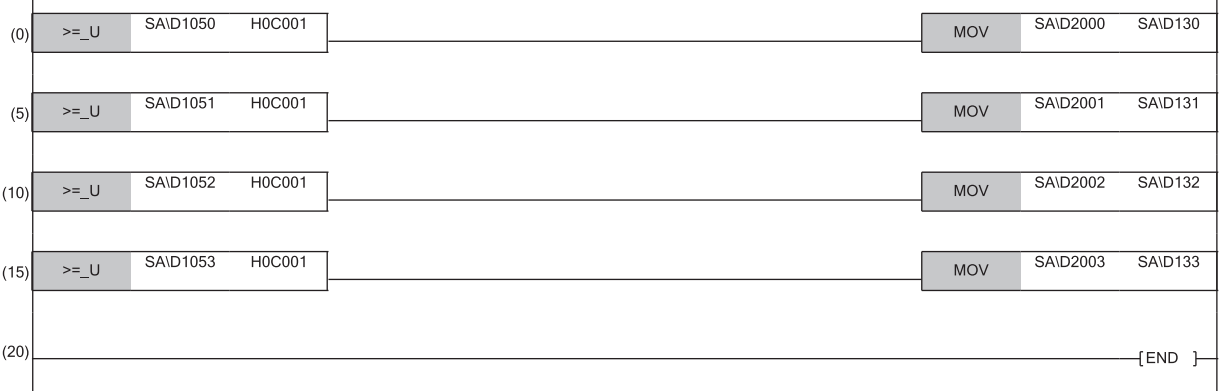

# **APPENDICES**

## <span id="page-98-5"></span>**Appendix 1 Calculation Method of Safety Response Time**

This section describes the calculation method of safety response time in a system using the SIL2 Process CPU.

### **From digital input to digital output**

The safety response time is the maximum time taken from when the safety input of the RX40NC6B (intelligent device station (safety station)) turns off until the safety output of the RY40PT5B (intelligent device station (safety station)) turns off. The time includes an error detection time.

This maximum time is calculated by the following formula.

Intelligent device station (safety station) on the input side  $\rightarrow$  Master station (safety station)  $\rightarrow$  Intelligent device station (safety station) on the output side

 $(SCmst \times 3)$  +  $(S2cycin \times 2 + S2cycout \times 2.5)$  +  $(RMin + RMout)$  +  $SRin + SRout + (nin \times 2)$  +  $(nout \times 2)$ 

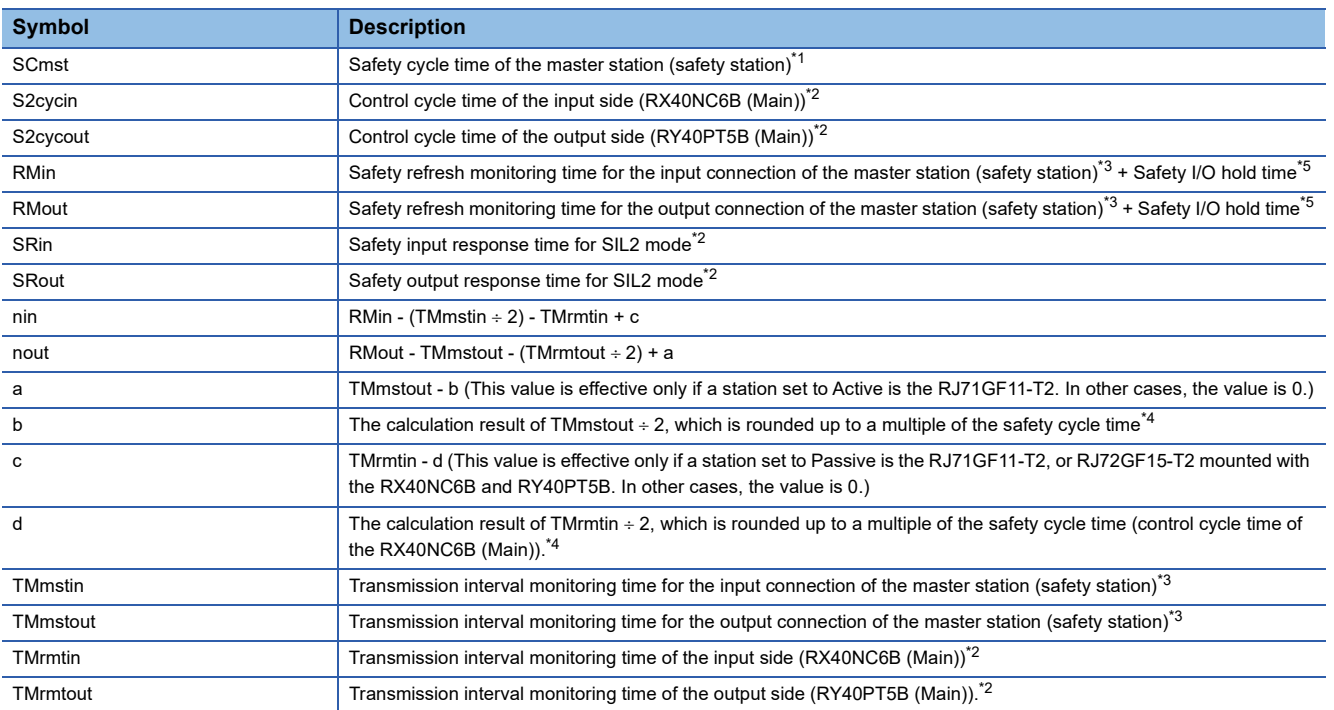

<span id="page-98-0"></span>\*1 For the safety cycle time, refer to the following.

MELSEC iQ-R CPU Module User's Manual (Application)

<span id="page-98-1"></span>\*2 For details, refer to the "Performance Specifications" of the following. MELSEC iQ-R I/O Module (With Diagnostic Functions) User's Manual (Application)

<span id="page-98-2"></span>\*3 For details, refer to the following. MELSEC iQ-R CC-Link IE Field Network User's Manual (Application) \*4 Calculation examples for b and d:

<span id="page-98-4"></span>When transmission interval monitoring time = 24ms, and safety cycle time = 10ms, the calculation result is 20, rounded up  $24 \div 2 = 12$  to a multiple of 10.

<span id="page-98-3"></span>\*5 For the safety I/O hold time, refer to the following. MELSEC iQ-R CPU Module User's Manual (Application)

### **From analog input to digital output**

The safety response time is the maximum time taken from when a value satisfying a certain condition is detected in the analog safety input of the R60AD8-G (intelligent device station (safety station)) until the safety output of the RY40PT5B (intelligent device station (safety station)) turns off. The time includes an error detection time. This maximum time is calculated by the following formula.

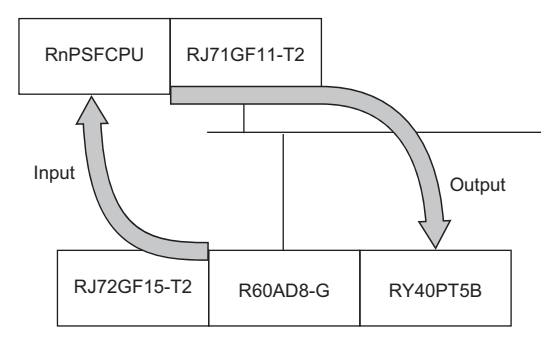

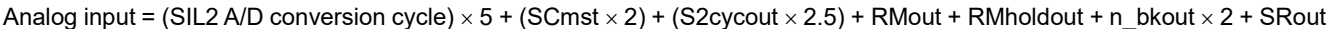

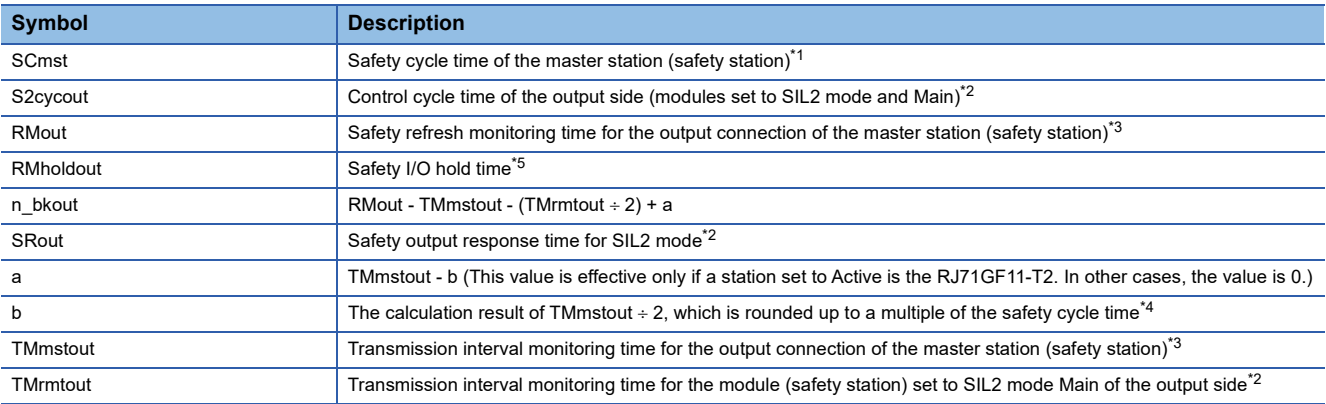

<span id="page-99-0"></span>\*1 For the safety cycle time, refer to the following. MELSEC iQ-R CPU Module User's Manual (Application)

- <span id="page-99-1"></span>\*2 For details, refer to the following.
- MELSEC iQ-R I/O Module (With Diagnostic Functions) User's Manual (Application)
- <span id="page-99-4"></span>\*3 For details, refer to the following. MELSEC iQ-R CC-Link IE Field Network User's Manual (Application)

<span id="page-99-3"></span>\*4 Calculation example for b: When transmission interval monitoring time = 24ms, and safety cycle time = 10ms, the calculation result is 20, rounded up  $24 \div 2 = 12$  to a multiple of 10.

<span id="page-99-2"></span>\*5 For the safety I/O hold time, refer to the following. MELSEC iQ-R CPU Module User's Manual (Application)

Response time until the digital output with the following conditions completes is 139007ms (= 2m 19.0s)

- SIL2 A/D conversion cycle: 25000ms
- SCmst: 50ms
- S2cycout: 2ms
- RMout: 1500ms
- RMholdout: 10s (10000ms)
- SRout: 2ms
- TMmstout: 400ms
- TMrmtout: 200ms

#### <span id="page-100-0"></span>**Calculation example for the SIL2 A/D conversion cycle setting**

The SIL2 A/D conversion cycle is the time taken for the digital operation value to be stored in the safety device specified by the SIL2 diagnostic FB library, and it is set by the user.

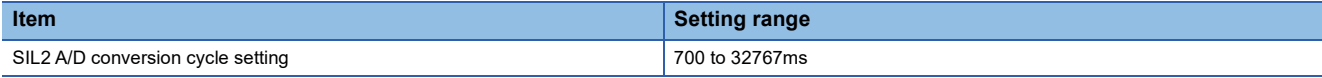

The following shows the calculation example of the setting value for the SIL2 A/D conversion cycle.

 $(SCmst \times 10) + (RM \times 3) + (LS \times 16) + 372ms + (12ms \times CHad) + (SM \times 2)$ 

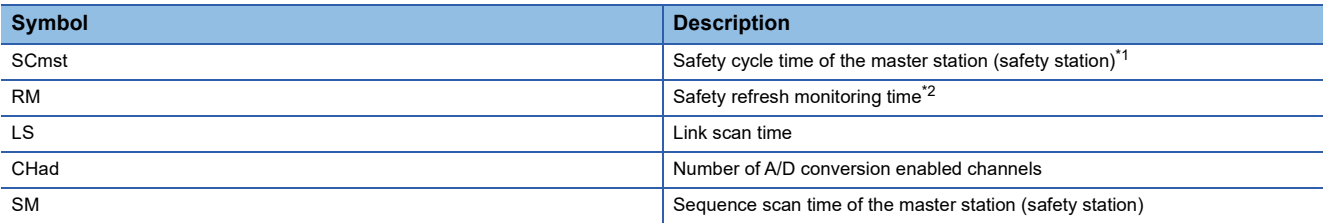

<span id="page-100-1"></span>\*1 For the safety cycle time, refer to the following.

<span id="page-100-2"></span>MELSEC iQ-R CPU Module User's Manual (Application) \*2 For the safety refresh monitoring time, refer to the following.

MELSEC iQ-R CC-Link IE Field Network User's Manual (Application)

Assign the following conditions in the calculation formula.

- SCmst: 50ms
- RM: 400ms
- LS: 2ms
- CHad: 8 (A/D conversion enabled for all channels)
- SM: 2ms

 $(SCmst \times 10) + (RM \times 3) + (LS \times 16) + 372ms + (12ms \times CHad) + (SM \times 2)$ 

 $= (50 \text{ms} \times 10) + (400 \text{ms} \times 3) + (2 \text{ms} \times 16) + 372 \text{ms} + (12 \text{ms} \times 8) + (2 \text{ms} \times 2)$ 

= 2204ms

With the above conditions, set "SIL2 A/D conversion cycle setting" to 2204ms or higher.

## **From digital input to analog output**

The safety response time is the maximum time taken from when turning off of the digital input of the RX40NC6B (intelligent device station (safety station)) is detected until the analog safety output of the R60DA8-G (intelligent device station (safety station)) becomes a determined analog value. The time includes an error detection time. This maximum time is calculated by the following formula.

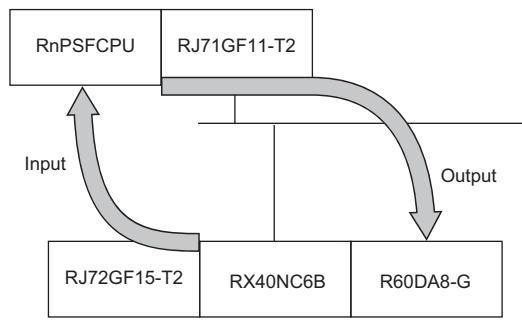

Analog output = (SIL2 D/A conversion cycle)  $\times$  43 + (SCmst  $\times$  1) + (S2cycin  $\times$  2) + RMin + RMholdin + n\_fwin  $\times$  2 + SRin

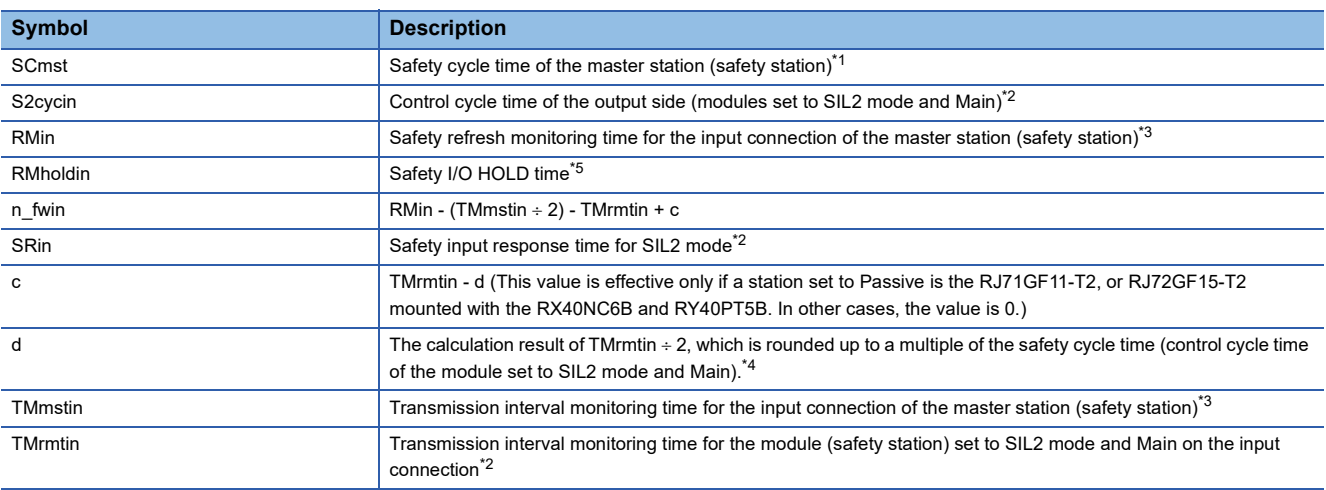

<span id="page-101-0"></span>\*1 For the safety cycle time, refer to the following. MELSEC iQ-R CPU Module User's Manual (Application)

<span id="page-101-1"></span>\*2 For details, refer to the following.

MELSEC iQ-R I/O Module (With Diagnostic Functions) User's Manual (Application)

<span id="page-101-2"></span>\*3 For details, refer to the following.

MELSEC iQ-R CC-Link IE Field Network User's Manual (Application)

- <span id="page-101-4"></span>\*4 Calculation example for d: When transmission interval monitoring time = 24ms, and safety cycle time = 10ms, the calculation result is 20, rounded up  $24 \div 2 = 12$  to a multiple of 10.
- <span id="page-101-3"></span>\*5 For the safety I/O hold time, refer to the following. MELSEC iQ-R CPU Module User's Manual (Application)

Response time until the analog output with the following conditions completes is 873756ms (= 14m 33.8s)

- SIL2 D/A conversion cycle: 20000ms
- SCmst: 50ms
- S2cycin: 2ms
- RMin: 1500ms
- RMholdin: 10s (10000ms)
- TMmstin: 400ms
- TMrmtin: 400ms
- SRin: 2ms

#### <span id="page-102-0"></span>**Calculation example for the SIL2 D/A conversion cycle setting**

The SIL2 D/A conversion cycle is the time until completion of the analog output read-back function is set, and set by the user.

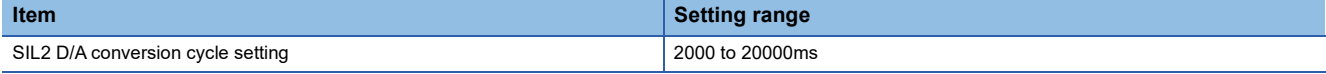

To determining a value to set, calculate an approximate value using the following formulas. The value should be the same as the calculated one or larger.

Calculate the both formulas, and use the larger one for determining a value to set.

- (SCmst  $\times$  8) + (RM  $\times$  3) + (LS  $\times$  12) + 16ms + (CHda  $\times$  2ms  $\times$  2)
- $(SM \times 80)$  +  $(SCmst \times 6)$  +  $(RM \times 2)$  +  $(LS \times 4)$  + 4ms

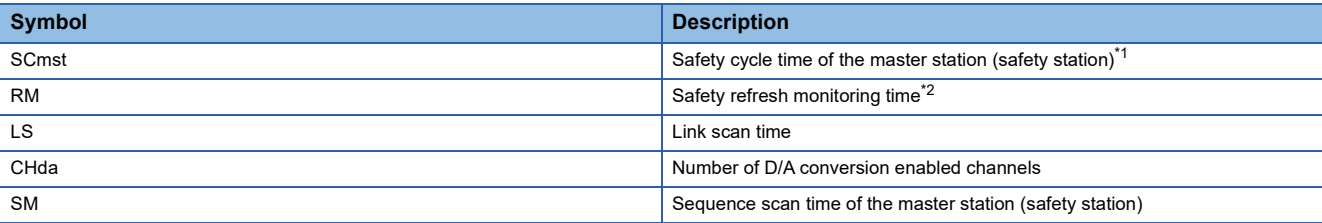

<span id="page-102-1"></span>\*1 For the safety cycle time, refer to the following.

MELSEC iQ-R CPU Module User's Manual (Application)

<span id="page-102-2"></span>\*2 For the safety refresh monitoring time, refer to the following. MELSEC iQ-R CC-Link IE Field Network User's Manual (Application)

Assign the following conditions in the calculation formula.

- SCmst: 50ms
- RM: 400ms
- LS: 2ms
- CHda: 4 (D/A conversion enabled for CH1, CH2, CH3, CH8)
- SM: 100ms

Under this condition, the calculation formulas are:

- (SCmst  $\times$  8) + (RM  $\times$  3) + (LS  $\times$  12) + 16ms + (CHda  $\times$  2ms  $\times$  2) = (50ms  $\times$  8) + (400ms  $\times$  3) + (2ms  $\times$  12) + 16ms + (4  $\times$  $2ms \times 2$ ) = 1656ms
- $(SM \times 80)$  +  $(SCmst \times 6)$  +  $(RM \times 2)$  +  $(LS \times 4)$  + 4ms =  $(100ms \times 80)$  +  $(50ms \times 6)$  +  $(400ms \times 2)$  +  $(2ms \times 4)$  + 4ms = 9112ms

The larger calculation value is 9112ms. In this case, set 9112ms or a longer time to the SIL2 D/A conversion cycle.

## **Appendix 2 Checklist**

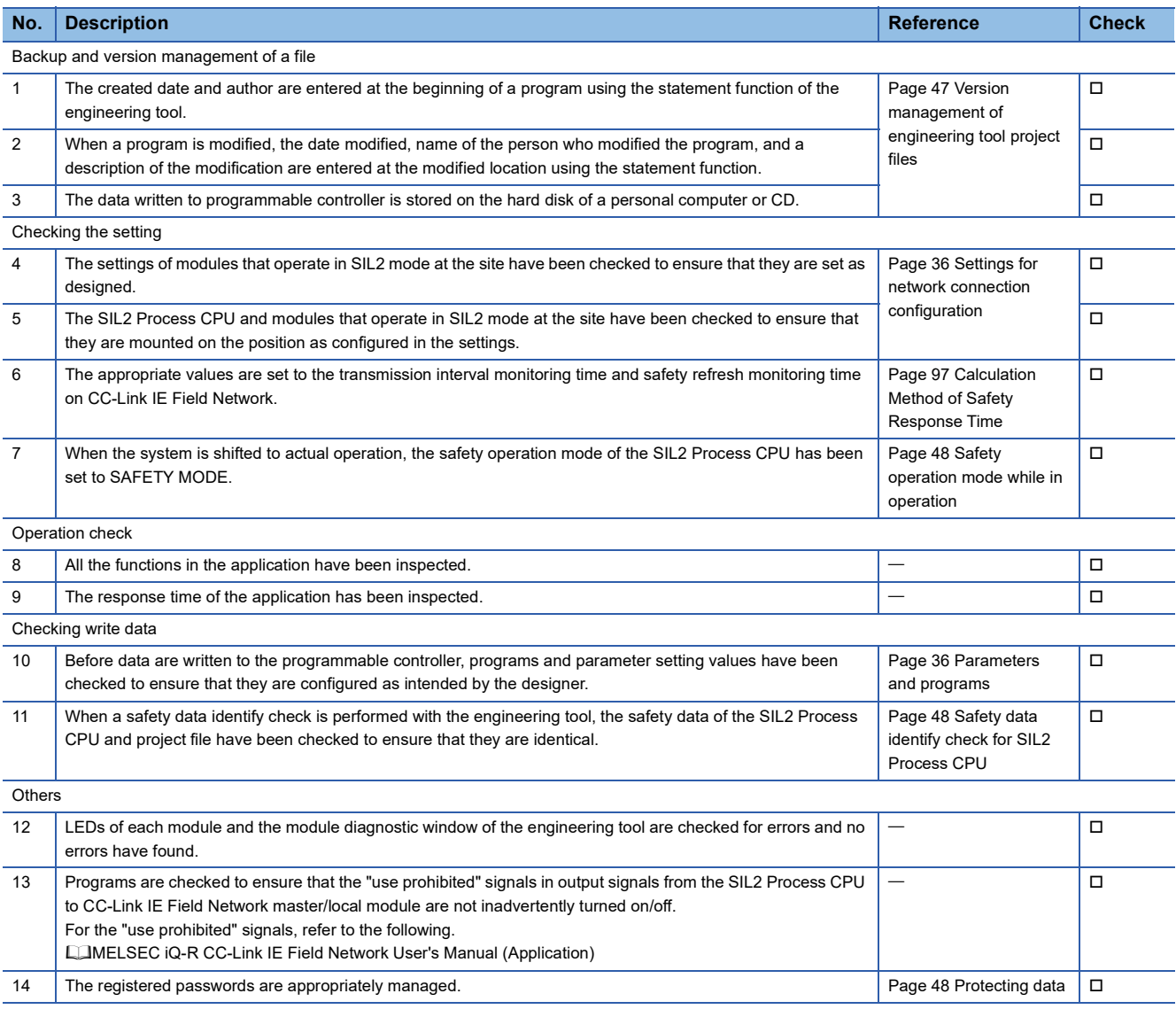

## **INDEX**

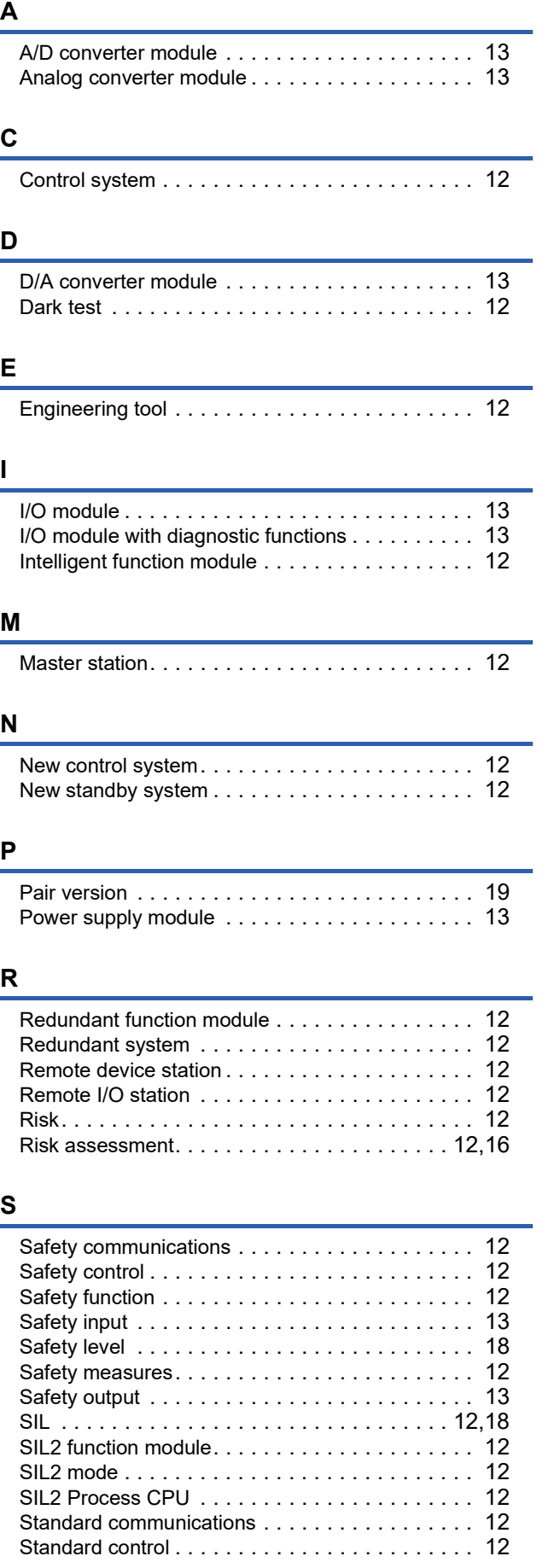

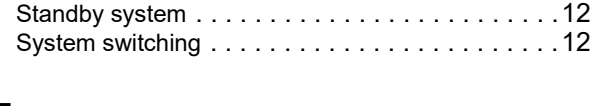

### **T**

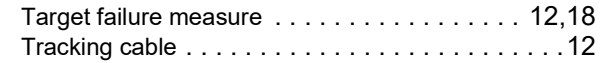

## **REVISIONS**

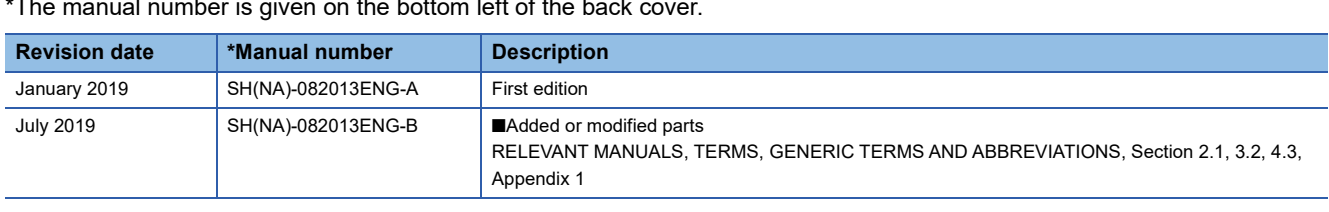

 $\frac{1}{\sqrt{2}}$  mber is given on the bottom left of the back

Japanese manual number: SH-082012-C

This manual confers no industrial property rights of any other kind, nor does it confer any patent licenses. Mitsubishi Electric Corporation cannot be held responsible for any problems involving industrial property rights which may occur as a result of using the contents noted in this manual.

2019 MITSUBISHI ELECTRIC CORPORATION

## **WARRANTY**

Please confirm the following product warranty details before using this product.

#### **1. Limited Warranty and Product Support.**

- a. Mitsubishi Electric Company ("MELCO") warrants that for a period of eighteen (18) months after date of delivery from the point of manufacture or one year from date of Customer's purchase, whichever is less, Mitsubishi MELSEC Safety programmable logic controllers (the "Products") will be free from defects in material and workmanship.
- b. At MELCO's option, for those Products MELCO determines are not as warranted, MELCO shall either repair or replace them or issue a credit or return the purchase price paid for them.
- c. For this warranty to apply:
	- (1) Customer shall give MELCO (i) notice of a warranty claim to MELCO and the authorized dealer or distributor from whom the Products were purchased, (ii) the notice shall describe in reasonable details the warranty problem, (iii) the notice shall be provided promptly and in no event later than thirty (30) days after the Customer knows or has reason to believe that Products are not as warranted, and (iv) in any event, the notice must given within the warranty period;
	- (2) Customer shall cooperate with MELCO and MELCO's representatives in MELCO's investigation of the warranty claim, including preserving evidence of the claim and its causes, meaningfully responding to MELCO's questions and investigation of the problem, grant MELCO access to witnesses, personnel, documents, physical evidence and records concerning the warranty problem, and allow MELCO to examine and test the Products in question offsite or at the premises where they are installed or used; and
	- (3) If MELCO requests, Customer shall remove Products it claims are defective and ship them to MELCO or MELCO's authorized representative for examination and, if found defective, for repair or replacement. The costs of removal, shipment to and from MELCO's designated examination point, and reinstallation of repaired or replaced Products shall be at Customer's expense.
	- (4) If Customer requests and MELCO agrees to effect repairs onsite at any domestic or overseas location, the Customer will pay for the costs of sending repair personnel and shipping parts. MELCO is not responsible for any re-commissioning, maintenance, or testing on-site that involves repairs or replacing of the Products.
- d. Repairs of Products located outside of Japan are accepted by MELCO's local authorized service facility centers ("FA Centers"). Terms and conditions on which each FA Center offers repair services for Products that are out of warranty or not covered by MELCO's limited warranty may vary.
- e. Subject to availability of spare parts, MELCO will offer Product repair services for (7) years after each Product model or line is discontinued, at MELCO's or its FA Centers' rates and charges and standard terms in effect at the time of repair. MELCO usually produces and retains sufficient spare parts for repairs of its Products for a period of seven (7) years after production is discontinued.
- f. MELCO generally announces discontinuation of Products through MELCO's Technical Bulletins. Products discontinued and repair parts for them may not be available after their production is discontinued.

#### **2. Limits of Warranties.**

- a. MELCO does not warrant or guarantee the design, specify, manufacture, construction or installation of the materials, construction criteria, functionality, use, properties or other characteristics of the equipment, systems, or production lines into which the Products may be incorporated, including any safety, fail-safe and shut down systems using the Products.
- b. MELCO is not responsible for determining the suitability of the Products for their intended purpose and use, including determining if the Products provide appropriate safety margins and redundancies for the applications, equipment or systems into which they are incorporated.
- c. Customer acknowledges that qualified and experienced personnel are required to determine the suitability, application, design, construction and proper installation and integration of the Products. MELCO does not supply such personnel.
- d. MELCO is not responsible for designing and conducting tests to determine that the Product functions appropriately and meets
- application standards and requirements as installed or incorporated into the end-user's equipment, production lines or systems. e. MELCO does not warrant any Product:
	- (1) repaired or altered by persons other than MELCO or its authorized engineers or FA Centers;
	- (2) subjected to negligence, carelessness, accident, misuse, or damage;
	- (3) improperly stored, handled, installed or maintained;
	- (4) integrated or used in connection with improperly designed, incompatible or defective hardware or software;
	- (5) that fails because consumable parts such as batteries, backlights, or fuses were not tested, serviced or replaced;
	- (6) operated or used with equipment, production lines or systems that do not meet applicable and commensurate legal, safety and industry-accepted standards;
	- (7) operated or used in abnormal applications;
	- (8) installed, operated or used in contravention of instructions, precautions or warnings contained in MELCO's user, instruction and/or safety manuals, technical bulletins and guidelines for the Products;
	- (9) used with obsolete technologies or technologies not fully tested and widely accepted and in use at the time of the Product's manufacture;
	- (10) subjected to excessive heat or moisture, abnormal voltages, shock, excessive vibration, physical damage or other improper environment; or
	- (11) damaged or malfunctioning due to Acts of God, fires, acts of vandals, criminals or terrorists, communication or power failures, or any other cause or failure that results from circumstances beyond MELCO's control.
- f. All Product information and specifications contained on MELCO's website and in catalogs, manuals, or technical information materials provided by MELCO are subject to change without prior notice.
- g. The Product information and statements contained on MELCO's website and in catalogs, manuals, technical bulletins or other materials provided by MELCO are provided as a guide for Customer's use. They do not constitute warranties and are not incorporated in the contract of sale for the Products.
- h. These terms and conditions constitute the entire agreement between Customer and MELCO with respect to warranties, remedies and damages and supersede any other understandings, whether written or oral, between the parties. Customer expressly acknowledges that any representations or statements made by MELCO or others concerning the Products outside these terms are not part of the basis of the bargain between the parties and are not factored into the pricing of the Products.
- i. THE WARRANTIES AND REMEDIES SET FORTH IN THESE TERMS ARE THE EXCLUSIVE AND ONLY WARRANTIES AND REMEDIES THAT APPLY TO THE PRODUCTS.
- j. MELCO DISCLAIMS THE IMPLIED WARRANTIES OF MERCHANTABILITY AND FITNESS FOR A PARTICULAR PURPOSE.

#### **3. Limits on Damages.**

- a. MELCO'S MAXIMUM CUMULATIVE LIABILITY BASED ON ANY CLAIMS FOR BREACH OF WARRANTY OR CONTRACT, NEGLIGENCE, STRICT TORT LIABILITY OR OTHER THEORIES OF RECOVERY REGARDING THE SALE, REPAIR, REPLACEMENT, DELIVERY, PERFORMANCE, CONDITION, SUITABILITY, COMPLIANCE, OR OTHER ASPECTS OF THE PRODUCTS OR THEIR SALE, INSTALLATION OR USE SHALL BE LIMITED TO THE PRICE PAID FOR PRODUCTS NOT AS WARRANTED.
- b. Although MELCO has obtained the certification for Product's compliance to the international safety standards IEC61508 and ISO13849-1 from TUV Rheinland, this fact does not guarantee that Product will be free from any malfunction or failure. The user of this Product shall comply with any and all applicable safety standard, regulation or law and take appropriate safety measures for the system in which the Product is installed or used and shall take the second or third safety measures other than the Product. MELCO is not liable for damages that could have been prevented by compliance with any applicable safety standard, regulation or law.
- c. MELCO prohibits the use of Products with or in any application involving power plants, trains, railway systems, airplanes, airline operations, other transportation systems, amusement equipments, hospitals, medical care, dialysis and life support facilities or equipment, incineration and fuel devices, handling of nuclear or hazardous materials or chemicals, mining and drilling, and other applications where the level of risk to human life, health or property are elevated.
- d. MELCO SHALL NOT BE LIABLE FOR SPECIAL, INCIDENTAL, CONSEQUENTIAL, INDIRECT OR PUNITIVE DAMAGES, FOR LOSS OF PROFITS, SALES, OR REVENUE, FOR INCREASED LABOR OR OVERHEAD COSTS, FOR DOWNTIME OR LOSS OF PRODUCTION, FOR COST OVERRUNS, OR FOR ENVIRONMENTAL OR POLLUTION DAMAGES OR CLEAN-UP COSTS, WHETHER THE LOSS IS BASED ON CLAIMS FOR BREACH OF CONTRACT OR WARRANTY, VIOLATION OF STATUTE, NEGLIGENCE OR OTHER TORT, STRICT LIABILITY OR OTHERWISE.
- e. In the event that any damages which are asserted against MELCO arising out of or relating to the Products or defects in them, consist of personal injury, wrongful death and/or physical property damages as well as damages of a pecuniary nature, the disclaimers and limitations contained in these terms shall apply to all three types of damages to the fullest extent permitted by law. If, however, the personal injury, wrongful death and/or physical property damages cannot be disclaimed or limited by law or public policy to the extent provided by these terms, then in any such event the disclaimer of and limitations on pecuniary or economic consequential and incidental damages shall nevertheless be enforceable to the fullest extent allowed by law.
- f. In no event shall any cause of action arising out of breach of warranty or otherwise concerning the Products be brought by Customer more than one year after the cause of action accrues.
- g. Each of the limitations on remedies and damages set forth in these terms is separate and independently enforceable, notwithstanding the unenforceability or failure of essential purpose of any warranty, undertaking, damage limitation, other provision of these terms or other terms comprising the contract of sale between Customer and MELCO.

### **4. Delivery/Force Majeure.**

- a. Any delivery date for the Products acknowledged by MELCO is an estimated and not a promised date. MELCO will make all reasonable efforts to meet the delivery schedule set forth in Customer's order or the purchase contract but shall not be liable for failure to do so.
- b. Products stored at the request of Customer or because Customer refuses or delays shipment shall be at the risk and expense of Customer.
- c. MELCO shall not be liable for any damage to or loss of the Products or any delay in or failure to deliver, service, repair or replace the Products arising from shortage of raw materials, failure of suppliers to make timely delivery, labor difficulties of any kind, earthquake, fire, windstorm, flood, theft, criminal or terrorist acts, war, embargoes, governmental acts or rulings, loss or damage or delays in carriage, acts of God, vandals or any other circumstances reasonably beyond MELCO's control.

#### **5. Choice of Law/Jurisdiction.**

These terms and any agreement or contract between Customer and MELCO shall be governed by the laws of the State of New York without regard to conflicts of laws. To the extent any action or dispute is not arbitrated, the parties consent to the exclusive jurisdiction and venue of the federal and state courts located in the Southern District of the State of New York. Any judgment there obtained may be enforced in any court of competent jurisdiction.

#### **6. Arbitration.**

Any controversy or claim arising out of, or relating to or in connection with the Products, their sale or use or these terms, shall be settled by arbitration conducted in accordance with the Center for Public Resources (CPR) Rules for Non-Administered Arbitration of International Disputes, by a sole arbitrator chosen from the CPR's panels of distinguished neutrals. Judgment upon the award rendered by the Arbitrator shall be final and binding and may be entered by any court having jurisdiction thereof. The place of the arbitration shall be New York City, New York. The language of the arbitration shall be English. The neutral organization designated to perform the functions specified in Rule 6 and Rules 7.7(b), 7.8 and 7.9 shall be the CPR.

# **TRADEMARKS**

The company names, system names and product names mentioned in this manual are either registered trademarks or trademarks of their respective companies.

In some cases, trademark symbols such as  $\cdot^{\text{TM}}$  or  $\cdot^{\textcircled{\tiny{B}}}$  are not specified in this manual.

[SH\(NA\)-082013ENG-B\(](#page-106-0)1907)MEE MODEL: RNPSFCPU-APPLI-E

## **MITSUBISHI ELECTRIC CORPORATION**

HEAD OFFICE : TOKYO BUILDING, 2-7-3 MARUNOUCHI, CHIYODA-KU, TOKYO 100-8310, JAPAN NAGOYA WORKS : 1-14 , YADA-MINAMI 5-CHOME , HIGASHI-KU, NAGOYA , JAPAN

When exported from Japan, this manual does not require application to the Ministry of Economy, Trade and Industry for service transaction permission.

Specifications subject to change without notice.